Register your product and get support at  $\sim$  2000 series Smart LED TV

www.philips.com/welcome

65PFL9708 84PFL9708

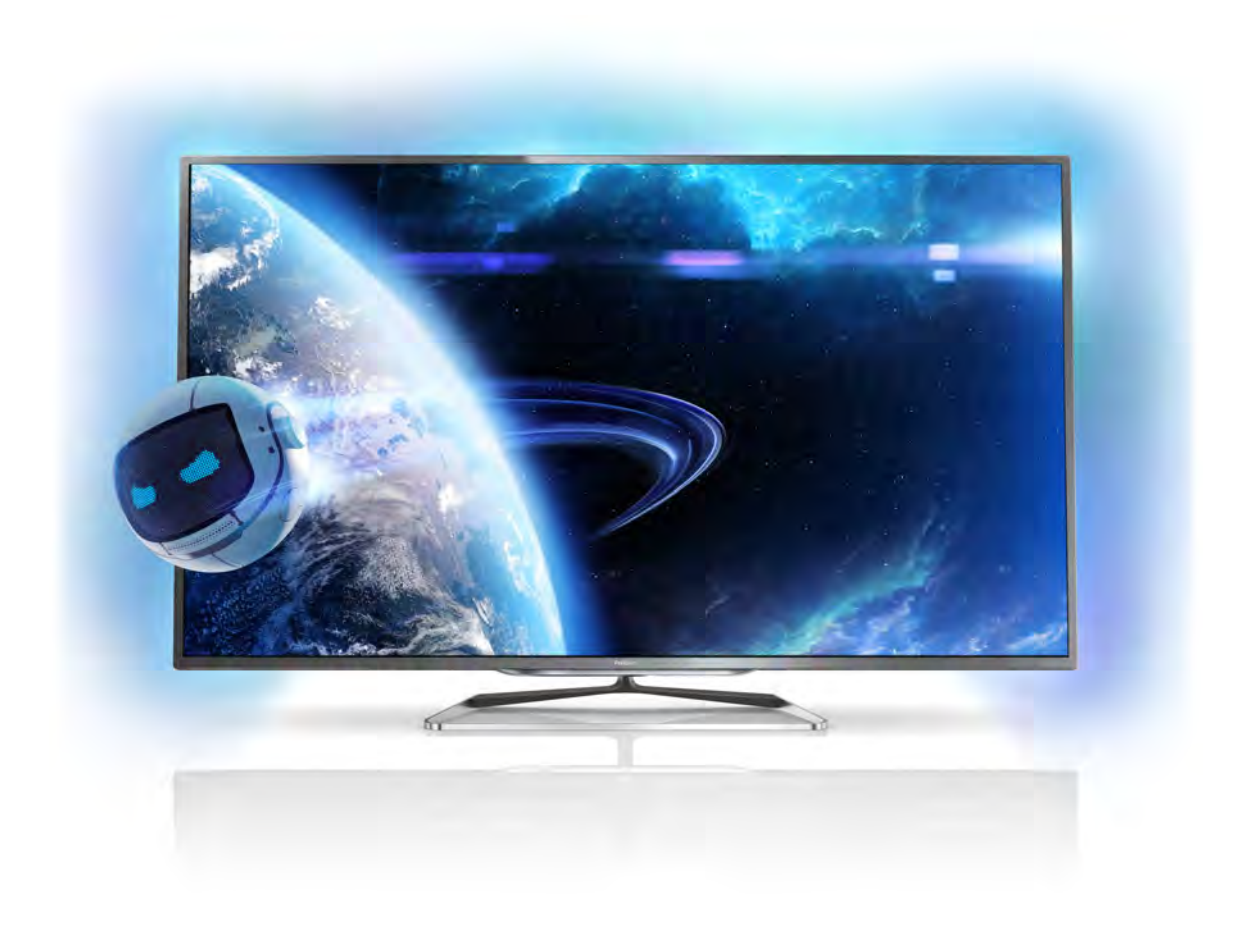

# Manual de utilizare

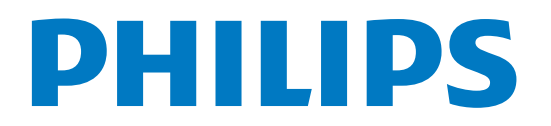

# Cuprins

#### 1 Tur 3

- 1.1 Televizor Ultra HD 3
- 1.2 Smart TV 3
- 1.3 Galerie de aplicații 3
- 1.4 Rețele sociale 3
- 1.5 Skype 3
- 1.6 Jocuri 4
- 1.7 EasyLink 4

#### 2 Configurarea 5

- 2.1 Suportul televizorului și montajul pe perete 5
- 2.2 Sugestii de poziționare 5
- 2.3 Cablu de alimentare 5
- 2.4 Antenă 5
- 2.5 Retea 6
- 2.6 Conectarea dispozitivelor 8
- 2.7 Meniu Configurare 17
- 2.8 Siguranța și întreținerea 18

#### 3 Televizor 20

- 3.1 Pornire 20
- 3.2 Telecomandă 20
- 3.3 Canale TV 24
- 3.4 Comutarea la dispozitive 31
- 3.5 Cronometre și ceas 32
- 3.6 3.7 Setări imagine 33
- 3.8 Setări sunet 37
- 3.9 Setări Ambilight 39 Acces universal 41

#### 4 3D 43

- 4.1 De ce aveti nevoie 43
- 4.2 Ochelarii dvs. 3D pasivi 43
- 4.3 Vizionare 3D 43
- 4.4 Vizionare 3D optimă 43
- 4.5 Avertisment pentru sănătate 44

#### 5 Smart TV 45

- 5.1 Meniul Acasă 45
- 5.2 Aplicații Smart TV 45
- 5.3 Clipuri video, fotografii sau muzică 47
- 5.4 5.5 Multi room 50 Aplicația MyRemote 51

#### 6 Skype 56

- 6.1 Ce este Skype? 56
- 6.2 Porniți Skype 56
- 6.3 Contacte 57
- 6.4 Apelarea cu Skype 58
- 6.5 Credit Skype 59
- 6.6 6.7 Setări Skype 59 Deconectare 60
- 6.8 Condiții de utilizare 60

#### 7 Jocuri 61

- 7.1 Redare joc 61
- 7.2 Jocuri în doi 61

#### 8 Specificațiile televizoarelor 62

- 8.1 Protecția mediului 62
- 8.2 Alimentare 63
- 8.3 Recepție 63
- 8.4 Afişaj 63
- 8.5 Sunet 63
- 8.6 Multimedia 63
- 8.7 Conectivitate 64
- 8.8 Dimensiuni și greutăți 64

#### 9 Software televizor 65

- 9.1 Versiune software 65
- 9.2 Actualizare software 65
- 9.3 Software open source 65
- 9.4 Licență open source 65

#### 10 Suport 66

- 10.1 Înregistrare 66
- 10.2 Utilizarea opțiunilor de asistență și căutare 66
- 10.3 Asistentă online 66
- 10.4 Asistență pentru clienți 66

#### 11 Drepturi de autor și licențe 67

- 11.1 HDMI 67
- 11.2 Dolby 67
- 11.3 DTS  $2.0 +$  Digital Out™ 67
- 11.4 Skype 67
- 11.5 DLNA Certified® 67
- 11.6 DivX Certified® 67
- 11.7 Microsoft 67
- 11.8 Wi-Fi Alliance 68
- 11.9 Software MHEG 68
- 11.10 Alte mărci comerciale 68

#### Index 69

# 1 Tur

### 1.1 Televizor Ultra HD

Acest televizor dispune de un afișaj Ultra HD. Rezoluția sa este de patru ori mai mare decât a unui afișaj HD obișnuit. Ultra HD înseamnă 8 milioane de pixeli pentru cea mai rafinată și realistă imagine TV.

În plus, noul Ultra Pixel HD Engine converteste în mod continuu orice semnal TV primit în rezolutie Ultra HD. Pentru ca dys. să vă puteti bucura de o calitate uimitoare a imaginii din momentul în care porniți televizorul. Sau puteți urmări clipuri video originare Ultra HD prin intermediul conexiunii HDMI 5. Functia Ultra HD oferă o vizualizare TV precisă și clară chiar și pe un ecran mare.

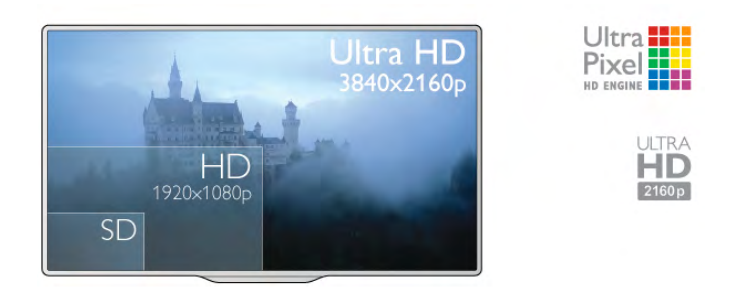

# $\overline{12}$ Smart TV

Conectați acest Smart TV Philips cu tehnologie LED la Internet și descoperiți o nouă lume a televiziunii. Puteți realiza o conexiune cu fir la router sau vă puteți conecta wireless, prin intermediul Wi-Fi.

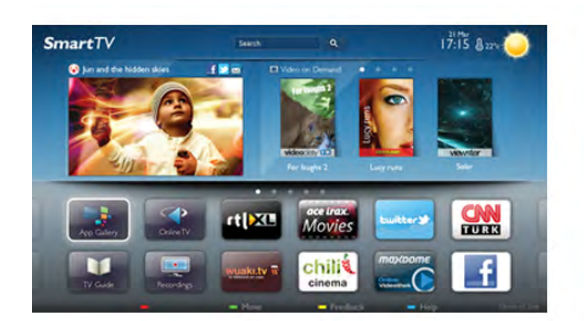

Cu televizorul conectat la rețeaua de acasă, un smartphone poate afisa o fotografie pe televizor, puteti reda clipuri video memorate în calculator sau puteti controla televizorul cu ajutorul tabletei.

Cu televizorul conectat la Internet, puteți urmări un clip video de la un magazin de închineri online, puteți citi ghidul TV online sau urmări emisiunea TV preferată pe un hard disk USB. Aplicatiile Smart TV contribuie la distracție cu o gamă variată de continut de divertisment și alte servicii interesante.

În Asistență, apăsați pe **\* Listă** și căutați Smart TV pentru mai multe informatii.

# 1.3 Galerie de aplicații

Deschideti Galeria de aplicatii în Smart TV pentru a parcurge Aplicațiile, colecția de site-uri Web adaptate pentru televizor.

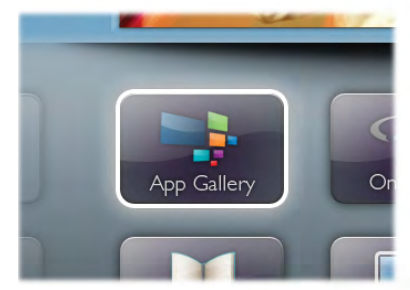

Căutati aplicatia pentru clipurile video de pe YouTube, un ziar national, un album de fotografii online, Facebook, Twitter etc. Există aplicatii pentru închirierea unui clip video de la un magazin de închirieri online, dar și pentru vizionarea programelor pe care le-ati pierdut. Dacă Galeria de aplicatii nu contine ceea ce doriti, încercati în World Wide Web și navigati pe Internet de pe televizor.

În Asistentă, apăsati pe **\* Listă** și căutati în Galeria de aplicatii pentru mai multe informatii.

# 1.4 Retele sociale

Nu trebuie să mai verificați mesajele prietenilor pe calculator. Deschideti Smart TV, selectati pagina retelei dvs. de socializare si trimiteti un mesaj stând comod pe canapea.

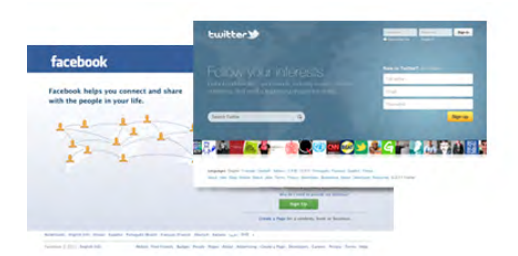

Smart TV este compatibil cu popularele retele de socializare Facebook si Twitter.

În Asistență, apăsați pe **\* Listă** și căutați în Galeria de aplicatii pentru mai multe informatii.

### 1.5 Skype

Cu Skype™, puteti efectua gratuit apeluri video de pe televizorul dvs.

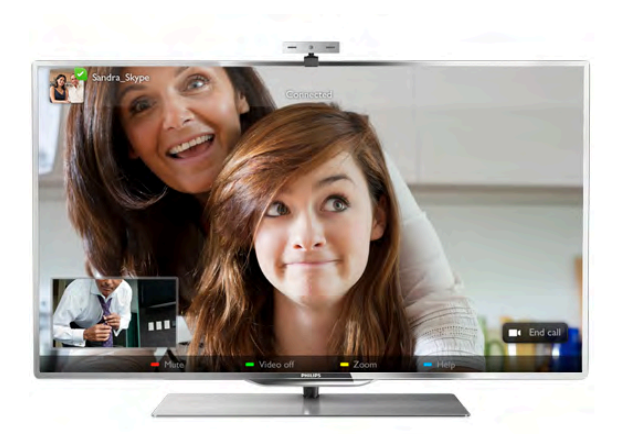

Vă puteți apela și vedea prietenii din orice colț al lumii. Pentru a efectua un apel video, aveti nevoie de o cameră cu microfon încorporat și de o conexiune de bună calitate la Internet. Unele televizoare Philips au cameră și microfon încorporate.

În Asistență, apăsați pe **\* Listă** și căutați Skype pentru mai multe informatii.

# 1.6 Jocuri

Dacă selectați consola de jocuri în meniul Acasă, televizorul comută automat la setările ideale pentru jocuri.

Dacă jucați un joc cu mai mulți jucători, cu ecrane divizate, puteți seta televizorul să afișeze fiecare ecran sub forma unui ecran complet, simultan. Fiecare jucător se poate concentra asupra propriului joc.

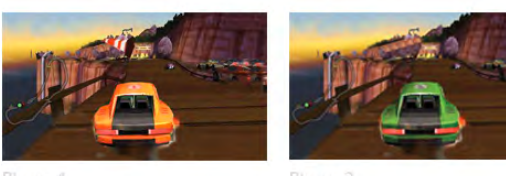

Televizorul utilizează tehnologia 3D pentru a afișa ambele ecrane. Pentru a juca un joc pentru doi jucători, cu două imagini distincte pe un ecran complet, aveti nevoie de câte o pereche de ochelari 3D pentru fiecare jucător.

În Asistență, apăsați pe **De Listă** și căutați Consolă de jocuri sau Jocuri în doi pentru mai multe informații.

### 1.7 EasyLink

Cu EasyLink puteți opera un dispozitiv conectat, precum un player Blu-ray, cu ajutorul telecomenzii televizorului. EasyLink utilizează HDMI CEC pentru comunicarea cu dispozitivele conectate.

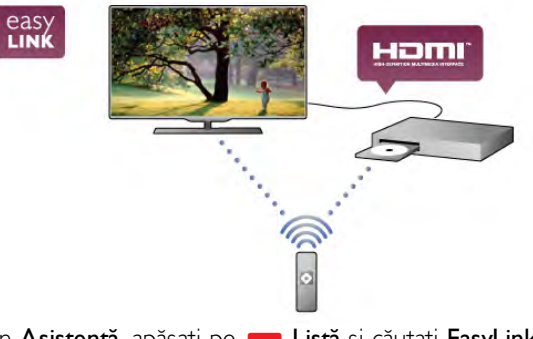

În Asistență, apăsați pe **\* Listă** și căutați EasyLink pentru mai multe informatii.

# $\overline{2}$ **Configurarea**

### $2.1$

# Suportul televizorului și montajul pe perete

### Suportul televizorului

Puteți găsi instrucțiunile de montaj ale suportului televizorului în Ghidul de inițiere rapidă care însoțește televizorul. În cazul pierderii ghidului, îl puteți descărca de la adresa

#### www.philips.com.

Utilizați codul produsului pentru a căuta Ghidul de inițiere rapidă care trebuie descărcat.

### Montare pe perete

Televizorul dvs. este, de asemenea, pregătit pentru un dispozitiv de montare pe perete compatibil VESA (vândut separat).

Folositi următorul cod VESA la achiziționarea suportului pentru montare pe perete . . .

- 65PFL9708 - VESA MIS-F 400x400,M6

- 84PFL9708 - VESA MIS-F 600x400,M6

Pentru fixarea în sigurantă a dispozitivului, utilizati un surub de lungimea indicată în desen.

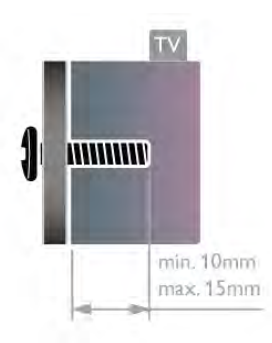

#### Precautie

Montarea pe perete a televizorului necesită o tehnică specială și trebuie efectuată numai de către personal calificat. Montarea pe perete a televizorului trebuie să respecte standardele de siguranță aplicabile conform greutății televizorului. Citiți și precauțiile de siguranță înainte să poziționați televizorul. TP Vision Netherlands B.V. nu își asumă nicio responsabilitate pentru montarea incorectă sau orice tip de montare care poate produce accidente sau vătămări corporale.

### $22$ Sugestii de poziționare

• Poziționați televizorul astfel încât lumina să nu cadă direct pe ecran.

• Pentru un efect Ambilight optim, reduceti lumina din cameră. • Poziționați televizorul la o distanță de până la 15 cm de perete.

•Distanța ideală pentru vizionarea la televizor este de trei ori dimensiunea diagonalei ecranului. Când sunteți așezat, ochii dvs. trebuie să se afle la nivelul centrului ecranului.

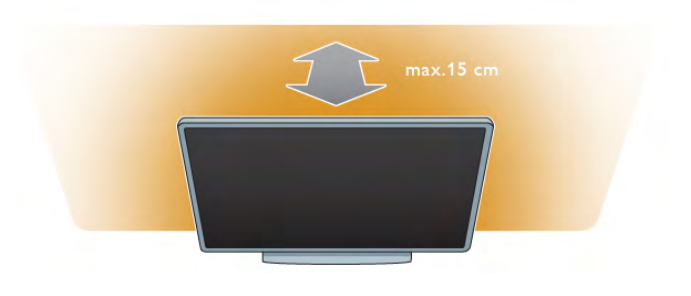

# $\overline{2}$ Cablu de alimentare

Introduceti cablul de alimentare în priza electrică a televizorului. Asigurati-vă de introducerea cablului de alimentare în televizor în conditii de sigurantă.

Asigurati-vă că stecherul din priza de perete este accesibil în orice moment.

Când deconectați cablul de alimentare, trageți întotdeauna de stecher, niciodată de cablu.

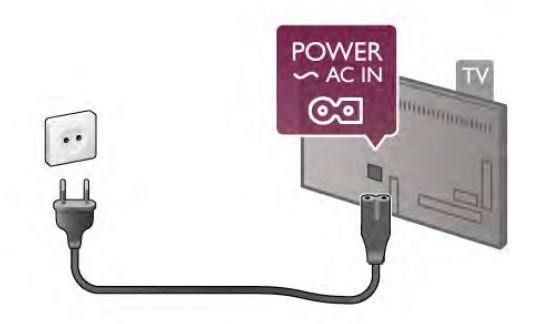

Deși acest televizor are un consum foarte redus de energie în modul standby, pentru a economisi energia, scoateți ștecherul din priză dacă nu utilizați televizorul o durată îndelungată de timp.

În Asistență, apăsați pe **\* Listă** și căutați Standby pentru mai multe informații despre pomirea, respectiv oprirea televizorului.

### $2.4$ Antenă

Localizați conectorul antenei din spatele televizorului. Introduceți în siguranță cablul de antenă în priza Antenă  $\Pi$ . Vă puteți conecta propria antenă sau puteți vă puteți conecta la un semnal de antenă de la un sistem de distributie de antenă (comun în anumite regiuni). Utilizați un conector de antenă RF coaxial de 75 ohmi.

Utilizați această conexiune de antenă pentru semnalele de intrare DVB-T și DVB-C.

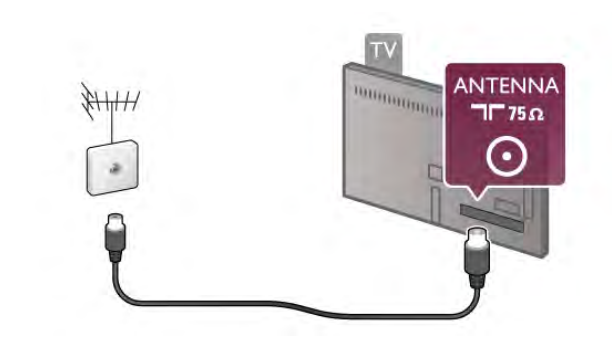

### $2.5$ **Retea**

### Conexiune wireless

#### De ce aveti nevoie

Pentru conectarea wireless a televizorului la Internet, aveti nevoie de un router wireless. Utilizati o conexiune de mare viteză (de bandă largă) la Internet.

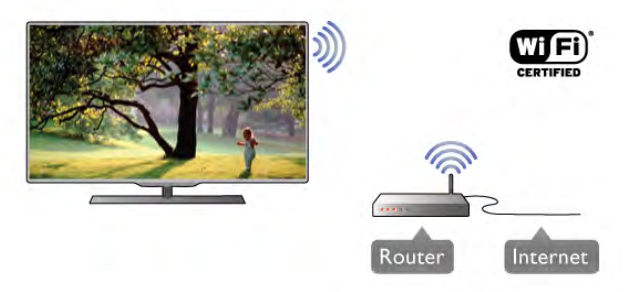

#### Partajare fişiere

Televizorul poate găsi și deschide fișiere de pe alte dispozitive din reteaua dvs. wireless, de ex., un calculator sau un dispozitiv de stocare atașat la rețea. Puteți utiliza un calculator cu sistem de operare Microsoft Windows XP, Vista sau Windows 7, Mac OSX sau Linux.

#### Software server media

Cu un software de server media instalat pe calculator, puteti deschide fotografiile, fișierele cu muzică și clipurile video memorate în calculator pe ecranul televizorului. Utilizați o versiune recentă de software de server media, precum Windows Media Player 11, Twonky™ sau similar\*. Instalati software-ul pe calculator și configurați-l pentru partajarea fișierelor media cu televizorul. Citiți manualul serverului media pentru mai multe informații. Pentru a deschide fisierele pe televizor, software-ul server media trebuie să ruleze în calculatorul dvs.

\* În Asistență, apăsați pe **\* Listă** și căutați Software Media Server, acceptat pentru o prezentare generală a programelor software de server media acceptate.

#### Realizarea conexiunii

Urmati pasii de la 1 la 5.

Pasul 1 - Asigurați-vă că routerul aferent rețelei wireless este pornit.

Pasul 2 - Apăsați pe  $\bigoplus$  și selectați  $\bigoplus$  Configurare, apoi apăsați pe OK.

Pasul 3 - Selectați Conectare la rețea și apăsați pe OK.

Pasul 4 - Selectați Wireless și apăsați pe OK.

Pasul 5 - Selectați Scanare pentru a căuta rețeaua wireless. Dacă dispuneți de un router cu WPS (Configurare protejată Wi-Fi), puteți selecta WPS. Selectați opțiunea dvs. și apăsați pe OK.

#### - Scanare

Selectati Scanare pentru a căuta reteaua fără fir (routerul wireless). Este posibil ca televizorul să găsească mai multe retele wireless în apropiere.

#### - WPS

Dacă routerul este prevăzut cu WPS, puteți conecta routerul direct, fără scanare. Accesați routerul, apăsați pe butonul WPS și reveniți la televizor în 2 minute. Apoi, apăsați pe Conectare pentru a stabili conexiunea.

Dacă în rețeaua dvs. wireless există dispozitive care utilizează sistemul de criptare de securitate WEP, utilizarea WPS nu este posibilă.

Dacă trebuie să utilizați codul PIN WPS pentru conectare, selectați Scanare în loc de WPS.

Pasul 6 - În lista rețelelor găsite, selectați rețeaua dvs. wireless și apăsați pe OK.

Dacă rețeaua dvs. nu este în listă deoarece numele rețelei este ascuns (ati oprit difuzarea SSID la router), selectati Introd. manual pentru a introduce personal numele rețelei.

Pasul 7 - În funcție de tipul routerului, puteți acum să introduceți cheia de criptare (WEP, WPA sau WPA2). Dacă ați introdus anterior cheia de criptare pentru această rețea, puteți selecta Următorul pentru a realiza imediat conexiunea. Dacă routerul acceptă WPS sau WPS PIN, puteți selecta WPS, WPS PIN sau Standard. Selectați opțiunea dvs. și apăsați pe OK.

#### - Standard

Selectati Standard pentru a introduce cheia de criptare (parolă, parolă alfanumerică sau cheie de securitate) manual. Puteți utiliza tastatura de la telecomand! pentru a introduce cheia de criptare. După ce ati introdus cheia, apăsati pe Conectare.

#### - WPS PIN

Pentru a crea o conexiune WPS cu cod PIN, selectati WPS PIN si apăsati pe OK. Notati-vă codul PIN de 8 cifre afisat și introduceti-l în software-ul routerului de la PC. Reveniti la televizor și apăsati pe Conectare. Consultati manualul routerului cu privire la modul de introducere a codului PIN în software-ul routerului.

Pasul 8 - Se va afișa un mesaj la stabilirea cu succes a conexiunii.

#### Configurare retea

În cazul în care conectarea e suează, puteți verifica setarea DHCP a routerului. DHCP trebuie să fie setat la Activ. Altemativ, dacă sunteti un utilizator cu experientă și doriti să instalați rețeaua cu adrese IP statice, setați televizorul la Static IP.

Pentru setarea televizorului la adresă IP statică, apăsați pe  $\bigcap$  și selectați  $\clubsuit$  Configurare, apoi apăsați pe OK. Selectați Setări  $\text{refea}$  > Configurare retea > IP static. Cu opțiunea IP static selectată în meniu, puteți seta adresa IP și alte setări necesare în opțiunea Configurare IP static în același meniu.

#### Probleme de retea

#### Reteaua wireless nu este găsită sau este distorsionată.

• Cuptoarele cu microunde, telefoanele DECT sau alte dispozitive Wi-Fi 802.11b/g/n din imediata apropiere pot perturba reteaua wireless.

• Asigurați-vă că firewall-urile din rețeaua dvs. permit accesul la conexiunea wireless a televizorului.

• Dacă rețeaua wireless nu funcționează corect la domiciliul dvs., încercați instalarea rețelei cu fir.

#### Internetul nu funcționează

• În cazul în care conexiunea la router este funcțională, verificați conexiunea routerului la Internet.

#### PC-ul si conexiunea la Internet sunt lente

• Consultati manualul de utilizare al routerului wireless pentru informatii privind raza de actiune în interior, rata de transfer și alti factori de care depinde calitatea semnalului.

• Aveti nevoie de o conexiune de Internet de mare viteză (de bandă largă) pentru routerul dvs.

### Conexiune cu cablu

#### De ce aveti nevoie

Aveți nevoie de un router de rețea pentru conectarea televizorului la Internet. Utilizați un router cu o conexiune de mare viteză (bandă largă) la Internet.

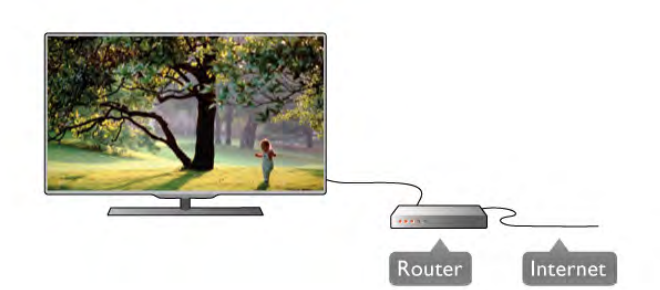

#### Instalare

Urmați pașii de la 1 la 5.

1 - Conectați routerul la televizor cu ajutorul unui cablu de rețea (cablu Ethemet\*\*).

2 - Asigurați-vă că routerul este pornit.

3 - Apăsați pe  $\bigcap$  și selectați  $\bigotimes$  Configurare, apoi apăsați pe OK.

4 - Selectați Conectare la rețea și apăsați pe OK.

5 - Selectați Cu fir și apăsați pe OK.

Televizorul caută constant conexiunea la retea. Se va afisa un mesaj la stabilirea cu succes a conexiunii.

#### Configurare retea

În cazul în care conectarea esuează, puteti verifica setarea DHCP a routerului. DHCP trebuie să fie setat la Activ. Altemativ, dacă sunteți un utilizator cu experiență și doriți să instalați rețeaua cu adrese IP statice, setați televizorul la Static IP.

Pentru a seta televizorul la IP static, apăsați pe  $\bigoplus$  și selectați Sonfigurare, apoi apăsați pe OK.

Selectați Setări rețea > Configurare rețea > IP static. Cu optiunea IP static selectată în meniu, puteți seta adresa IP și alte setări necesare în opțiunea Configurare IP static în același meniu.

#### Partajare fisiere

Televizorul poate găsi și deschide fisiere de pe alte dispozitive din reteaua dvs., de ex., un calculator. Puteți utiliza un calculator cu sistem de operare Microsoft Windows XP, Vista sau Windows 7, Intel Mac OSX sau Linux.

#### Software server media

Cu un software de server media instalat pe calculator, puteți deschide fotografiile, fișierele cu muzică și clipurile video memorate în calculator pe ecranul televizorului. Utilizati o versiune recentă de software de server media, precum Windows Media Player 11, Twonky™ sau similar\*. Instalati software-ul pe calculator si configurati-l pentru partajarea fisierelor media cu televizorul. Cititi manualul serverului media pentru mai multe informații. Pentru a deschide fișierele la televizor, software-ul server media trebuie să se execute în calculatorul dvs.

 $*$  În Asistență, apăsați pe  $\blacksquare$  Listă și căutați Software Media Server, acceptat pentru o prezentare generală a programelor software de server media acceptate.

\*\*Pentru a respecta reglementările EMC, utilizați un cablu Ethernet FTP Cat. 5E ecranat.

### Setări rețea

Pentru a deschide Setări rețea, apăsați pe  $\biguparrow$  și selectați  $\bigcirc$ Configurare, apoi apăsați pe OK. Selectați Setări rețea și apăsați pe OK.

#### Vizualizati setările retelei

Toate setările curente ale rețelei (adresele IP și MAC, puterea semnalului, viteza, metoda de criptare etc.) sunt afisate aici.

#### Tip retea

Setează rețeaua la Cu fir sau Wireless.

#### Configurare rețea

Setează configurația de rețea la DHCP & Auto IP sau IP static.

#### Configurare IP static

Dacă se setează opțiunea IP static, puteți stabili aici toate setările necesare pentru optiunea respectivă.

#### DMR - Digital Media Renderer

Pentru a primi fisiere multimedia de la smartphone-uri sau tablete, setati DMR la Activ.

#### Wi-Fi Miracast

Pentru mai multe informații despre Wi-Fi Miracast, apăsați pe **■ Listă** și căutati Wi-Fi Miracast™.

#### Conexiuni Wi-Fi Miracast

Pentru mai multe informații despre Wi-Fi Miracast, apăsați pe **■ Listă** și căutati Wi-Fi Miracast™.

#### Wi-Fi smart screen

Pentru mai multe informații despre Wi-Fi smart screen, apăsați pe **· Listă** și căutați Aplicația MyRemote, WiFi smart screen.

#### Nume retea TV

Dacă aveti mai multe televizoare în reteaua dvs., puteti redenumi televizoarele aici.

#### Stergere memorie Internet

Cu opțiunea Ștergere memorie Internet, puteți șterge toate fișierele din Internet memorate la televizor. Puteți șterge înregistrarea Philips Smart TV și setarea de control parental, conectările la aplicația magazin video, toate aplicațiile preferate Smart TV, marcajele din Internet și istoricul. Aplicațiile MHEG interactive pot, de asemenea, salva asa-numitele "cooky"-uri la televizor. Și aceste fișiere vor fi șterse.

### $\overline{2.6}$ Conectarea dispozitivelor

### Sugestii despre conexiuni

#### Ghid de conectivitate

Întotdeauna conectați la televizor dispozitivul care dispune de conexiunea de calitatea cea mai bună. De asemenea, utilizați cabluri de calitate pentru a asigura un transfer adecvat al imaginilor și al sunetului.

Dacă aveți nevoie de ajutor pentru a conecta mai multe dispozitive la televizor, puteți vizita Ghidul de conectivitate al televizoarelor Philips. Ghidul oferă informatii privind modul de conectare și cablurile care trebuie utilizate.

#### Vizitați www.connectivityguide.philips.com

#### Antenă

Dacă dispuneți de un set-top box (receptor digital) sau de un recorder, conectați cablurile de antenă pentru a trece semnalul de antenă mai întâi prin set-top box și/sau prin recorder înainte de a ajunge la televizor. Astfel, antena și dispozitivul set-top box pot trimite posibile canale suplimentare la recorder, în vederea înregistrării.

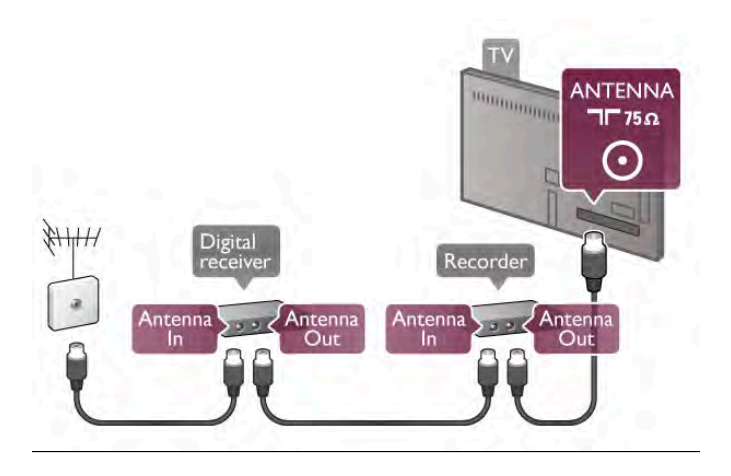

#### **HDMI**

#### HDMI CEC

Conexiunea de tip HDMI dispune de cea mai bună calitate a imaginii și a sunetului. Un cablu HDMI combină semnalele audio si video. Utilizati un cablu HDMI pentru a obtine semnale TV de înaltă definiție (HD). Pentru un transfer de cea mai bună calitate a semnalului, utilizati un cablu HDMI de mare viteză și nu folosiți un cablu HDMI mai lung de 5 m.

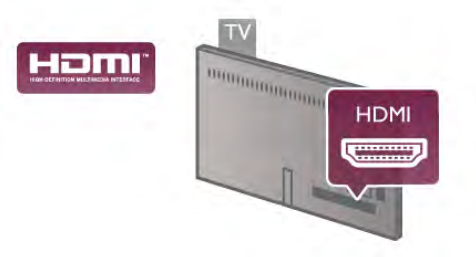

#### EasyLink HDMI CEC

Dacă dispozitivele dvs. sunt conectate cu HDMI și sunt prevăzute cu tehnologie EasyLink, le puteți controla cu ajutorul telecomenzii. Este necesar ca EasyLink HDMI CEC să fie pomit la televizor și la dispozitivul conectat.

În Asistență, apăsați pe **\* Listă** și căutați EasyLink HDMI CEC pentru mai multe informații despre utilizarea EasyLink.

#### DVI la HDMI

Utilizați un adaptor DVI la HDMI dacă dispozitivul dvs. are numai o conexiune DVI. Utilizați una dintre conexiunile HDMI și adăugați un cablu Audio S/D (mini-jack de 3,5 mm) la Intrarea audio DVI/VGA pentru sunet, în partea din spate a televizorului.

#### Protecție la copiere

Cablurile DVI și HDMI acceptă HDCP (High-bandwidth Digital Contents Protection – Protecție conținut digital pentru lățime de bandă mare). HDCP este un semnal de protecție la copiere, care nu permite copierea continutului de pe un disc DVD sau Blu-ray. Se mai numeste si DRM (Digital Rights Management – Managementul drepturilor digitale).

#### HDMI ARC

Toate conexiunile HDMI de pe televizor sunt prevăzute cu tehnologia HDMI ARC (Audio Return Channel).

Dacă dispozitivul, de obicei un Sistem Home Theatre (HTS), dispune si de conexiunea HDMI ARC, conectati-l la oricare dintre mufele HDMI ale acestui televizor. Datorită conexiunii HDMI ARC, nu este necesară conectarea cablului audio suplimentar care trimite la HTS sunetul aferent imaginii de la televizor. Conexiunea HDMI ARC combină ambele semnale. Puteti utiliza orice conexiune HDMI de la acest televizor pentru a conecta sistemul HTS, dar conexiunea ARC este disponibilă numai pentru 1 dispozitiv/conexiune la un moment dat.

În cazul în care preferați să dezactivați opțiunea ARC la conexiunile HDMI, apăsați pe  $\bigoplus$  și selectați  $\bigoplus$  Configurare, apoi apăsați pe OK. Selectați Setări TV > Sunet > Avansat > HDMI ARC.

#### **HDMI Ultra HD**

Puteti viziona clipuri video filmate sau realizate la rezolutii "originare" Ultra HD - 3840x2160 pixeli - pe acest televizor.

Conectați un player a Blu-ray, o consolă de jocuri sau un calculator care redă clipuri video Ultra HD la intrarea HDMI 5. Utilizați un cablu HDMI de mare viteză pentru a vă conecta. Conexiunea HDMI 5 poate dispune de ARC (Audio Return Channel) și nu acceptă 3D.

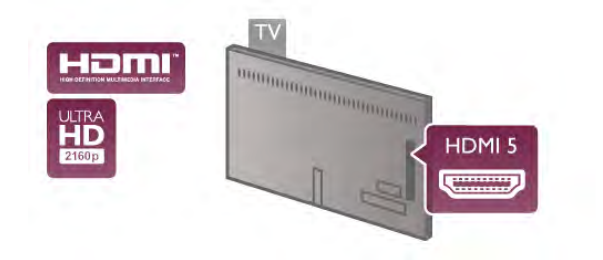

#### Y Pb Pr

Semnalul video pe componente YPbPr este o conexiune de calitate ridicată. Conexiunea YPbPr se poate utiliza pentru semnale TV de înaltă definiție (High definition – HD). Lângă semnalul Y, semnalele Pb și Pr adaugă semnalele de sunet Audio stânga, respectiv Audio dreapta.

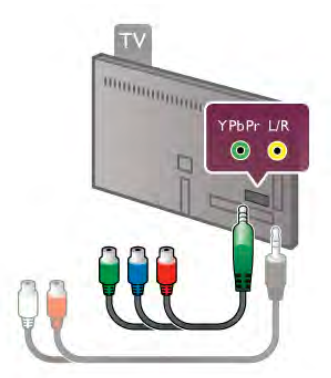

Utilizati cablul adaptor YPbPr pentru conectarea dispozitivului. Potriviti culorile conectorilor cablului YPbPr (verde, albastru si roșu) cu fișele cablului la realizarea conexiunii.

Utilizati un adaptor Audio S/D la mini-jack (3,5 mm) (neinclus) dacă dispozitivul dvs. dispune si de iesire de sunet.

#### SCART

SCART este o conexiune de bună calitate. Conexiunea SCART se poate utiliza pentru semnalele video CVBS și RGB, dar nu și pentru semnalele TV de înaltă definiție (High Definition – HD). Conexiunea SCART combină semnalele video si audio.

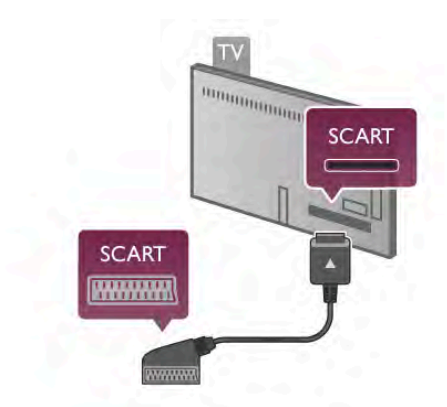

Utilizati cablul adaptor SCART inclus pentru a conecta dispozitivul.

#### lesire audio - optică

lesire audio - optică este o conexiune de sunet de înaltă calitate. Această conexiune optică poate prelua semnal de la canale audio 5.1. Dacă dispozitivul audio, de obicei un sistem Home Theatre (HTS), nu dispune de conexiune HDMI ARC, puteți conecta acest cablu de sunet la o conexiune Ieșire audio - optică de la HTS. Acest cablu audio va trimite sunetul televizorului la HTS.

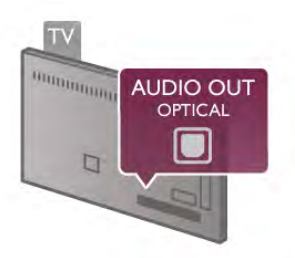

Puteți seta tipul semnalului de ieșire audio conform caracteristicilor de sunet ale sistemului dvs. Home Theatre. În Asistență, apăsați pe **est Listă** și căutați Setări Ieșire audio pentru mai multe informații.

Dacă sunetul nu se potrivește cu imaginea de pe ecran, puteți regla sincronizarea audio-video.

În Asistentă, apăsati pe **e Listă** și căutati Sincronizare audiovideo pentru mai multe informatii.

#### EasyLink

Cu tehnologia EasyLink, puteți controla un dispozitiv conectat cu ajutorul telecomenzii televizorului. EasyLink utilizeaz" HDMI CEC<sup>\*</sup> pentru comunicația cu dispozitivele conectate. Dispozitivele trebuie să fie compatibile HDMI CEC și trebuie să fie conectate prin intermediul unei conexiuni HDMI. *\* Controlul aparatelor electronice de consum*

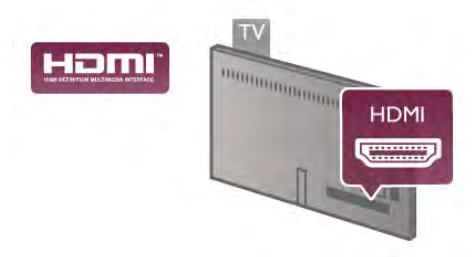

#### Configurare EasyLink

Televizorul este livrat cu funcția EasyLink activată. Asigurați-vă că toate setările HDMI CEC sunt configurate corect la dispozitivele EasyLink conectate. Este posibil ca EasyLink să nu functioneze cu dispozitive de alte mărci.

#### HDMI CEC pe alte mărci

Funcționalitatea HDMI CEC are diferite nume, în funcție de marcă. Unele exemple sunt: Anynet, Aquos Link, Bravia Theatre Sync, Kuro Link, Simplink si Viera Link. Nu toate mărcile sunt complet compatibile cu EasyLink.

Numele de mărci HDMI CEC indicate ca exemple reprezintă proprietatea deținătorilor respectivi.

#### Operare dispozitive

Pentru operarea unui dispozitiv conectat la HDMI și configurat cu EasyLink, selectați dispozitivul (sau activitatea acestuia) pe lista conexiunilor televizorului. Apăsați pe  $\bigoplus$  SOURCE, selectați un dispozitiv cuplat la o conexiune HDMI și apăsați pe OK.

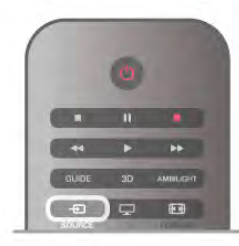

Odată selectat dispozitivul, acesta poate fi controlat de la telecomanda televizorului. Totuși, tastele **î** (Acasă) și *ii*i OPTIONS, precum și alte taste obișnuite ale televizorului, ca Ambilight, nu sunt transmise dispozitivului.

Dacă tasta de care aveți nevoie nu se află la telecomanda televizorului, puteti selecta tasta în meniul Optiuni. Apăsati pe **III OPTIONS** și selectați **DE Comenzi** în bara de meniuri. Selectați tasta dispozitivului de care aveți nevoie pe ecran și apăsati pe OK.

Este posibil ca unele taste de dispozitiv foarte specifice acestuia să nu fie disponibile în meniul Comenzi.

#### Setări EasyLink

Televizorul este livrat cu toate setările EasyLink activate. Puteți dezactiva orice setare EasyLink în mod independent.

#### EasyLink

Pentru a dezactiva complet EasyLink, apăsati pe  $\bigcap$  si selectati Strate, apoi apăsati pe OK.

Selectați Setări TV > Setări generale > EasyLink > EasyLink. Selectați Oprit și apăsați pe OK.

#### Telecomanda EasyLink

Dacă doriți ca dispozitivele să comunice, dar nu doriți să le controlați cu ajutorul telecomenzii televizorului, puteți dezactiva separat telecomanda EasyLink. În meniul Setări EasyLink, selectați Telecomandă EasyLink și selectați Oprit.

#### Legătură Pixel Plus

Este posibil ca unele dispozitive, playere DVD sau Blu-ray, să dispună de un sistem propriu de procesare a calitătii imaginii. Pentru a evita o calitate precară a imaginii, cauzată de interferența cu procesarea efectuată de televizor, procesarea imaginii de către aceste dispozitive trebuie dezactivată. Televizorul este livrat cu legătura Pixel Plus activată și dezactivează procesarea calității imaginii de către dispozitive Philips de fabricație recentă conectate la televizor. Pentru dezactivarea legăturii Pixel Plus, în meniul de setări EasyLink, selectați Pixel Plus link și selectați Oprit.

#### Comutare automată subtitrare

Dacă redați un DVD sau un disc Blu-ray de pe un player Philips care acceptă subtitluri, televizorul poate deplasa subtitlurile în sus. Subtitlurile vor fi vizibile indiferent de optiunea Format imagine pe care o selectați. Televizorul este livrat cu opțiunea Comutare automată subtitrare activată. Pentru dezactivarea opțiunii Comutare automată subtitrare, în meniul de setări EasyLink, selectați Comutare automată subtitrare și selectați Oprit.

### Set-top box STB

Utilizați 2 cabluri de antenă pentru conectarea antenei la settop box (un receptor digital) și la televizor.

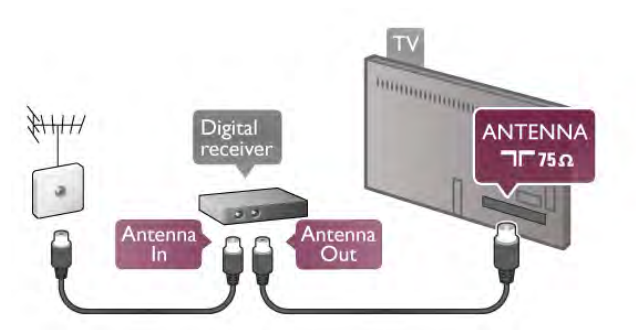

După conexiunile de antenă, adăugati un cablu HDMI pentru conectarea dispozitivului set-top box la televizor. Alternativ, puteți utiliza un cablu SCART dacă dispozitivul set-top box nu dispune de conexiune HDMI.

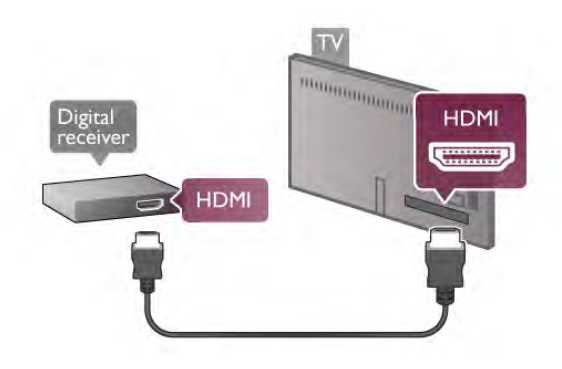

#### Oprire cronometru

Opriți acest cronometru automat, dacă utilizați numai telecomanda dispozitivului Set-top box. Procedati astfel pentru a nu permite televizorului să se oprească automat, după o perioadă de 4 ore în care nu se apasă pe niciun buton al telecomenzii televizorului.

Pentru a dezactiva opțiunea Oprire cronometru, apăsați pe  $\bigcap$ si selectați  $\clubsuit$  Configurare, apoi apăsați pe OK. Selectați Setări TV > Setări generale > Oprire cronometru și setați bara de glisor la 0.

### Receptor satelit

Conectați cablul de antenă la receptorul de satelit.

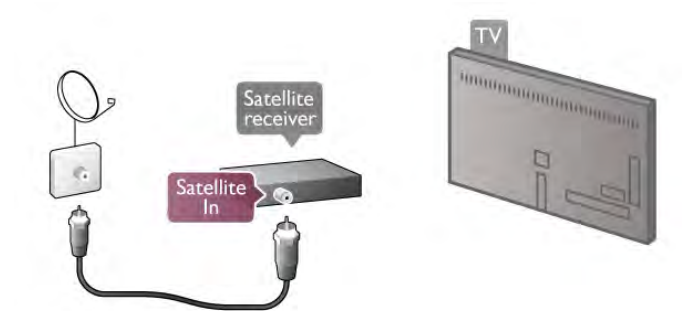

După conexiunea de antenă, adăugați un cablu HDMI pentru conectarea dispozitivului la televizor. Alternativ, puteți utiliza un cablu SCART dacă dispozitivul nu dispune de conexiune HDMI.

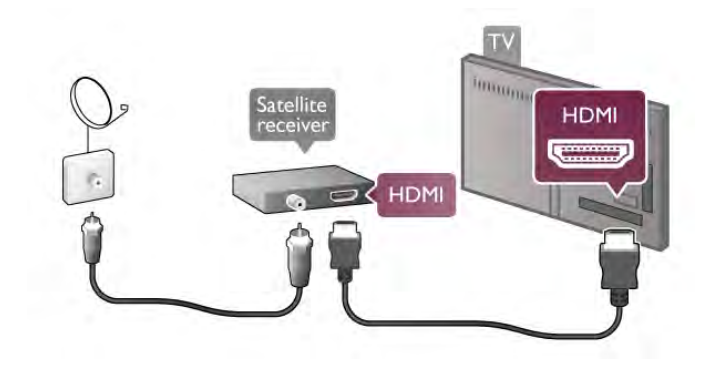

#### Oprire cronometru

Dezactivati Cronometrul, dacă utilizati numai telecomanda receptorului de Satelit. Procedați astfel pentru a nu permite televizorului să se oprească automat, după o perioadă de 4 ore în care nu se apasă pe niciun buton al telecomenzii televizorului.

Pentru dezactivare, apăsați pe  $\biguparrow$  și selectați  $\bigcirc$  Configurare, apoi apăsati pe **OK**. Selectați Setări TV > Setări generale > Oprire cronometru și setati bara de glisor la 0.

### Sistem Home Theatre (HTS)

#### **Conectare**

Utilizați un cablu HDMI pentru conectarea unui sistem Home Theatre (HTS) la televizor. Puteți conecta un sistem Philips SoundBar sau HTS cu player de discuri încorporat.

Altemativ, puteti utiliza un cablu SCART dacă dispozitivul nu dispune de conexiune HDMI.

### HDMI ARC

Dacă sistemul dvs. Home Theatre dispune de o conexiune HDMI ARC, puteti utiliza orice conexiune HDMI de la televizor pentru conectare. Toate conexiunile HDMI de la televizor pot oferi semnalul Audio Return Channel (ARC). Dar, după conectarea sistemului Home Theatre, televizorul va putea trimite la această conexiune HDMI numai semnalul ARC. Datorită conexiunii HDMI ARC, nu este necesară conectarea cablului audio suplimentar. Conexiunea HDMI ARC combină ambele semnale.

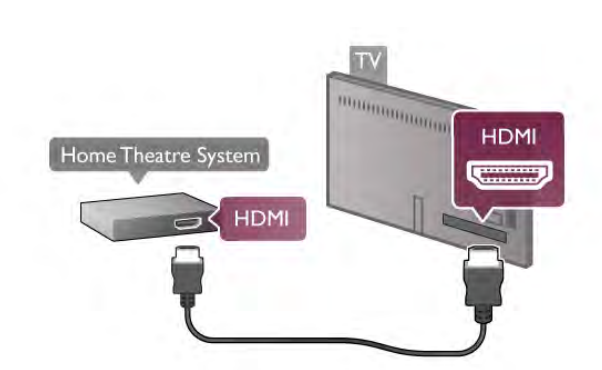

Dacă sistemul Home Theatre nu dispune de o conexiune HDMI ARC, adăugați un cablu audio optic pentru a trimite sunetul aferent imaginii TV la sistemul Home Theatre.

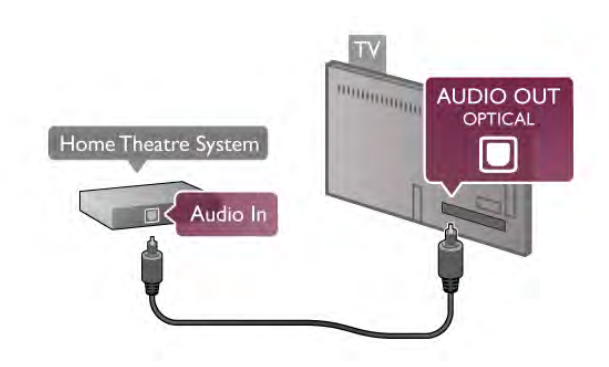

Sincronizarea semnalului audio cu semnalul video

Dacă sunetul nu se potrivește cu imaginea de pe ecran, puteți seta o întârziere la majoritatea Sistemelor Home Theatre cu DVD, pentru a corela sunetul cu imaginea. Nepotrivirea se poate constata în scenele în care au loc dialoguri - când propozitiile se termină înainte ca miscarea buzelor să se oprească sau vice-versa.

În Asistență, apăsați pe **est Listă** și căutați Sincronizare audiovideo pentru mai multe informații.

#### Setări de ieșire audio

#### Întârziere ieșire audio

Dacă utilizați un sistem Home Theatre (HTS) conectat la televizor, imaginea de pe televizor și sunetul de la HTS trebuie sincronizate. Nepotrivirea se poate constata în scenele în care au loc dialoguri, când propozițiile se termină înainte ca mișcarea buzelor să se oprească sau invers.

#### Sincronizarea automată a semnalului audio cu semnalul video

La sistemele Home Theatre Philips de fabricație recentă, sincronizarea semnalului audio cu semnalul video este automată și întotdeauna corectă.

#### Întârziere sincronizare audio

Este posibil ca unele sisteme Home Theatre să necesite reglarea întârzierii sincronizării audio pentru a sincroniza semnalul audio cu semnalul video. Pe HTS, măriți valoarea întârzierii până la stabilirea corelației între imagine și sunet. Poate fi necesară o valoare de întârziere de 180 ms. Citiți manualul de utilizare al HTS. Cu o valoare de întârziere setată la HTS, trebuie să dezactivați opțiunea Întârziere ieșire audio la televizor.

Pentru dezactivarea opțiunii Întârziere ieșire audio . . .

1 - Apăsati pe  $\bigcap$  si selectati  $\bigotimes$  Configurare, apoi apăsati pe OK.

#### 2 - Selectati Setări TV > Sunet > Avansat > Întârziere iesire audio.

3 - Selectați Oprit și apăsați pe OK.

4 - Apăsati pe  $\triangle$ , în mod repetat, dacă este necesar, pentru a închide meniul.

#### Decalaj ie șire audio

Dacă nu puteți seta o întârziere la Sistemul Home Theatre, puteti seta televizorul astfel încât să sincronizeze sunetul. Puteți seta un decalaj care să compenseze timpul necesar Sistemului Home Theatre pentru a procesa sunetul aferent imaginilor TV. Puteti seta valoarea în pasi de 5 ms. Setarea maximă este -60 ms. Setarea de Întârziere a iesirii audio trebuie să fie activată.

Pentru sincronizarea sunetului la televizor . . .

1 - Apăsați pe  $\bigcap$  și selectați  $\bigotimes$  Configurare, apoi apăsați pe OK.

#### 2 - Selectați Setări TV > Sunet > Avansat > Decalaj ieșire audio.

3 - Utilizați bara de glisor pentru a seta decalajul de sunet și apăsati pe OK.

4 - Apăsați pe  $\blacktriangleleft$ , în mod repetat, dacă este necesar, pentru a închide meniul.

#### Format ie sire audio

Dacă dispuneți de un Sistem Home Theatre (HTS) cu capacități de procesare a sunetelor multicanal precum Dolby Digital, DTS® sau similar, setati formatul de lesire audio la Multicanal. Cu ajutorul funcției Multicanal, televizorul poate transmite semnalul de sunet multicanal comprimat de la un canal TV sau de la un player conectat la Sistemul Home Theatre. Dacă dispuneți de un Sistem Home Theatre fără procesare a sunetelor multicanal, selectați Stereo.

Pentru setarea formatului de ieșire audio . . .

1 - Apăsați pe  $\biguparrow$  și selectați  $\bigcirc$  Configurare, apoi apăsați pe OK.

#### 2 - Selectați Setări TV > Sunet > Avansat > Format ieșire audio.

#### 3 - Selectati Multicanal sau Stereo.

4 - Apăsați pe  $\triangle$ , în mod repetat, dacă este necesar, pentru a închide meniul.

#### Uniformizare ie sire audio

Utilizati setarea de Uniformizare iesire audio pentru a echilibra volumul (intensitatea) televizorului și Sistemului Home Theatre la comutarea de la unul la altul. Diferentele de volum pot fi cauzate de diferentele în materie de procesare a sunetelor.

Pentru uniformizarea diferentelor de volum . . .

1 - Apăsați pe  $\biguparrow$  și selectați  $\bigcirc$  Configurare, apoi apăsați pe OK.

#### 2 - Selectati Setări TV > Sunet > Avansat > Uniformizare iesire audio.

3 - Dacă diferența de volum este semnificativă, selectați Mai mult. Dacă diferența de volum este scăzută, selectați Mai puțin. 4 - Apăsați pe  $\triangle$ , în mod repetat, dacă este necesar, pentru a închide meniul.

Setarea de uniformizare a iesirii audio afectează atât semnalul de sunet de Iesire audio - Optică, precum și semnalul de sunet HDMI-ARC.

#### Depanare

#### Sunet cu zgomot puternic

Dacă vizionați un clip video de pe o unitate flash USB sau conectat la computer, sunetul sistemului Home Theatre poate fi distorsionat. Acest zgomot apare doar când fisierul audio sau video dispune de sunet DTS, dar sistemul Home Theatre nu are procesare de sunet DTS. Puteți rezolva acest lucru setând Format iesire audio al televizorului la Stereo. Accesati Acasă  $>$  Configurare  $>$  Setări TV  $>$  Sunet  $>$  Avansat  $>$  Format iesire audio

#### Lipsă sunet

Dacă nu se aude sunetul de la televizor pe sistemul Home Theatre, verificati următoarele . . .

• Verificati dacă ati conectat cablul HDMI la conexiunea HDMI ARC de pe sistemul Home Theatre. Toate conexiunile HDMI de pe televizor sunt conexiuni HDMI ARC.

• Verificati dacă setarea HDMI ARC de pe televizor este Pornită. Accesați Acasă > Configurare > Setări TV > Sunet > Avansat > HDMI ARC

### Player Blu-ray

Dacă dispuneți de un player Blu-ray care redă clipuri video Ultra HD, conectati playerul la intrarea HDMI 5. Dacă aveti un player obișnuit HD Blu-ray, conectați-l la intrarea HDMI 1, 2, 3 sau 4. Utilizați întotdeauna un cablu HDMI de mare viteză pentru conectare.

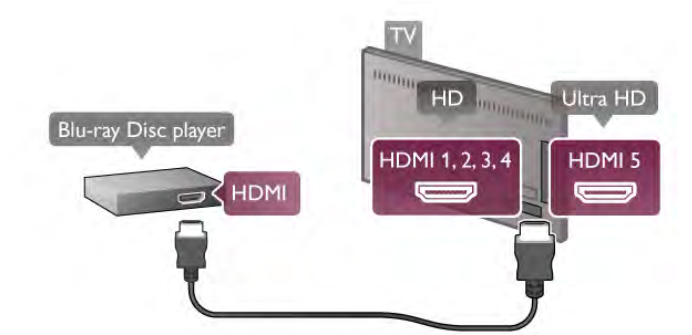

Dacă playerul Blu-ray dispune de tehnologie EasyLink HDMI CEC, îl puteți controla prin intermediul telecomenzii televizorului.

În Asistență, apăsați pe **De Listă** și căutați EasyLink HDMI CEC pentru mai multe informații.

### DVD player

Utilizați un cablu HDMI pentru a conecta DVD playerul la televizor.

Altemativ, puteți utiliza un cablu SCART dacă dispozitivul nu dispune de conexiune HDMI.

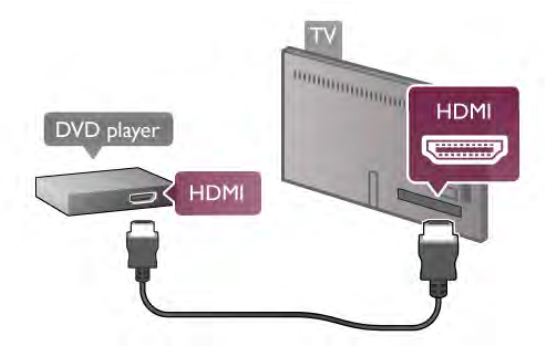

Dacă DVD playerul este conectat la HDMI și dispune de tehnologia EasyLink HDMI CEC, îl puteți controla prin intermediul telecomenzii televizorului.

În Asistență, apăsați pe **\* Listă** și căutați EasyLink HDMI CEC pentru mai multe informații.

### Consolă de jocuri

### **HDMI Ultra HD**

Puteți conecta o consolă de jocuri la televizor.

Dacă utilizați consola de jocuri pentru a viziona clipuri video sau a juca jocuri în Ultra HD, conectati consola de jocuri la intrarea HDMI 5. Dacă în general urmănți clipuri video sau jucați jocuri în HD sau HD 3D, conectati consola de jocuri la intrarea HDMI 1, 2, 3 or 4. Utilizati întotdeauna un cablu HDMI de mare viteză pentru a vă conecta.

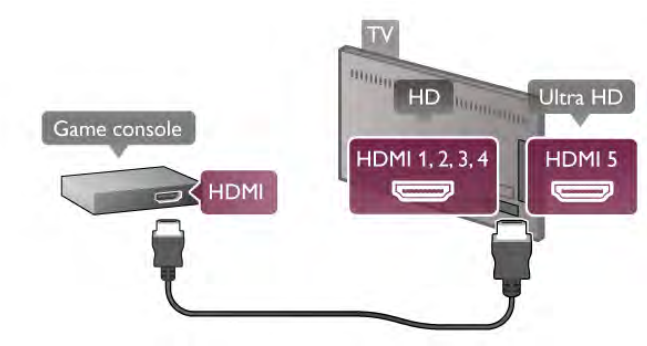

În cazul în care consola de jocuri este conectată la HDMI și dispune de tehnologia EasyLink HDMI CEC, o puteti controla prin intermediul telecomenzii televizorului.

#### SD audio-video / Scart

Puteți conecta o consolă de jocuri la televizor. În cazul în care consola dvs. de jocuri are numai ieșire S/D video (CVBS) și audio, utilizați un adaptor S/D audio-video la SCART pentru a efectua conexiunea SCART.

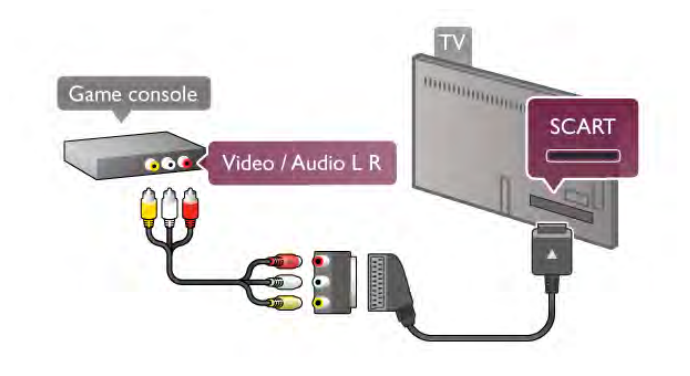

### Hard disk USB

#### De ce aveti nevoie

În cazul în care conectați un Hard disk USB, puteți întrerupe sau înregistra o transmisie TV. Aceasta trebuie să fie o transmisie digitală (de tip DVB sau similar).

#### Pentru a întrerupe

Pentru a întrerupe o transmisie, aveți nevoie de un hard disk compatibil USB 2.0 cu o capacitate de stocare de cel puțin 32 GB.

#### Pentru a înregistra

Pentru a întrerupe sau înregistra o transmisie, aveti nevoie de un hard disk cu o capacitate de stocare de cel putin 250 GB.

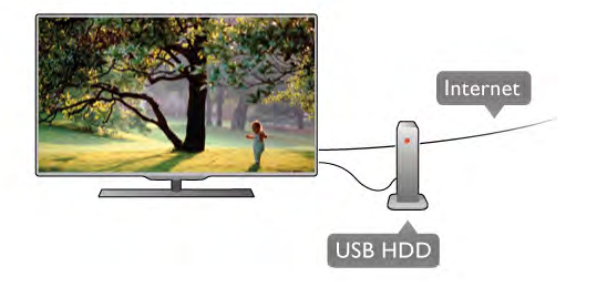

### ghid TV

Înainte de a lua decizia de achizi!ionare a unui hard disk USB pentru înregistrări, puteti verifica dacă înregistrarea canalelor TV digitale este posibilă în tara dvs.

Apăsati pe butonul Ghid al telecomenzii. Dacă există un buton Înregistrare în pagina ghidului TV, înregistrarea programelor transmise de canalele TV digitale este posibilă.

În Asistență, apăsați pe **De Listă** și căutați Hard disk USB, Instalare pentru a instala un hard disk USB la acest televizor.

#### Instalare

Înainte de a putea întrerupe sau înregistra o transmisie, trebuie să conectați și să formatați un Hard disk USB. Dacă doriți să înregistrați o transmisie cu date din ghidul TV preluate de pe Internet, trebuie să aveti televizorul conectat la Internet înainte de a instala Hard disk-ul USB.

1 - Conectati hard disk-ul USB la unul dintre porturile USB ale televizorului. Nu conectati un alt dispozitiv USB la celelalte porturi USB în timp ce formatati.

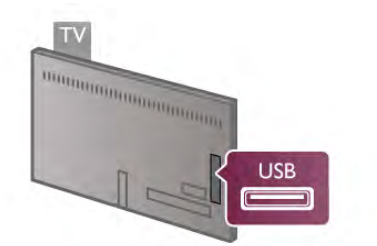

2 - Pomiți hard disk-ul USB și televizorul.

3 - Când televizorul este acordat pe frecvența unui canal TV digital, apăsați pe II (Pauză). Încercarea de introducere a unei pauze determină începerea procesului de formatare. Prin formatare se elimină toate fișierele de pe hard disk-ul USB conectat.

Urmati instructiunile de pe ecran.

În timpul formatării hard disk-ului USB, lăsați-l conectat în permanentă.

#### Avertisment

Hard disk-ul USB este formatat exclusiv pentru acest televizor; nu puteți utiliza înregistrările stocate pe alt televizor sau pe PC. Nu copiați și nu modificați fișierele cu înregistrări de pe Hard disk-ul USB cu nicio aplicatie de pe PC. Aceasta vă va distruge înregistrările. Atunci când formatați un alt Hard disk USB, conținutul de pe hard disk-ul anterior se va pierde. Un Hard disk USB instalat la televizor va necesita reformatare pentru a putea fi utilizat la un calculator.

În Asistență, apăsați pe **\* Listă** și căutați Pause TV sau Înregistrare pentru întreruperea sau înregistrarea canalelor TV.

### Tastatură sau mouse USB

#### Tastatura USB

Conectați o tastatură USB (de tip USB-HID) pentru a introduce text la televizor.

Puteți conecta o tastatură și un mouse la televizor. Utilizați una dintre conexiunile USB ale televizorului pentru a vă conecta.

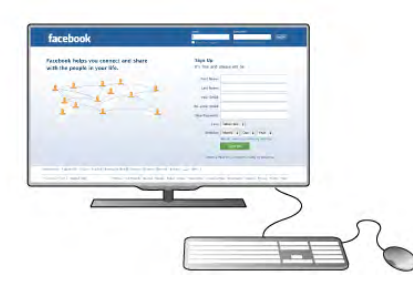

#### Instalarea tastaturii

Pentru instalarea tastaturii USB, porniți televizorul și conectați tastatura USB la una dintre conexiunile USB ale televizorului. Când televizorul detectează tastatura pentru prima dată, puteți selecta aspectul tastatunii și puteți testa selecția efectuată. Dacă selectați mai întâi un aspect de tastatură cu caractere chirilice sau grecești, puteți selecta un al doilea aspect cu caractere latine.

Pentru modificarea ulterioară a aspectului tastaturii, apăsați pe fi și selectați  $\ddot{\bullet}$  Configurare, apoi apăsați pe OK. Selectați Setări TV > Setări generale > Mouse și tastatură  $USB > Setări tastură si apăsati pe OK.$ 

#### Taste pentru redenumirea canalului

- Enter  $\leftarrow$  = OK
- Ștergere  $\leftarrow$  = ștergeți caracterul aflat înaintea cursorului
- Tastele săgeată = navigați într-un câmp de text
- Pentru a comuta între aspectele tastaturii, dacă este setat un
- al doilea aspect, apăsați simultan tastele  $Alt + Shift$ .

#### Tastele pentru aplicațiile Smart TV și paginile de Internet

- Tab și Shift Tab = Următorul și anteriorul
- Home  $=$  derulați până la partea de sus a paginii
- $-$  End = derulați până la partea de jos a paginii
- Page  $Up =$  deplasati-vă cu o pagină în sus
- Page Down = deplasați-vă cu o pagină în jos
- $+ =$  mărire cu un pas
- $-$  = micsorare cu un pas
- $-$  \* = potrivire pe lățime

În Asistență, apăsați pe **De Listă** și căutați Mouse USB pentru conectarea unui mouse USB.

#### Conectare

Puteți conecta un mouse USB (de tip USB-HID) pentru a naviga în paginile de Internet.

Pe o pagină de Internet, puteți selecta legăturile sau puteți face clic pe legături cu o mai mare ușurință.

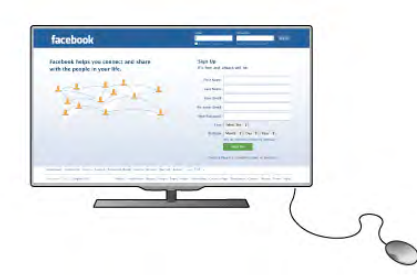

#### Conectati mouse-ul

Pomiti televizorul și conectati mouse-ul la una dintre conexiunile USB ale televizorului. De asemenea, puteti conecta mouse-ul USB la o tastatură USB conectată.

#### Clicurile mouse-ului

- Clic stânga  $=$  OK
- Clic dreapta =  $\hat{I}$ napoi  $\triangle$

Puteti utiliza rotita de scroll pentru a derula paginile în sus și în jos.

În Asistență, apăsați pe **\* Listă** și căutați Tastatură USB pentru conectarea unei tastaturi USB.

#### Viteză

Puteți regla viteza de deplasare a mouse-ului pe ecran.

Pentru a regla viteza . . .

1 - Apăsați pe **î**, selectați  $\bullet$  Configurare, apoi apăsați pe OK.

2 - Selectati Setări TV și apăsati pe OK.

3 - Selectați Setări generale > Viteză cursor și mouse apoi apăsati pe OK.

4 - Apăsați pe săgețile  $\blacktriangle$  (Sus) sau  $\blacktriangledown$  (Jos) pentru a mări sau micșora viteza.

- 5 Apăsați pe săgeata  $\blacktriangleright$  (Dreapta) pentru a testa viteza setată.
- 6 Apăsați pe săgeata < (Stânga) pentru a reveni la setare. Puteți regla setarea din nou.
- 
- 7 Apăsați pe OK pentru a memora și închide setarea.

8 - Apăsati pe  $\Delta$ , în mod repetat, dacă este necesar, pentru a închide meniul.

### Unitate flash USB

Puteți să vizualizați fotografii sau să redați muzică și clipuri video de pe o unitate flash USB conectată.

Introduceti o unitate flash USB într-una din conexiunile USB din televizor când televizorul este pornit.

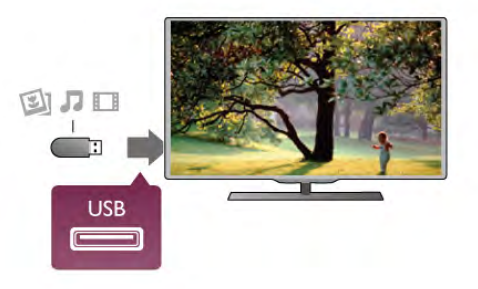

Televizorul detectează unitatea flash și deschide o listă care îi afisează continutul.

Dacă lista de conținut nu apare automat, apăsați pe  $\bigoplus$ SOURCE, selectati USB și apăsați pe OK.

Pentru a opri urmărirea continutului unitătii flash USB, apăsati pe  $\Box$  TV sau selectați o altă activitate. Pentru deconectarea unității flash USB, o puteți extrage în orice moment.

#### Ultra HD pe USB

Puteti vizualiza fotografii la rezolutie Ultra HD de la un dispozitiv USB sau flash drive conectat. Televizorul va reduce rezoluția la Ultra HD, dacă rezoluția fotografiei este mai mare. Nu puteti reda un clip video HD originar pe niciuna dintre conexiunile USB.

În Asistență, apăsați pe **\* Listă** și căutați Clipuri video, fotografii și muzică pentru a urmări sau asculta conținut de pe o unitate flash USB.

### Cameră foto

Pentru vizualizarea fotografiilor conectate la camera foto digitală, puteți conecta camera direct la televizor.

Utilizați una dintre conexiunile USB ale televizorului pentru a vă conecta. Pomiți camera după ce ați realizat conexiunea.

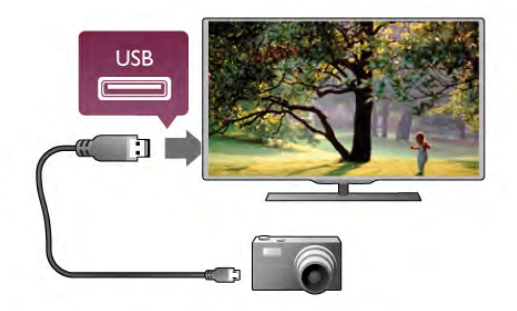

Dacă lista de conținut nu apare automat, apăsați pe  $\bigoplus$ SOURCE, selectați USB și apăsați pe OK. Este posibil să fie necesară setarea camerei pentru transferul conținutului cu ajutorul PTP (Picture Transfer Protocol -Protocol de transfer imagini). Cititi manualul de utilizare al camerei foto digitale.

Ultra HD pe USB

Puteti vizualiza fotografii la rezolutie Ultra HD de la un dispozitiv USB sau flash drive conectat. Televizorul va reduce rezoluția la Ultra HD, dacă rezoluția fotografiei este mai mare. Nu puteți reda un clip video HD originar pe niciuna dintre conexiunile USB.

În Asistență, apăsați pe **\* Listă** și căutați Clipuri video, fotografii și muzică pentru mai multe informații despre vizualizarea fotografiilor.

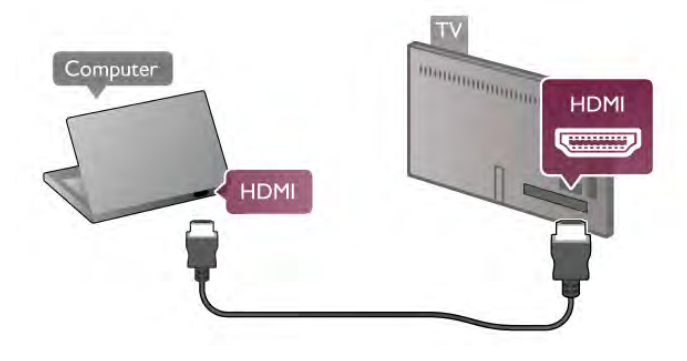

### Cameră video

Puteti utiliza o conexiune HDMI, YPbPr sau SCART, pentru a vă conecta camera video. În cazul în care camera video dispune numai de iesiri Video (CVBS) și Audio S/D, utilizati un adaptor Video Audio L/R la SCART pentru cuplarea la conexiunea SCART.

Pentru o calitate optimă, utilizați un cablu HDMI pentru conectarea camerei video la televizor.

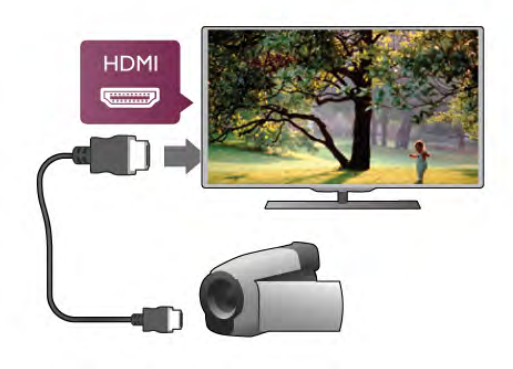

Sau utilizați un adaptor SCART pentru a conecta camera video la televizor.

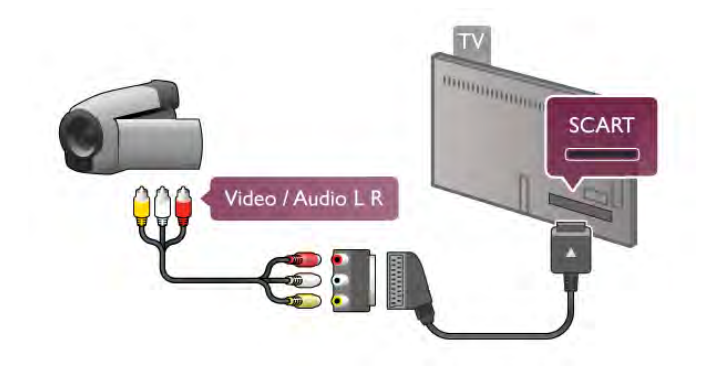

### **Calculator**

Vă puteți conecta calculatorul la televizor și utiliza televizorul ca monitor PC.

#### Cu HDMI

Utilizați un cablu HDMI pentru a conecta calculatorul la televizor.

#### Cu DVI la HDMI

Altemativ, puteți utiliza un adaptor DVI la HDMI pentru conectarea PC-ului la intrarea HDMI, respectiv un cablu audio S/D pentru conectarea la intrarea AUDIO IN L/R din partea posterioară a televizorului.

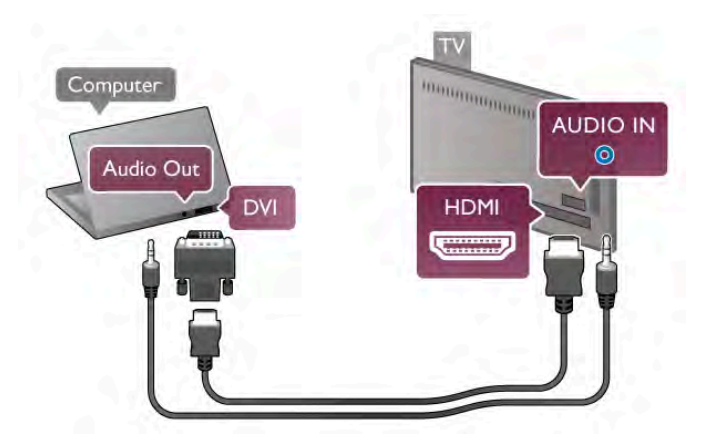

#### Setare ideală monitor

În cazul în care calculatorul este adăugat ca dispozitiv de tip Calculator în meniul Sursă (listă de conexiuni), televizorul este setat automat la setarea Calculator.

Dacă vă utilizați calculatorul pentru vizionarea de filme sau pentru jocuri, se recomandă revenirea televizorului la setarea ideală pentru vizionarea emisiunilor TV sau jocuri.

Pentru configurarea manuală a televizorului la setarea ideală . . . 1 - Apăsați pe **î**, selectați **și Configurare**, apoi apăsați pe OK.

 $2$  - Selectați Setări TV > Imagine > Joc sau calculator, apoi apăsați pe OK.

3 - Selectați Joc (pentru jocuri) sau selectați Oprit (pentru vizionarea unui film) și apăsati pe  $OK$ .

4 - Apăsați pe  $\triangle$ , în mod repetat, dacă este necesar,pentru a închide meniul. Nu uitati să readuceti setarea pentru loc sau calculator înapoi la Calculator când opriți redarea jocului.

#### Format imagine - Nescalat

În afara setărilor automate, puteți, de asemenea, seta opțiunea Format imagine la Nescalat - un mod de afișare expert, de tip pixel cu pixel (este posibil să apară benzi negre).

1 - Apăsați pe *III OPTIONS* și selectați *III Optiuni* în bara de meniuri.

2 - Selectati Format imagine > Nescalat și apăsati pe OK.

În Asistență, apăsați pe **\* Listă** și căutați Rezoluții de afișare pentru o prezentare generală a rezolutiilor PC acceptate.

### Căști

Puteți conecta un set de căști la conexiunea  $\bigcap$  a televizorului. Conexiunea este asigurată printr-un mini-jack de 3,5 mm. Puteti regla volumul căstilor separat.

#### Pentru a regla volumul . . .

1 - Apăsati pe **III OPTIONS** și selectati **in Imagine și sunet** din bara de meniuri.

2 - Apăsati pe v (jos), selectati Volum căsti și apăsati pe OK.

3 - Apăsati pe ▲ (sus) sau pe ▼ (jos) pentru a regla volumul.

4 - Apăsați pe  $\blacktriangle$ , în mod repetat, dacă este necesar, pentru a închide meniul.

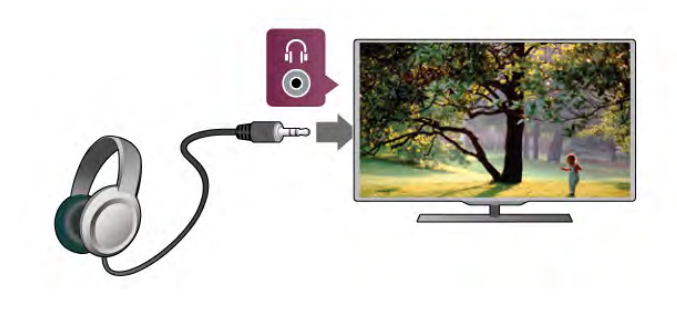

2.7 Meniu Configurare

### Setări rapide imagine

Cu Setări rapide imagine vă puteți seta preferințele referitoare la setările de bază ale imaginii în câțiva pași simpli. Setările pe care le faceți sunt memorate în Stil imagine - Personal. Puteți reveni la preferințele dvs. dacă au fost modificate câteva setări. Puteți seta o setare preferată a imaginii în mod individual pentru fiecare activitate TV sau dispozitiv conectat.

Pentru a reveni la setarea preferată a imaginii, în timp ce urmănți un canal TV, apăsați pe **III OPTIONS**, selectați **in** Imagine și sunet în bara de meniuri, selectați Stil imagine și apoi Personal.

Pentru a defini o Setare rapidă de imagine . . .

1 - Apăsați pe  $\bigcap$ , selectați o activitate sau un dispozitiv conectat (sau conexiunea acestuia) și apăsați pe OK. 2 - Apăsați pe **în** din nou, selectați **și Configurare**, apoi apăsati pe OK.

3 - Selectați Setări rapide imagine și apăsați pe OK. Parcurgeți pașii și terminați. Activitatea sau conexiunea are acum preferintele dvs. personale.

În Asistență, apăsați pe **\* Listă** și căutați Stil imagine pentru mai multe informatii.

### Setări TV

În meniul Setări TV puteți seta toate setările referitoare la Imagine, 3D, Sunet și Ambilight. Opțiunea Setări generale din meniu cuprinde mai multe setări, printre care Limba meniului, Cronometru oprire, Oprire cronometru, Acces universal. În Asistență, apăsați pe **Există** și căutați subiectul sau setarea de care aveti nevoie.

### Căutare canale

În Asistență, apăsați pe **exte** Listă și căutați Canal, actualizare sau Canale, reinstalare pentru mai multe informatii.

### Setări canal

#### Limbi

În Asistență, apăsați pe **\* Listă** și căutați Limbă audio sau Subtitrare pentru mai multe informatii.

#### Acces universal

În Asistență, apăsați pe **De Listă** și căutați Acces universal pentru mai multe informatii despre configurarea televizorului pentru utilizatori cu deficiente de vedere sau auz.

#### Instalare canal

În Asistentă, apăsati pe **e Listă** și căutati Actualizare automată canale sau Mesaj actualizare canal. Căutați apoi Instalare manuală pentru a instala canale analogice sau DVB pentru a comuta conexiunea antenei.

#### Blocare pentru copii

În Asistentă, apăsati pe **e Listă** și căutati Blocai copii pentru mai multe informatii.

### Conectare la retea

In Asistență, apăsați pe **\* Listă** și căutați Rețea, wireless sau Retea, cu fir pentru mai multe informații.

### Setări rețea

În Asistență, apăsați pe **\* Listă** și căutați Rețea, setări pentru mai multe informatii.

### Actualizare software

În Asistență, apăsați pe **\* Listă** și căutați Software, actualizare de pe Internet sau Software, actualizare de pe USB, pentru mai multe informatii.

### Setări software

În Asistență, apăsați pe **\* Listă** și căutați Software, versiune curentă pentru mai multe informatii.

### Vizualizare demonstrații

Cu functia Vizualizare demonstratii din meniul Configurare, puteți urmări clipuri video demonstrative referitoare la caracteristicile de calitate ale imaginii pentru televizorul dvs.

#### Control activ

Televizorul monitorizează calitatea imaginii recepționate, nivelul de miscare din imagine, scenele mai luminoase sau mai întunecate și condițiile de luminozitate din camera dvs. Cu ajutorul acestor valori, televizorul ajustează imaginea pentru performante superioare.

# $\overline{2.8}$ Siguranța și întreținerea

### Sigurantă

#### A se citi

Înainte de a utiliza televizorul, citiți și înțelegeți toate instrucțiunile de siguranță. Garanția produsului nu se aplică în cazul în care deteriorarea se datorează nerespectării instructiunilor.

#### Risc de soc electric sau incendiu!

• Nu expuneți televizorul la ploaie sau apă. Nu așezați recipiente cu lichid, de exemplu vaze, în apropierea televizorului. În cazul vărsării de lichide pe televizor sau în interiorul acestuia, scoateti imediat televizorul din priză. Contactați Centrul de asistență pentru clienți pentru verificarea televizorului înainte de utilizare.

• Nu expuneți televizorul, telecomanda sau bateriile la căldură excesivă. Nu le așezați lângă lumânări aprinse, flăcări deschise sau alte surse de căldură, inclusiv lumina directă a soarelui. • Nu introduceti obiecte în fantele de ventilatie sau alte orificii

ale televizorului. • Nu amplasați obiecte grele pe cablul de alimentare.

• Evitati exercitarea fortei asupra prizelor. Prizele care nu sunt fixate corespunzător pot cauza arcuri electrice sau incendii. Asigurați-vă că nu se exercită presiuni asupra cablului de alimentare atunci când rotiti ecranul televizorului.

• Pentru a scoate televizorul din priză, trebuie scos ștecărul. La scoaterea din priză, trageți de stecăr și nu de cablu. Asigurați-vă că aveti în permanentă acces complet la stecăr, la cablul de alimentare și la priză.

#### Risc de vătămare corporală sau de deteriorare a televizorului!

• Pentru a ridica și transporta un televizor de peste 25 kg sau 55 lbs sunt necesare două persoane.

• Dacă montați televizorul pe un suport, utilizați numai suportul furnizat. Fixați strâns suportul de televizor. A șezați televizorul pe o suprafată plană și uniformă, care poate sustine greutatea televizorului și a suportului.

• La montarea pe perete, asigurați-vă că suportul de montare pe perete poate suporta în condiții de siguranță greutatea televizorului. TP Vision Netherlands B.V. nu își asumă nicio răspundere pentru accidentele, vătămările corporale sau daunele rezultate din montarea necorespunzătoare pe perete. • Unele componente ale acestui produs sunt fabricate din sticlă. Manipulați-le cu grijă, pentru a evita vătămări corporale sau deteriorarea echipamentului.

#### Risc de deteriorare a televizorului!

Înainte de a conecta televizorul la sursa de alimentare, asigurațivă că tensiunea corespunde cu valoarea inscriptionată în partea din spate a televizorului. Nu conectați televizorul la sursa de alimentare dacă tensiunea este diferită.

#### Risc de vătămare a copiilor!

Urmați aceste precauții pentru a preveni răsturnarea televizorului și vătămarea copiilor:

• Nu așezați televizorul pe o suprafață acopentă cu o pânză sau alt material care poate fi tras.

• Asigurați-vă că nicio parte a televizorului nu se află

suspendată dincolo de marginea suprafeței de instalare.

• Nu a sezați televizorul pe o piesă de mobilier înaltă, cum ar fi un raft de cărți, fără a fixa atât mobilierul, cât și televizorul, de perete sau de un suport adecvat.

• Educati copiii cu privire la pericolele cătărării pe mobilier pentru a ajunge la televizor.

#### Risc de înghitire a bateriilor!

Telecomanda poate fi prevăzută cu baterii cu o formă similară monedelor, ce pot fi înghițite cu ușurință de copiii mici. Nu lăsati niciodată aceste baterii la îndemâna copiilor.

#### Risc de supraîncălzire!

Nu instalați televizorul într-un spațiu închis. Lăsați întotdeauna în jurul produsului un spatiu de cel puțin 10 cm sau 4 inci pentru ventilație. Asigurați-vă că perdelele sau alte obiecte nu acoperă fantele de ventilație ale televizorului.

#### Furtuni cu descărcări electrice

Scoateti televizorul din priză și deconectati antena înaintea furtunilor cu descărcări electrice. Pe durata acestora, nu atingeti nicio componentă a televizorului, și nici cablul de alimentare sau cablul antenei.

#### Risc de deteriorare a auzului!

Evitați utilizarea căștilor la volum ridicat sau pentru perioade prelungite de timp.

#### Temperaturi scăzute

Dacă televizorul este transportat la temperaturi mai mici de 5 °C sau 41 °F, înainte de a-l conecta la priză, despachetați-l ș i așteptați până când temperatura televizorului ajunge la temperatura camerei.

#### Furtuni cu descărcări electrice

Scoateți televizorul din priză și deconectați antena înaintea furtunilor cu descărcări electrice. Pe durata acestora, nu atingeț i nicio componentă a televizorului, și nici cablul de alimentare sau cablul antenei.

#### Risc de deteriorare a auzului!

Evitați utilizarea căștilor la volum ridicat sau pentru perioade prelungite de timp.

#### Temperaturi scăzute

Dacă televizorul este transportat la temperaturi mai mici de 5 °C sau 41 °F, înainte de a-l conecta la priză, despachetați-l ș i așteptați până când temperatura televizorului ajunge la temperatura camerei.

### Întreținerea ecranului

· Nu atingeți, nu împingeți, nu frecați și nu loviți ecranul cu niciun fel de obiecte.

· Scoateți televizorul din priză înainte de a-l curăța.

· Curățați televizorul și cadrul cu o cârpă moale, umedă, ș i ştergeți uşor. Evitați să atingeți suprafața LED-urilor Ambilight din partea posterioară a televizorului. Nu utilizați substanțe precum alcool, substanțe chimice sau agenți de curățare de uz casnic pentru curățarea televizorului.

• Pentru a evita deformarea imaginii și estomparea culorilor, ștergeți picăturile de apă cât mai rapid posibil.

• Evitati, pe cât posibil, imaginile stationare. Imaginile stationare rămân pe ecran o perioadă îndelungată de timp. Acestea includ meniurile de pe ecran, benzile negre, afișarea orei etc. Dacă trebuie să utilizați imagini staționare, micșorați contrastul ș i luminozitatea ecranului, pentru a evita deteriorarea acestuia.

### Temperatură și umiditate

În situații rare, în funcție de temperatură și de umiditate, poate apărea puțin condens pe interiorul părții frontale din sticlă a televizorului (la unele modele). Pentru a preveni acest lucru, nu expuneți televizorul la lumina directă a soarelui, căldură sau umiditate extremă. În caz de apariție a condensului, acesta va dispărea spontan după câteva ore de funcționare a televizorului. Umezeala din condens nu va afecta televizorul și nu va cauza defectiuni.

# 3 Televizor

# 3.1 Pornire

### Pornire și oprire

Asigurați-vă că ați conectat mufa de alimentare în partea posterioară a televizorului înainte de a porni televizorul. Dacă indicatorul luminos roșu este stins, apăsați pe butonul mic inscriptionat  $\bigcirc$  situat în partea dreaptă a părții posterioare a televizorului, pentru a trece televizorul pe standby indicatorul roșu se va aprinde.

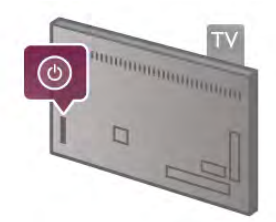

Cu televizorul în standby, apăsați pe butonul  $\bigcirc$  al telecomenzii pentru a pomi televizorul. Altemativ, puteți utiliza butoanele CH+, CH- și  $\biguparrow$  pentru a porni televizorul.

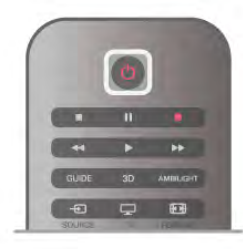

### Pornire rapidă

Pentru a porni televizorul mai rapid ca de obicei, îl puteți porni în modul Pornire rapidă.

În Asistență, apăsați pe **est Listă** și căutați Pornire rapidă pentru mai multe informații.

### Comutarea în modul standby

Pentru a comuta televizorul în modul standby, apăsați pe butonul  $\bigcup$  al telecomenzii.

### Oprire

Pentru a opri televizorul, apăsați pe micul buton  $\theta$  situat în dreapta televizorului, în partea posterioară. Nu există un indicator luminos roșu. Televizorul rămâne conectat la sursa de alimentare, dar consumă o cantitate minimă de energie. Pentru a opri complet televizorul, scoateți mufa de alimentare din priză.

La deconectarea mufei de alimentare, trageți întotdeauna de mufă, niciodată de cablu. Asigurați-vă că în orice moment aveți acces deplin la mufa de alimentare, la cablul de alimentare și la priză.

### Pornire rapidă

Cu funcția de pomire rapidă, televizorul poate pomi mai rapid ca de obicei. La pornirea televizorului din modul standby, imaginea TV deja apare după câteva secunde, dacă opțiunea Pomire rapidă este activată.

Televizorul poate memora obiceiurile dvs. zilnice de vizionare. Cu puțin timp înainte de momentul obișnuit de pomire a televizorului, optiunea Pornire rapidă se va activa automat, permitându-vă să porniti rapid aparatul. Alternativ, puteti selecta până la 3 intervale de timp fixe, pe durata cărora televizorul este pregătit să pomească rapid.

Când readuceti televizorul înapoi în standby, optiunea Pomire rapidă rămâne activă până la încheierea intervalului de timp stabilit.

### Activare

Pentru a seta activarea pominii rapide, apăsați pe  $\bigoplus$  și selectați S Configurare, apoi apăsați pe OK pentru a deschide meniul Configurare.

Selectati Setări TV > Setări generale > Pornire rapidă > Activare. Puteti selecta Automat sau Manual.

#### - Automat

Selectati **Automat** pentru a activa pornirea rapidă în mod automat. Televizorul memorează obiceiurile dvs. de vizionare și activează pomirea rapidă pe durata acestor intervale de timp. Cu opțiunea Automat, televizorul poate seta până la 4 intervale de timp cu durata de 1 oră.

#### - Manual

Selectați Manual pentru a activa pomirea rapidă pe durata a 3 intervale de timp fixe zilnice. Ca exemplu, puteți stabili un interval de timp dimineața, unul la prânz și unul seara. Puteți stabili personal durata pentru fiecare interval de timp. Dacă funcția de Pomire rapidă este setată la Manual, puteți, de asemenea, selecta o **Întârziere standby**. Cu parametrul Întârziere standby, puteți seta televizorul să mențină opțiunea de Pomire rapidă activă pentru un timp după trecerea televizorului în standby. Puteți seta întârzierea la o durată de cel mult 1 oră, în pași de 15 minute.

### Date specifice

Ceasul televizorului trebuie să funcționeze corect pentru a se activa opțiunea Pomire rapidă.

Activarea pominii rapide nu poate depăsi un cadru de timp de 4 ore.

Pomirea rapidă măreste consumul de energie pe durata modului standby.

# 37 **Telecomandă**

#### Tabel de pagini

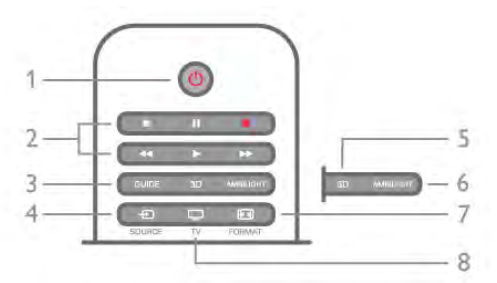

#### 1 -  $(\cdot)$  Standby

Pentru a comuta televizorul din standby sau înapoi în standby.

- 2 tastele Redare și înregistrare
- $\bullet$  Redare  $\blacktriangleright$ , pentru redare
- Pauză II, pentru întreruperea redării
- Oprire •, pentru oprirea redării
- Derulare înapoi <<... pentru derulare înapoi
- Derulare rapidă înainte >>, pentru a derula rapid înainte
- $\cdot$  Înregistrare  $\bullet$ , pentru a înregistra instantaneu

#### 3 - GUIDE

Pentru a deschide sau a închide ghidul TV.

### $4 - 1$  SOURCE

Pentru închiderea sau deschiderea listei de conexiuni.

### 5 - 3D

Pentru a deschide sau a închide meniul 3D.

#### 6 - AMBILIGHT

Pentru a activa, respectiv dezactiva Ambilight, precum și pentru a activa Ambilight în modul standby.

#### 7 - FFFI FORMAT

Pentru a deschide sau a închide meniul Format.

#### $8 - TV$

Pentru a reveni la vizionarea canalelor.

#### Mijloc

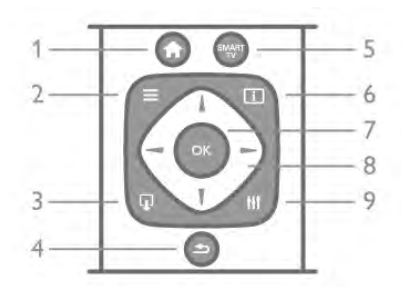

#### 1 -  $\bigoplus$  Acasă

Pentru a deschide sau a închide meniul Home.

#### $2 - 11ST$

Pentru a deschide sau închide lista de canale sau lista dvs. de fotografii, muzică sau clipuri video.

#### $3 - 1$  EXIT

Pentru închiderea unei aplicații TV interactive, precum Hbb TV. 4 - b Înapoi

Pentru a reveni la ultimul canal selectat. Pentru a închide un meniu fără a modifica vreo setare. Pentru a reveni la pagina de Internet Smart TV anterioară.

#### 5 - SMART TV

Pentru a deschide prima pagină Smart TV.

#### $6 - 1$  INFO

Pentru a deschide sau a închide Informatiile.

### 7 - tasta OK

Pentru confirmarea unei selectii.

8 - Taste săgeată

Pentru a naviga în sus, în jos, la stânga sau la dreapta. 8 - **III** OPTIONS Pentru a deschide sau a închide meniul Opțiuni.

#### Partea inferioară

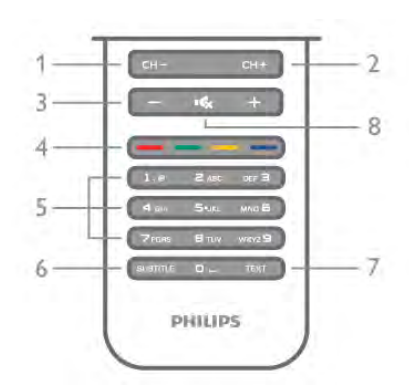

1 - CH-, Canal - / Pagina anterioară

Pentru a trece la canalul anterior din lista de canale, la pagina precedentă din teletext sau la capitolul anterior al unui disc.  $2 - CH +$ , Canal + / Pagina următoare

Pentru a trece la canalul următor din lista de canale, la pagina următoare din teletext sau la capitolul următor al unui disc.  $3 - Volume$  - si +

Pentru a regla nivelul volumului.

### $4 - 4$   $\bullet$   $\bullet$  Taste colorate

Selectarea directă a opțiunilor. Tasta albastră **\* oferă** informatii privind selectiile efectuate si face legătura direct cu pagina de Asistentă.

#### 5 - Taste numerice si tastatura pentru text

Pentru a selecta direct un canal TV sau pentru a introduce text.

#### 6 - SUBTITLE

Pentru a activa, dezactiva sau activa subtitlurile pe durata opririi sunetului.

### 7 - TEXT

Pentru a deschide sau a închide Teletextul.

### $8 - M_x$ , Mut

Pentru a dezactiva sunetul sau a-l restabili.

### Tastatură

#### Imagine de ansamblu

#### **Owerty si Azerty**

Prezentare generală a unei tastaturi Qwerty / Azerty.\*

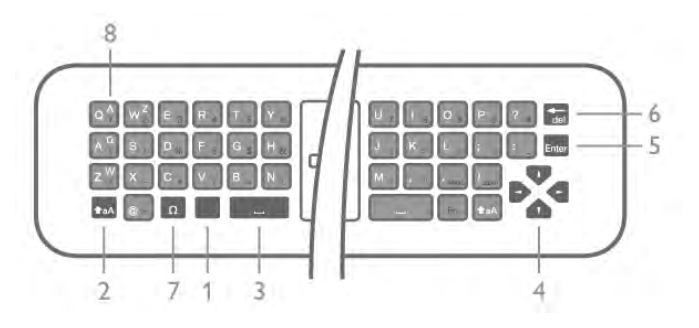

1 - Tasta Fn - Pentru tastarea unui număr sau a unui semn de punctuatie.

- $2 \triangle$  aA Shift Pentru tastarea majusculelor.
- $3 \Box$  Tasta spatiu
- 4 Săgeți pentru navigare.
- 5 Enter Pentru confirmarea textului introdus.
- 6 Stergere Sterge caracterul din fața cursorului de text.

 $7 - \Omega$  Caracter special - Pentru deschiderea tastaturii de pe ecran în vederea selectării literelor cu accent sau simbolurilor. 8 - Literă Azerty - Literele disponibile atunci când configurația tastaturii este setată la Azerty din meniul Configurare.

\* Telecomanda dvs. are o tastatură Qwerty / Azerty sau o tastatură Qwerty / Chirilice, în funcție de regiunea dvs.

#### Qwerty și Chirilice

Prezentare generală a unei tastaturi Qwerty / Chirilice.\*

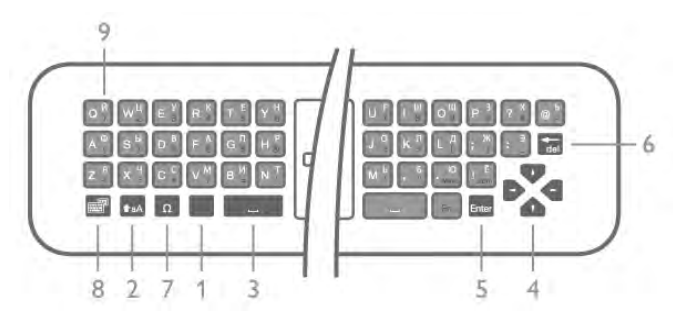

- 1 Tasta Fn Pentru tastarea unui număr sau a unui semn de punctuatie.
- $2 \triangle$  aA Shift Pentru tastarea majusculelor.
- $3 \Box$  Tasta spatiu
- 4 Săgeți pentru navigare.
- 5 Enter Pentru confirmarea textului introdus.

6 - Ştergere - Şterge caracterul din fața cursorului de text.

 $7 - \Omega$  Caracter special - Pentru deschiderea tastaturii de pe ecran în vederea selectării literelor cu accent sau simbolurilor. 8 - **@** Comutare tastatură Chirilice - Pentru a trece la tastatura cu caractere Chirilice sau înapoi la tastatura Qwerty. 9 - Litere Chirilice - Literele disponibile atunci când tastatura este setată la Chirilice.

\* Telecomanda dvs. are o tastatur! Qwerty / Azerty sau o tastatură Qwerty / Chirilice, în funcție de regiunea dvs.

#### Text de scriere

Cu tastatura amplasată în partea din spate a telecomenzii, puteți scrie text în orice câmp de text de pe ecran. Rotiți tastatura în sus pentru a activa tastele acesteia. Tineti telecomanda cu două mâini și tastați cu ambele degete mari.

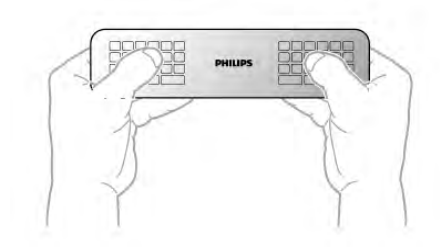

Introduceți text

Pentru a introduce text într-un câmp de text de pe ecran, selectați câmpul de text și începeți să tastați. Apăsați pe Enter pentru a confirma textul.

#### Majuscule și minuscule

Pentru a tasta o majusculă, apăsați pe tasta **ta A** (Shift) chiar înainte de a tasta litera.

Pentru a tasta mai multe majuscule consecutiv, apăsați și mentineti tasta  $\triangle$ aA în timp ce tastati. Pentru a tasta majuscule în mod constant, tineți apăsată tasta  $\triangle$ aA timp de 2 secunde, pentru a trece tastatura în modul majuscule. Pentru a ieși din modul majuscule, apăsați tasta  $\textcolor{black}{\blacktriangleleft}$ aA din nou. Dacă nu este apăsată nicio tastă timp de 20 de secunde, modul majuscule se dezactivează automat. De asemenea, dacă apăsați o altă tastă modificator, precum Fn sau  $\Omega$ , veți ieși din modul majuscule.

#### Numere și semne de punctuație

Pentru a tasta un număr sau un semn de punctuație, apăsați tasta **Fn** chiar înainte de a tasta numărul sau semnul de punctuatie de care aveti nevoie. Puteti activa sau dezactiva modul Fn la fel cum procedați pentru modul majuscule.

#### Internet

Puteți folosi tasta Fn pentru a introduce www. sau .com.

#### Litere cu accent și simboluri

Literele cu accent și simbolurile nu sunt disponibile pe tastatura telecomenzii. Pentru a tasta un astfel de caracter, puteti deschide tastatura de pe ecran.

Pentru a deschide tastatura de pe ecran, apăsați pe  $\Omega$ . În tastatura de pe ecran, vă puteți deplasa la caracterul dorit. Comutați configurația tastaturii cu ajutorul tastelor colorate. Apăsati pe OK pentru a introduce un caracter. Tastatura de pe ecran dispare când apăsați pe un caracter de pe tastatura telecomenzii.

Altemativ, puteti introduce caractere speciale cu ajutorul tastaturii pentru SMS/mesaje text situată în partea frontală a telecomenzii.

#### Tastatura Qwerty, Azerty și Chirilice

Configurația standard a tastaturii de pe telecomandă este QWERTY.

#### Tastatură Azerty

În funcție de regiunea dvs., tastatura telecomenzii poate fi setată la Azerty. Caracterele Azerty sunt indicate în partea din dreapta sus a tastelor relevante.

Pentru a seta configurația tastaturii la Azerty, ...

1 - Apăsați pe  $\bigcap$ , selectați  $\bigotimes$  Configurare și apăsați pe **OK** pentru a deschide meniul de Configurare.

 $2$  - Selectați Setări TV > Setări generale > Telecomandă cu tastatur".

3 - Selectati QWERTY sau AZERTY.

#### Tastatură Chirilice

În funcție de regiunea dvs., tastatura telecomenzii poate fi comutată pe caractere Chirilice.

Caracterele Chirilice sunt indicate în partea din dreapta sus a tastelor.

Pentru a scrie caractere Chirilice, apăsați pe tasta  $\bigcirc$  de pe telecomandă

Apăsați pe  $\bigcirc$  din nou pentru a reveni la Qwerty.

### Indicator

#### Despre pointer

În loc să navigati pe ecran cu ajutorul tastelor săgeată, puteti folosi pointerul. Puteți deplasa pointerul - o săgeată albastră pe ecranul televizorului prin miscarea telecomenzii. Exact cum deplasati cursorul pe ecranul unui calculator, cu ajutorul unui mouse.

Puteți folosi pointerul pentru a naviga în Aplicațiile Smart TV\* și Paginile de Internet afișate pe televizor. Este posibil ca unele aplicatii Smart TV să nu permită utilizarea pointerului. Când pointerul nu este disponibil, puteți utiliza tastele săgeată pentru a naviga pe ecran.

Puteți regla viteza pointerului sau, dacă doriți să nu utilizați pointerul niciodată. îl puteti dezactiva.

\*Treptat, mai multe aplica!ii Smart TV vor fi disponibile pentru utilizarea cu pointerul.

#### Utilizarea pointerului

Când deschideți prima pagină Smart TV, pointerul apare în mijlocul ecranului televizorului.

Tineți degetul mare pe tasta OK - nu o apăsați - și mișcați telecomanda din încheietură, nefiind necesară mișcarea brațului. Puteți ridica degetul de pe tasta OK, lăsând pointerul în poziția în care se află. Puteți mișca telecomanda și relua deplasarea pointerului, punând din nou degetul pe tasta OK.

Atunci când apăsați o tasta săgeată pentru a naviga, pointerul dispare. Pentru a relua utilizarea pointerului, puneti degetul pe tasta OK și scuturați ușor telecomanda.

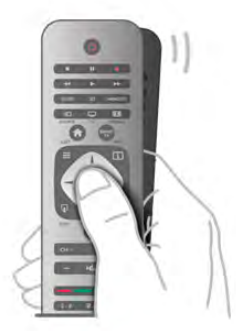

Când deplasați pointerul peste o legătură ... 1 - Se aprinde pointerul.

2 - Apăsați pe OK pentru a deschide legătura.

Când deplasați pointerul deasupra unui câmp de text ... Apăsati pe OK pentru a introduce text.

#### Viteză

Puteți regla viteza cu care pointerul se deplasează pe ecran.

Pentru a regla viteza . . .

1 - Apăsați pe **î**, selectați  $\bullet$  Configurare, apoi apăsați pe OK.

2 - Selectați Setări TV și apăsați pe OK.

3 - Selectați Setări generale > Viteză cursor și mouse apoi apăsați pe OK.

4 - Apăsați pe săgețile  $\triangle$  (Sus) sau  $\blacktriangledown$  (Jos) pentru a mări sau micsora viteza.

5 - Apăsați pe săgeata > (Dreapta) pentru a testa viteza setată. 6 - Apăsați pe săgeata < (Stânga) pentru a reveni la setare.

Puteti regla setarea din nou.

7 - Apăsați pe OK pentru a memora și închide setarea.

#### Oprire

Dacă doriți să navigați în paginile Smart TV și paginile de Internet exclusiv cu ajutorul tastelor săgeată, puteți dezactiva pointerul.

Pentru dezactivarea pointerului . . .

1 - Apăsați pe  $\bigcap$ , selectați  $\bigotimes$  Configurare, apoi apăsați pe OK.

2 - Selectați Setări TV și apăsați pe OK.

 $3$  - Selectați Setări generale > Pointer telecomandă și selectați Oprit.

4 - Apasați pe  $\triangle$ , în mod repetat, dacă este necesar, pentru a închide meniul.

### Senzor IR

Telecomanda televizorului utilizează RF (radiofrecvența) pentru a-și trimite comenzile la televizor. Cu RF, nu trebuie să îndreptați telecomanda spre televizor.

Totuși, televizorul poate, de asemenea, primi comenzi de la o telecomandă care utilizează IR (infraroșu) pentru trimiterea de comenzi. Dacă utilizati o asemenea telecomandă, asigurati-vă întotdeauna că îndreptați telecomanda spre senzorul de infraroșii situat în partea din față a televizorului.

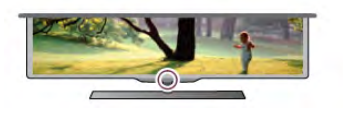

### Sincronizare

Această telecomandă utilizează frecvența radio (RF) pentru a-și trimite comenzile spre televizor. Spre deosebire de telecomenzile care utilizează semnale în infraroșu, cu această telecomandă puteți trimite comenzi fără a o îndrepta în direcția televizorului.

Fără necesitatea de a îndrepta telecomanda spre televizor, utilizarea tastaturii din spate sau trimiterea de comenzi dintr-o altă cameră - modificarea volumului sau comutarea canalelor este usoară. De asemenea, televizorul vă poate notifica referitor la nivelul redus de energie din bateriile telecomenzii.

#### Sincronizarea telecomenzii

Pentru ca telecomanda și televizorul să poată comunica, atât televizorul, cât și telecomanda trebuie să fie sincronizate reciproc.

La începerea instalării inițiale a televizorului, ați fost invitat să apăsați pe tasta OK; când ați efectuat această operație, ați realizat sincronizarea. La oprirea televizorului, sincronizarea este memorată. Puteți sincroniza până la 5 telecomenzi cu televizorul.

#### Re-sincronizarea

Puteti sincroniza o altă telecomandă cu acest televizor. Metoda de sincronizare a unei telecomenzi este diferită pentru o telecomandă deja sincronizată cu un alt televizor comparativ cu o telecomandă care nu este încă sincronizată.

#### • Telecomanda este sincronizată cu alt televizor

Pentru a sincroniza, țineți telecomanda aproape de logo-ul Philips (circa 10 cm) și apăsați simultan pe tastele **\* ro** roșie și albastră. Dacă sincronizarea a reușit, va apărea un mesaj.

#### • Telecomanda nu este încă sincronizată

Pentru sincronizare, tineti telecomanda aproape de logo-ul Philips (circa 10 cm) și apăsați pe OK. Dacă sincronizarea a reușit, va apărea un mesaj.

#### Pentru magazine

Pentru a sincroniza un televizor nou, încă nesincronizat, cu o telecomandă sincronizată cu un alt televizor, tineti telecomanda aproape de logo-ul Philips (circa 10 cm) și apăsați simultan pe tastele **e rosie și e albastră.** Dacă sincronizarea a reușit, va apărea un mesaj.

### Baterii

Televizorul vă va notifica privind nivelul de energie redus al bateriilor telecomenzii.

Pentru înlocuirea bateriilor, deschideți compartimentul pentru baterii situat pe partea cu tastatura telecomenzii.

1 - Utilizați o scobitoare sau un alt obiect mic și bont și apăsați pe micul buton de deblocare de formă pătrată pentru a deschide capacul.

2 - Apăsați mica pârghie situată lângă clema de culoare albastră, pentru a elibera clema.

3 - Înlocuiti bateriile vechi cu 2 baterii alcaline tip AAA-LR03-

1,5 V. Asigurați-vă de corecta aliniere a extremităților + și - ale bateriilor.

4 - Presați clema de culoare albastră până când se aude un declic.

5 - Repozitionați capacul bateriilor și presați-l până când se aude un declic.

Puneți telecomanda jos timp de aproximativ 15 secunde pentru a calibra pointerul.

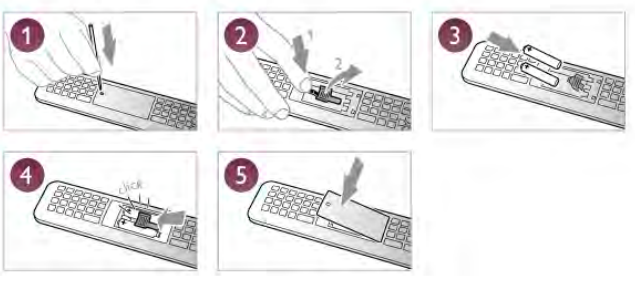

Scoateți bateriile dacă nu utilizați telecomanda o perioadă lungă de timp.

Eliminați bateriile conform directivelor de casare.

În Asistență, apăsați pe **\* Listă** și căutați Casare pentru mai multe informatii.

### Curățarea

Telecomanda este tratată cu un strat anti-zgâriere.

Pentru a curăța telecomanda, utilizați o cârpă moale și umedă. Nu utilizati niciodată alcool, substante chimice sau agenti de curățare de uz casnic pentru curățarea telecomenzii.

# 3.3 Canale TV

### Vizionarea canalelor TV

#### Schimbarea canalelor

Pentru urmărirea canalelor TV, apăsați pe  $\Box$  TV. Televizorul se va acorda la frecventa canalului TV pe care l-ati vizionat cel mai recent.

Altemativ, apăsati pe  $\bigoplus$  pentru a deschide meniul Acasă, selectati Vizionare televizor si apăsati pe OK.

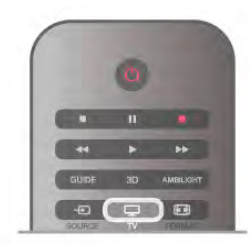

#### Schimbarea canalelor

Pentru a schimba canalele, apăsați pe CH+ sau pe CH-. În cazul în care cunoașteți numărul canalului, introduceți-l cu ajutorul tastelor numerice. Apăsați pe OK după introducerea numărului, pentru a schimba canalul.

Pentru a reveni la canalul acordat anterior, apăsați pe  $\blacktriangle$ .

#### Pentru a trece la un canal dintr-o listă de canale

 $\hat{I}$ n timp ce urmăriți un canal TV, apăsați pe  $\equiv$  LIST pentru a deschide listele de canale. Selectati o listă din rândul de file.

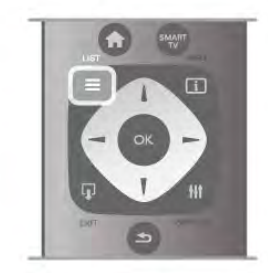

Într-o listă de canale, navigati la un canal TV sau la un post de radio. Cu pictograma canalului sau a postului de radio evidențiată, apăsați pe OK pentru a comuta la canalul TV sau pentru a asculta postul de radio.

Lista de canale poate contine mai multe pagini de canale. Pentru vizualizarea paginii anterioare sau a celei următoare, apăsați pe CH- sau pe CH+.

Pentru a închide listele de canale fără a schimba canalul, apăsati din nou pe  $\equiv$  LIST.

#### Canale radio

Dacă este posibilă transmisia digitală, în timpul configurării se instalează posturi de radio digitale. Schimbati canalele radio exact ca pe canalele TV. Instalarea unui canal prin cablu (DVB-C) plasează, în general, posturile de radio începând de la numărul de canal 1001.

#### Optiuni privind canalele

În timpul vizionării unui canal, în funcție de tipul canalului urmărit (analogic sau digital) sau de setările pe care le-ați aplicat televizorului, sunt disponibile unele opțiuni.

#### Deschiderea optiunilor

În timpul vizionării unui canal, apăsați pe **III OPTIONS** și selectati fila **III Optiuni** din bara de meniuri.

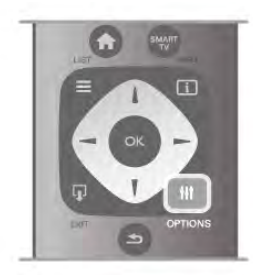

#### Acces universal

Cu opțiunea Acces universal activată, puteți seta unele opțiuni pentru persoanele cu deficiențe de auz, respectiv de vedere. În Asistență, apăsați pe **\* Listă** și căutați Acces universal pentru mai multe informații.

#### Selectare video

Canalele TV digitale pot oferi semnale multi video (transmisii multiple), diferite puncte de vedere sau unghiuri ale camerei pentru același eveniment sau programe diferite pe un singur canal TV. Televizorul afișează un mesaj pentru a informa dacă sunt disponibile astfel de canale TV.

#### Subtitrări

Cu această opțiune, comutați între variantele Subtitrare activă sau Subtitrare oprită. Selectați Activ fără sonor pentru a afișa subtitlurile numai când sonorul este oprit  $\mathbf{K}$ .

#### Limbă subtitrări

Pentru transmisiile digitale, puteți selecta temporar o limbă de subtitluri disponibilă dacă niciuna dintre limbile dvs. preferate nu este disponibilă.

În Asistență, apăsați pe **est Listă** și căutați Subtitrare pentru mai multe informatii.

#### Limbi audio

Pentru transmisiile digitale, puteți selecta temporar o limbă audio disponibilă dacă niciuna dintre limbile dvs. preferate nu este disponibilă.

În Asistență, apăsați pe **\* Listă** și căutați Limbi audio pentru mai multe informatii.

#### Dual I-II

Dacă un semnal audio contine două limbi audio, dar una dintre limbi (sau ambele) nu contine indicatii de limbă, această optiune este disponibilă.

#### Interfată comună

Dacă un conținut premium preplătit este disponibil de la un modul CAM, puteți stabili setările furnizorului cu această optiune.

#### HbbTV pe acest canal

Puteti bloca paginile HbbTV de la un canal care oferă HbbTV. În Asistență, apăsați pe **e Listă** și căutați HbbTV pentru mai multe informatii.

#### **Stare**

Selectați Stare pentru a vizualiza informații tehnice referitoare la canal (dacă este analogic sau digital) sau un dispozitiv conectat pe care îl vizionați.

#### Liste de canale

#### Listele de canale

În listele de canale, puteți căuta toate canalele TV și radio instalate.

Lângă lista de canale Toate, care contine toate canalele instalate, puteți configura o listă de Programe favorite, puteți vizualiza posturile de radio instalate separat sau puteti descoperi canalele recent adăugate în Nou.

#### Pentru a trece la un canal dintr-o listă de canale

În timp ce urmăriți un canal TV, apăsați pe  $\equiv$  LIST pentru a deschide listele de canale. Selectati una dintre listele de canale.

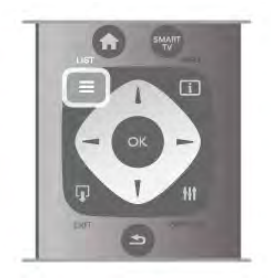

Într-o listă de canale, navigați la un canal sau la un post de radio. Cu pictograma canalului sau a postului de radio evidențiată, apăsați pe OK pentru a comuta la canal sau pentru a asculta postul de radio.

Lista de canale poate contine mai multe pagini de canale. Pentru vizualizarea paginii anterioare sau a celei următoare, apăsați pe CH- sau pe CH+.

Pentru a închide listele de canale fără a schimba canalul, apăsați din nou pe  $\equiv$  LIST.

#### Marcare ca favorit

În lista de canale Toate, puteți seta orice canal drept canal preferat.

Navigați la canalul din listă și apăsați pe **Marcare ca favorit**. Canalul este adăugat pe lista de canale favorite.

#### Optiuni listă de canale

În functie de lista de canale de pe ecran, apăsati pe  $\mathbf{H}$ OPTIONS pentru a selecta următoarele opțiuni:

- Digital/Analogic
- Fără restricții/Cu restricții
- Blocați sau Deblocați

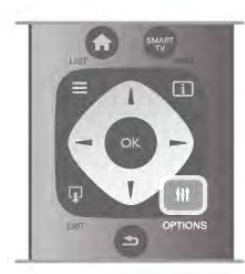

#### Logo-uri canale

În unele tăn, televizorul poate afisa logo-urile canalelor. Dacă nu doriți ca aceste logo-uri să fie afișate, le puteți dezactiva. Pentru a dezactiva logo-urile de canale ...

1 - Apăsati pe  $\hat{\mathbf{n}}$ , selectati  $\hat{\mathbf{z}}$  Configurare, apoi apăsati pe OK.

 $2$  - Selectati Setări TV > Setări generale > Logo-uri canale si apăsati pe OK.

3 - Selectați Oprit și apăsați pe OK.

4 - Apăsați pe  $\blacktriangle$ , în mod repetat, dacă este necesar, pentru a închide meniul.

#### Redenumire canale

Puteți redenumi anumite canale din lista de canale. 1 - Selectați canalul pe care doriți să-l redenumiți într-una dintre listele de canale - Toate, Favorite, Radio sau Noi. 2 - Apăsați pe **\* Redenumire**. Puteți introduce text folosind tastatura telecomenzii sau puteti deschide tastatura de pe ecran.

#### Folosind tastatura telecomenzii

Pentru a șterge un caracter, poziționați cursorul în spatele caracterului și apăsați pe # del.

Pentru a introduce un caracter, apăsați caracterul respectiv pe tastatură.

Când ați terminat, apăsați pe Enter sau selectați Executat. Apăsați pe **Enter** din nou pentru a finaliza redenumirea. Pentru mai multe informatii privind utilizarea tastaturii, apăsati pe **· LIST** și căutați Telecomandă, tastatură.

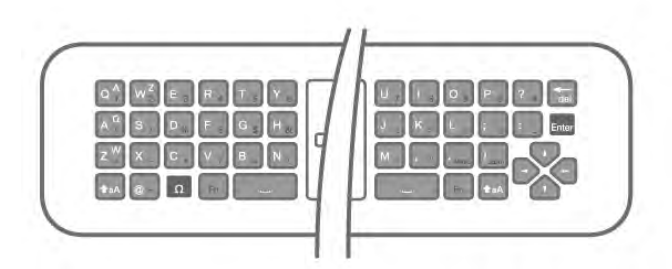

#### Folosind tastatura de pe ecran.

Pentru a deschide tastatura de pe ecran, poziționați cursorul în câmpul textului pentru nume și apăsati pe OK.

Pentru a sterge caracterul din fața cursorului, apăsați pe t Stergere.

Pentru a introduce un caracter, selectați caracterul cu ajutorul tastelor săgeată și apăsați pe OK.

Pentru a selecta literele majuscule, apăsați pe

Pentru a selecta numere sau caractere speciale, apăsați pe **\*...** Când ați terminat, apăsați pe  $\blacktriangle$  pentru a închide tastatura de pe ecran.

Pentru a finaliza redenumirea, selectați Executat și apăsați pe OK.

#### Reordonati canale

Puteti reordona (repozitiona) canalele din lista de canale favorite.

În Asistentă, apăsati pe **\* Listă** și căutati Canale favorite pentru mai multe informatii.

#### Canale favorite

Puteti crea o listă de canale favorite, care contine numai canalele pe care doriți să le vizionați. Dacă este selectată lista de canale favorite, veti vedea numai canalele favorite atunci când schimbati canalele.

#### Crearea listei de canale favorite

 $1 - \hat{I}$ n timp ce urmăriți un canal TV, apăsați pe  $\equiv$  LIST pentru a deschide listele de canale.

2 - Selectați Programe favorite.

3 - Dacă lista este goală, sunteti solicitat să începeti imediat adăugarea canalelor. Apăsati pe OK.

4 - Utilizati tastele săgeată pentru a selecta un canal și apăsati pe OK pentru a transforma canalul respectiv în canal favorit. Ordinea de aparitie a canalelor în lista de programe favorite depinde de succesiunea în care le adăugați.

5 - Apăsați pe **Executat** pentru a finaliza selectarea canalelor favorite.

#### Adăugarea sau eliminarea canalelor favorite

Pentru adăugarea sau eliminarea canalelor din lista de programe favorite, deschideți lista și apăsați pe **III OPTIONS**, selectați Adăug./Elim. favorite și apăsati pe OK.

Utilizati tastele săgeată pentru a selecta un canal și apăsați pe OK pentru a-l adăuga sau elimina din lista de programe favorite.

#### Reordonare

Puteți reordona (repoziționa) canalele din lista de programe favorite.

1 - În lista de canale Programe favorite, evidentiati canalul pe care doriti să-l repozitionati.

#### 2 - Apăsați pe **\*Mutare**.

3 - Cu ajutorul tastelor săgeată, repozitionati canalul în pozitia dorită. Alternativ, puteti introduce noua pozitie direct cu ajutorul tastelor numerice.

4 - Apăsați pe OK pentru confirmarea poziției. Sau, pentru a anula repoziționarea, apăsați pe **\* Anulare**.

Puteți să evidențiați un alt canal și să procedați în același mod.

#### Adăugarea sau eliminarea programelor favorite din alte liste de canale

Canalele si posturile de radio pot fi marcate ca favorite din listele de canale Toate, Radio si Nou.

În aceste liste, evidențiați un canal pe care doriți să-l adăugați pe lista de programe favorite si apăsati pe **\* Marcare ca** favorit. Canalul este marcat cu o stea  $\bigstar$  și este adăugat pe lista de programe favorite.

Pentru a anula marcarea unui canal favorit, evidențiați canalul din orice listă de canale și apăsați pe **\*\*\***Anulare favorite. Canalul este eliminat din lista de programe preferate.

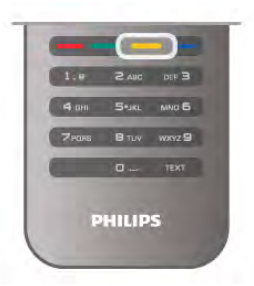

#### Blocare pentru copii

Pentru a nu permite copiilor să vizioneze un canal sau un program, puteti trece la blocarea canalelor sau a programelor cotate pentru anumite categorii de vârstă.

#### Blocarea unui canal

Puteți bloca un canal pentru a nu permite copiilor să-l urmărească. Pentru a viziona un canal blocat, trebuie să introduceți codul de blocare pentru copii. Pentru a bloca un canal în timpul vizionării unui canal TV, apăsați pe  $\equiv$  LIST pentru a deschide listele de canale. În orice listă, selectați canalul pe care doriți să-l blocați, apăsați pe **tit** OPTIONS si selectati Blocare canal. Într-o listă de canale, un canal blocat este marcat cu simbolul unui lacăt  $\hat{\mathbf{n}}$ .

Pentru deblocarea unui canal, selectati canalul blocat în lista de canale și selectați opțiunea Deblocare canal. Va trebui să introduceți codul de blocare pentru copii.

Nu puteți bloca programele de la dispozitivele conectate.

#### Parental rating (Control parental)

Unele televiziuni digitale și-au evaluat programele. Atunci când evaluarea este egală sau superioară celei setate pentru vârsta copilului dvs., programul va fi blocat.

Pentru a viziona un program blocat trebuie să introduceți Codul de blocare pentru copii. Blocarea în funcție de vârstă este setată pentru toate canalele.

#### Setarea unei evaluări pentru vârstă

Apăsați pe  $\bigoplus$  și selectați  $\bigotimes$  Configurare, apoi apăsați pe OK.

#### Selectati Setări canal > Blocare pentru copii > Control parental.

Pentru a selecta o blocare în funcție de vârstă, trebuie să introduceti mai întâi codul de blocare pentru copii, alcătuit din 4 cifre. Dacă nu este setat niciun cod de blocare pentru copii, puteți seta codul acum.

Atunci când se introduce codul, puteți selecta blocarea în functie de vârstă. Când nivelul de blocare al unui program este egal sau mai mare decât cel pe care l-ați setat pentru vârsta copilului dvs., programul va fi blocat. Televizorul va solicita codul pentru a debloca programul. Pentru unii operatori, televizorul blochează numai programele cu un nivel de blocare mai ridicat.

#### Setează sau schimbă codul

Pentru setarea codului sau modificarea Codului de blocare pentru copii actual, apăsați pe  $\bigoplus$ , selectați  $\bigotimes$  Configurare și apăsati pe OK.

#### Selectati Setări canal > Blocare pentru copii > Control parental.

Introduceți codul curent și apoi introduceți noul cod de două ori. Noul cod este acum setat.

#### Ati uitat codul?

Pentru suprascrierea codului și introducerea unui cod de blocare pentru copii nou, în cazul în care l-ați uitat, introduceți 8888.

### Instalare canal

#### Actualizare canale

#### Actualizare automată

Dacă recepționați canale digitale, puteți seta televizorul să actualizeze automat lista cu noile canale. Altemativ, puteti initia personal o actualizare a canalelor.

#### Actualizare automată canale

Zilnic, la ora 6 AM, televizorul actualizează canalele și memorează canalele noi. Canalele noi sunt memorate în lista Toate canalele, dar și în lista Canale noi. Canalele fără conținut sunt eliminate.

Dacă sunt găsite canale noi sau dacă se execută actualizarea sau eliminarea canalelor, se afisează un mesaj la pomirea televizorului. Televizorul trebuie să se afle în standby pentru a realiza actualizarea automată a canalelor.

Pentru a dezactiva mesajul la pomire, apăsați pe  $\biguparrow$ , selectați Sonfigurare și apăsați pe OK. Selectați Setări canal și apăsați pe OK.

Selectați Instalare canal  $>$  Mesaj actualizare canale  $>$  Oprit.

Pentru a dezactiva actualizarea automată a canalelor, apăsati pe **f** i, selectati  $\ddot{\otimes}$  Configurare si apăsati pe OK. Selectați Setări canal și apăsați pe OK. Selectați Instalare canal > Actualizare automată canale > Oprit.

#### Pornire actualizare

Pentru a iniția personal o actualizare, apăsați pe  $\bigcap$ , selectați Sonfigurare și apăsați pe OK. Selectați Căutare canale și apăsați pe OK.

Selectati Actualizare canale si urmati instructiunile de pe ecran. Actualizarea poate necesita câteva minute.

În anumite tări, actualizarea automată a canalelor se execută în timpul vizionării unui program TV sau în orice moment în care televizorul se află în standby.

#### Canale noi

Canalele noi, adăugate prin actualizarea automată a canalelor, sunt usor de localizat în lista de canale Nou. Aceleași canale noi se află, de asemenea, memorate în lista de canale Toate sau Radio.

Canalele noi sunt păstrate în lista de canale Nou cât timp nu sunt marcate ca favorite sau cât timp televizorul nu se acordează pe frecventele acestora.

În Asistență, apăsați pe **\* Listă** și căutați Canale favorite pentru marcarea canalelor drept favorite.

#### Reinstalare canale

Puteți căuta și reinstala canalele, lăsând neatinse toate celelalte setări ale televizorului. Alternativ, puteți efectua o instalare completă a televizorului nou.

Dacă este setat un cod de blocare pentru copii, va trebui să introduceți acest cod înainte de a putea reinstala canalele.

#### Reinstalare canale

Pentru a reinstala numai canalele . . .

1 - Apăsați pe  $\bigcap$ , selectați  $\bigotimes$  Configurare, apoi apăsați pe OK.

2 - Selectați Căutare canale > Reinstalare canale și apăsați pe OK.

3 - Selectați Antenă (DVB-T) sau Cablu (DVB-C). Căutarea canalelor poate dura câteva minute. Urmati instructiunile de pe ecran.

#### Instalare completă

Pentru a reefectua o instalare completă a televizorului . . . 1 - Apăsați pe  $\bigcap$ , selectați  $\bigotimes$  Configurare, apoi apăsați pe OK.

#### 2 - Selectați Setări TV > Setări generale > Reinstalare

televizor și apăsați pe OK. Este posibil ca instalarea să dureze câteva minute. Urmati instructiunile de pe ecran.

#### Setări fabrică

Optiunea Setare din fabrică readuce televizorul la setările originale de imagine, sunet si Ambilight.

Pentru a reveni la setarea originală din fabrică . . .

1 - Apăsați pe  $\bigcap$ , selectați  $\bigotimes$  Configurare, apoi apăsați pe OK.

#### $2$  - Selectați Setări TV > Setări generale > Setare din fabrică și apăsați pe OK.

3 - Apăsați pe OK pentru confirmare.

4 - Apăsați pe  $\blacktriangle$ , în mod repetat, dacă este necesar, pentru a închide meniul.

#### Copiere listă canale

#### Introducere

Funcția Copiere listă canale este destinată distribuitorilor și utilizatorilor experți. În unele țări, funcția Copiere listă canale este disponibilă numai pentru copierea canalelor prin satelit.

Funcția Copiere listă canale permite copierea canalelor instalate pe un televizor la un alt televizor Philips din aceeasi categorie. Cu functia Copiere listă canale se evită căutarea consumatoare de timp a canalelor, prin încărcarea pe un televizor a unei liste de canale predefinite. Folositi o unitate flash USB de cel puțin 1 GB.

#### Condiții

• Ambele televizoare sunt din aceeași gamă.

• Ambele televizoare au același tip de hardware. Verificați tipul de hardware pe plăcuța cu date tehnice a televizorului de pe spatele acestuia. De obicei, acesta este notat sub forma Q . . . LA

• Ambele televizoare au versiuni de software compatibile.

#### Versiune curentă

Puteți verifica versiunea curentă a software-ului de televizor cu Informații despre progr. curent în Configurare > Setări software.

#### Copiere listă canale

#### Copierea unei liste de canale

1 Pomiti televizorul pe care sunt instalate canalele. Conectati un dispozitiv de memorie USB.

2 - Apăsați pe **î**, selectați **și Configurare**, apoi apăsați pe OK.

 $3$  - Selectați Setări TV > Setări generale > Copiere listă  $\text{canale} > \text{Copiere}$  pe USB  $>$  și apăsați pe OK. Pentru a copia lista de canale de pe acest televizor, este posibil să vi se solicite introducerea codului PIN al televizorului, pe care l-ați introdus în timpul instalării.

4 - După finalizarea copierii, deconectați dispozitivul de memorie USB.

Acum puteți încărca lista de canale copiată pe alt televizor Philips.

#### Încărcarea listei de canale

#### Încărcarea unei liste de canale copiate

În funcție de faptul dacă televizorul dvs. este instalat sau nu, trebuie să utilizați o altă modalitate de încărcare a unei liste de canale.

#### La un televizor care nu este încă instalat

1 - Conectați mufa de alimentare pentru a începe instalarea și selectați limba și țara. Puteți ignora opțiunea Căutare canale. Finalizati instalarea.

2 - Conectați dispozitivul de memorie USB care conține lista de canale a celuilalt televizor.

 $3$  - Pentru a începe încărcarea listei de canale, apăsați pe  $\biguparrow$ , selectați  $\clubsuit$  Configurare și apăsați pe OK.

### 4 - Selectați Setări TV > Setări generale > Copiere listă

canale > Copiere pe TV și apăsați pe OK. Este posibil să vi se solicite introducerea codului de blocare pentru copii al televizorului.

5 - Sunteti anuntat dacă lista de canale a fost copiată cu succes pe televizor. Deconectați dispozitivul de memorie USB.

#### La un televizor deja instalat

1 - Verificați setarea de țară a televizorului. (Pentru a verifica această setare, apăsați pe  $\biguparrow$ , selectați  $\bigcirc$  Configurare și apăsați pe OK. Selectați Căutare canale > Reinstalare canale și apăsați pe OK. Apăsați pe  $\blacktriangleleft$  și apoi pe Anulare pentru a închide opțiunea Căutare canale.)

Dacă tara este corect specificată, continuați cu pasul 2. Dacă țara este incorect specificată, trebuie să începeți o reinstalare. Pentru a începe reinstalarea, apăsati pe  $\biguparrow$ . selectati  $\bigotimes$  Configurare si apăsati pe OK. Selectati Setări TV  $>$  Setări generale  $>$  Reinstalare TV  $>$  OK. Selectati corect tara și ignorați opțiunea Căutare canale. Finalizați instalarea. Când ați terminat, continuați cu pasul 2.

2 - Conectați dispozitivul de memorie USB care conține lista de canale a celuilalt televizor.

 $3$  - Pentru a începe încărcarea listei de canale, apăsați pe  $\hat{\mathbf{\pi}}$ , selectați  $\clubsuit$  Configurare și apăsați pe OK.

4 - Selectați Setări TV > Setări generale > Copiere listă canale > Copiere pe TV și apăsați pe OK. Este posibil să vi se solicite introducerea codului de blocare pentru copii al televizorului.

5 - Sunteti anuntat dacă lista de canale a fost copiată cu succes pe televizor. Deconectati dispozitivul de memorie USB.

#### DVB-T sau DVB-C

#### Receptie DVB-T sau DVB-C

Dacă receptia DVB-T și DVB-C sunt ambele disponibile în tara dvs. și dacă acest televizor este pregătit să recepționeze DVB-T si DVB-C pentru tara dvs., înseamnă că ati selectat una dintre cele două optiuni în timpul instalării canalului.

Dacă doriți să modificați setarea DVB pentru a începe instalarea unui canal nou, apăsați pe **î**, selectați  $\bullet$  Configurare și apăsați pe OK.

Selectați Setări canal și apăsați pe OK.

Selectati Instalare canal > Conexiune antenă > Antenă (DVB-T) sau Cablu (DVB-C) și apăsați pe OK. Selectați setarea DVB dorită.

#### Instalare canal DVB-C

Pentru usurintă în utilizare, toate setările DVB-C sunt configurate la valoarea Automat.

Dacă furnizorul dvs. DVB-C v-a specificat anumite valori pentru DVB-C, pentru ID-ul de rețea sau pentru frecvența rețelei, introduceți aceste valori când vă sunt solicitate pe durata instalării.

Poate fi necesar să se regleze scanarea (integrală sau rapidă) sau să se introducă o anumită valoare pentru rata de simbol în meniul Setări în timpul instalării. Pentru a seta o Rată simbol, mai întâi setati acest parametru la Manual.

#### Conflicte între numerele de canale

În unele tări, canale TV (televiziuni) diferite pot avea acelasi număr de canal. La instalare, televizorul prezintă lista cu numerele de canale conflictuale. Trebuie să selectati canalul TV pe care doriti să-l instalati pe un număr de canal cu mai multe canale TV.

#### DVB-T + DVB-C

Dacă utilizați o intrare de antenă DVB-T, dar și o intrare DVB-C, puteți configura televizorul atât pentru DVB-T, cât și pentru DVB-C. Instalați un sistem, urmat de celălalt, cu setările necesare.

Odată instalat fiecare sistem, trebuie să comutați semnalul de intrare de antenă la conexiunea de **antenă** din spatele televizorului și să setați televizorul în sistemul corespunzător pentru a vizualiza canalele instalate la acesta.

Pentru a selecta setarea DVB-T sau DVB-C, vezi mai sus.

#### Setările DVB

#### Mod Rată simbol

Dacă furnizorul dys. de cablu nu v-a specificat o valoare a ratei simbol pentru instalarea canalelor TV, lăsati setarea Mod Rată simbol pe Automat.

Dacă ați primit o valoare specifică pentru rata simbol, selectați Manual. Se poate totuși ca valoarea primită să fie deja în lista predefinită de rate simbol. Selectați Rate simbol predefinite pentru a verifica dacă valoarea dvs. este disponibilă în mod automat.

#### Rate de simbol predefinite

Cu Mod Rată simbol setat pe Automat, televizorul va folosi 1 din ratele de simbol predefinite în conformitate cu modul în care acestea sunt folosite de majoritatea furnizorilor de cablu din tara dvs.

#### Rată de simbol 1

Cu Mod rată simbol setat pe Manual, puteți introduce valoarea ratei de simbol pe care ati primit-o de la furnizorul dvs. de cablu. Pentru a introduce valoarea, utilizati tastele numerice.

#### Rată de simbol 2

Cu Mod rată simbol setat pe Manual, puteți introduce o a doua valoare a ratei de simbol pe care ati primit-o de la fumizorul dvs. de cablu. Pentru a introduce valoarea, utilizati tastele numerice.

#### Mod Frecventă retea

Dacă intenționați să folosiți metoda Scanare rapidă din meniul Scanare frecvențe pentru a căuta canale, selectați Automat. Televizorul va folosi 1 din frecventele de retea predefinite (sau HC - homing channel) în conformitate cu modul în care acestea sunt folosite de majoritatea furnizorilor de cablu din tara dvs.

Dacă ați primit o valoare specifică a frecvenței de rețea pentru a căuta canale, selectați Manual.

#### Frecvență rețea

Cu Mod Frecvență rețea setat pe Manual, puteți introduce aici valoarea frecventei de retea primită de la furnizorul dvs. de cablu. Pentru a introduce valoarea, utilizați tastele numerice.

#### Scanare frecvente

Selectati metoda de căutare a canalelor. Puteti selecta metoda Scanare rapidă și folosi setările predefinite în conformitate cu modul în care acestea sunt folosite de majoritatea furnizorilor de cablu din tara dvs.

Dacă rezultatul este că nu există niciun canal instalat sau anumite canale lipsesc, puteți selecta metoda Scanare integrală. Această metodă va lua mai mult timp pentru căutarea și instalarea canalelor.

#### Dimensiune pas frecvență

Televizorul caută canale în pasi de frecventă de 8 MHz. Dacă rezultatul este că nu există niciun canal instalat sau anumite canale lipsesc, puteti căuta cu pasi redusi la 1 MHz. Folosirea pasilor de frecventă de 1 MHz va lua mai mult timp pentru căutarea și instalarea canalelor.

#### Canale digitale

Dacă stiti că fumizorul dvs. de cablu nu oferă canale digitale, puteti ignora functia de căutare a canalelor digitale. Selectati Oprit.

#### Canale analogice

Dacă știți că fumizorul dvs. de cablu nu oferă canale analogice, puteti ignora functia de căutare a canalelor analogice. Selectați Oprit.

#### Fără restricții/Cu restricții

Dacă aveți un abonament și un CAM - Modul de acces condiționat pentru servicii Pay TV, selectați Fără restricții + cu restricții. Dacă nu sunteți abonat la canale sau servicii Pay TV, puteți selecta Numai canale fără restricții.

În Asistență, apăsați pe **\* Listă** și căutați CAM - Modul de acces conditionat pentru mai multe informații.

#### Calitate recepție

Dacă recepționați canale digitale, puteți verifica puterea semnalului și calitatea unui canal.

Dacă dețineți propria dvs. antenă, o puteți repoziționa, pentru a încerca îmbunătățirea recepției.

Pentru verificarea calității recepției unui canal digital, comutați la canalul respectiv.

Apăsați pe **fi**, selectați  $\bullet$  Configurare și apăsați pe OK.

Selectati Setări canal și apăsati pe OK. Selectati Instalare canale > Digital: test recepție și apăsați pe OK.

Pentru acest tip de canal, este afisată frecventa digitală. Dacă receptia este de slabă calitate, vă puteti repozitiona antena. Pentru a verifica din nou calitatea semnalului pentru această frecvență, selectați Căutare și apăsați OK. Pentru a introduce personal o anumită frecvență digitală, utilizați butoanele cu cifre ale telecomenzii. Altemativ, selectați frecvența, poziționați săgețile pe un număr cu < și  $\blacktriangleright$  și modificați numărul cu ▲ și ▼. Pentru modificarea frecvenței, selectați Căutare și apăsați pe OK.

Dacă utilizați DVB-C pentru a recepționa canale, sunt disponibile optiunile Mod Rată simbol și Rate simbol predefinite. Pentru Mod Rată simbol, selectati Automat, cu exceptia cazului în care fumizorul de cablu v-a indicat o anumită valoare a ratei simbol. Pentru a introduce valoarea ratei simbol, utilizati tastele numerice.

#### Instalare manuală

Canalele TV analogice pot fi instalate în mod manual, canal după canal.

Pentru a instala manual canalele analogice, apăsați pe  $\bigoplus$ , selectați  $\clubsuit$  Configurare și apăsați pe OK.

Selectați Setări canal și apăsați pe OK.

Selectați Instalare canale > Analogic: instalare manuală și apăsați pe OK.

#### 1 - Sistem

Pentru configurarea sistemului televizorului, selectați Sistem și apăsați pe OK.

Selectați țara sau acea parte a lumii în care vă aflați.

#### 2 - Găsire canal

Pentru a găsi un canal, selectați Găsire canal și apăsați OK. Selectați Căutare și apăsați OK. Puteți introduce și dvs. o frecvență. Dacă recepția este de slabă calitate, apăsați Căutare din nou. Dacă doriți să memorați canalul, selectați Executat și apăsați OK.

#### 3 - Reglaj fin

Pentru a regla fin un canal, selectați Reglaj fin și apăsați pe OK. Puteți regla fin canalul cu  $\blacktriangle$  sau  $\blacktriangledown$ .

Dacă doriți să memorați canalul găsit, selectați Executat și apăsați pe OK.

#### 4 - Memorare

Puteți memora canalul pe numărul de canal curent sau pe un număr de canal nou.

Selectați Memorare canal curent sau Memorare ca și canal nou.

Puteti reface acesti pasi până când găsiti toate canalele TV analogice disponibile.

### Format imagine

Dacă apar bare negre în partea de sus și de jos a imaginii, respectiv pe ambele laturi ale acesteia, puteti regla formatul imaginii astfel încât aceasta să umple întreg ecranul.

 $\hat{I}$ n timp ce urmăriți un canal TV, apăsați pe  $\Box$  FORMAT pentru a deschide meniul Format imagine.

Selectati un format din listă și apăsati pe OK.

#### Formate imagine

Sunt disponibile următoarele formate, în functie de imaginea de pe ecran:

#### • Umplere ecran

Mărește automat imaginea astfel încât să umple ecranul. Distorsiunea imaginii este minimă, subtitlurile rămân vizibile. Nu este adecvat pentru imagini provenite de la PC. Unele formate de imagine extreme pot prezenta, în continuare, bare negre.

#### • Zoom automat

Mărește imaginea automat, pentru a umple cât mai mult ecranul, fără distorsiuni. Pot fi vizibile benzi negre. Nu este adecvat pentru imagini provenite de la PC.

#### • Superzoom

Îndepărtează liniile negre de pe părțile laterale ale imaginilor în format 4:3. Imaginea este reglată pentru a se încadra pe ecran.

#### Extindere film 16:9

Scalează imaginea la un format 16:9.

#### • Ecran lat

Modifică imaginea la un format 16:9.

#### • Nescalată

Mod expert pentru imagini HD sau provenite de la PC. Afisare pixel cu pixel. Este posibil să apară benzi negre în cazul imaginilor de la un calculator.

### Televiziune interactivă

#### Ce este iTV?

Cu televiziunea interactivă, unii fumizori de transmisii digitale combină programul TV normal cu pagini de informatii sau divertisment. Pe unele pagini vă puteți exprima părerea cu privire la un program sau puteți vota, puteți efectua cumpărături online sau puteti plăti pentru un program video la cerere.

#### HbbTV, MHEG. . . .

Fumizorii utilizează diverse sisteme TV interactive: Hbb TV (Hybrid Broadcast Broadband TV) sau iTV (Interactive TV - MHEG). Televiziunea interactivă este denumită uneori Text Digital sau butonul roșu. Însă fiecare sistem este diferit. Vizitați site-urile Web de pe Internet al furnizorilor pentru mai multe informatii.

#### De ce aveți nevoie

Televiziunea interactivă este disponibilă numai pe canalele TV digitale. Pentru a vă bucura de beneficiile complete ale televiziunii interactive, aveti nevoie de o conexiune Internet de mare viteză (bandă largă) la televizor.

**HhhTV** 

În cazul în care canalul TV oferă pagini HbbTV, trebuie mai întâi să activati HbbTV în setările televizorului pentru a vizualiza paginile.

1 - Apăsati pe  $\bigcap$  din nou, selectati  $\bigotimes$  Configurare, apoi apăsati pe OK.

2 - Selectați Setări TV și selectați Setări generale > HbbTV și apăsati OK.

3 - Selectați Activ și apăsați pe OK.

4 - Apăsați pe  $\triangle$ , în mod repetat, dacă este necesar, pentru a închide meniul.

Dacă doriți să evitați accesul la paginile HbbTV de pe un anumit canal, puteți bloca numai paginile HbbTV pentru acest canal.

1 - Comutați la canalul ale cărui pagini HbbTV doriți să le blocati.

2 - Apăsați *III OPTIONS* și selectați HbbTV pe acest canal și apăsati OK.

3 - Selectați Oprit și apăsați pe OK.

#### Pagini iTV

#### Deschiderea paginilor iTV

Majoritatea canalelor care oferă HbbTV sau iTV vă invită să apăsați tasta  $\blacksquare$  (roșie) sau tasta OK pentru a deschide programul interactiv.

#### Navigarea în paginile iTV

Puteți utiliza tastele săgeată și cele colorate, tastele numerice și tasta  $\blacktriangle$  pentru a naviga în paginile iTV. Puteți utiliza tastele  $\blacktriangleright$  $(Redare)$ ,  $\Box$   $(Paul_2\ddot{a})$   $\Box$   $(Op^{\dagger})$  pentru a viziona clipuri video în paginile iTV.

#### Text digital (numai în Marea Britanie)

Pentru a deschide Text Digital, apăsați pe TEXT. Pentru a închide, apăsați pe  $\blacktriangle$ .

#### Închiderea paginilor iTV

Majoritatea paginilor iTV vă informează ce tastă trebuie utilizată pentru a le închide.

Pentru a impune închiderea unei pagini iTV, comutați la următorul canal TV și apoi comutați înapoi.

### $\overline{34}$

# Comutarea la dispozitive

### Listă sursă

În lista conexiunilor - meniul Sursă - puteți găsi dispozitivele conectate la televizor.

Din acest meniu sursă, puteți comuta la un dispozitiv.

#### Meniu Sursă

Pentru a deschide meniul Sursă, apăsați pe **D** SOURCE. Pentru a comuta la un dispozitiv conectat, selectati dispozitivul cu săgețile  $\triangleleft$  (stânga) sau  $\triangleright$  (dreapta) și apăsați pe OK. Pentru unele dispozitive (HDMI-CEC), puteți selecta o activitate direct din lista situată sub pictograma dispozitivului. Selectați dispozitivul, selectați o activitate și apăsați pe OK. Pentru a închide meniul Sursă fără a comuta la un dispozitiv, apăsați din nou pe  $\bigoplus$ .

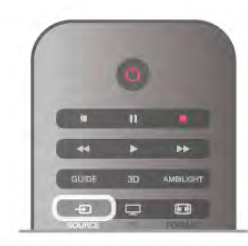

#### Detectie automată

Când conectați un dispozitiv nou la televizor, dispozitivul este detectat automat și introdus în meniul Sursă. Dispozitivul este afisat sub forma unei pictograme (tipul dispozitivului) și are un nume. Dacă tipul dispozitivului nu corespunde cu dispozitivul, de ex., televizorul îl asimilează unui player, dar nu este, aveți posibilitatea de a modifica tipul.

Pentru a modifica tipul dispozitivului, apăsați pe **Tip** dispozitiv, selectati un tip care corespunde dispozitivului si apăsati pe OK.

Dacă numele nu se potriveste cu dispozitivul sau doriti să atribuiti dispozitivului un nume la alegerea dvs., apăsati pe Redenumire. Utilizati tastatura telecomenzii pentru a introduce un nume nou.

Un tip de dispozitiv corespunzător este de ajutor în utilizarea dispozitivului. Tipul dispozitivului determină stilurile de imagine si de sunet, valorile rezolutiei, setările specifice sau pozitia din cadrul meniului Sursă.

Când conectati un dispozitiv nou la televizor, pictograma dispozitivului trece în fata meniului Sursă.

Dacă televizorul nu detectează automat dispozitivul, selectati conexiunea folosită pentru a cupla dispozitivul și reglați tipul și numele Dispozitivului.

#### Nume și pictogramă originale

Pentru a restabili pictograma dispozitivului la numele și tipul original al acesteia, apăsați pe **III OPTIONS**, selectați fila Opțiuni din bara de meniuri și selectați Nume și pictogramă originale, apoi apăsati pe OK.

#### Scanare conexiuni

Pentru rescanarea tuturor conexiunilor TV și actualizarea meniului Sursă, apăsati pe **III OPTIONS**, selectati fila Optiuni din bara de meniuri, selectați Scanare conexiuni și apăsați pe OK.

### Din modul standby

Cu televizorul în standby, puteți pomi un dispozitiv conectat cu ajutorul telecomenzii televizorului.

#### Redare

Pentru pomirea atât a playerului de discuri, cât și a televizorului din modul standby, precum și pentru începerea imediată a redării discului sau a programului, apăsați pe butonul  $\blacktriangleright$  (redare) de la telecomanda televizorului.

Dispozitivul trebuie să fie conectat prin intermediul unui cablu HDMI, iar funcția HDMI CEC trebuie să fie activată atât la televizor, cât și la dispozitiv.

#### Sistem Home Theatre

Puteti pomi sistemul Home Theatre pentru a asculta un disc audio sau un canal radio, lăsând televizorul în modul standby. Pentru a pomi numai sistemul HTS, cu televizorul în modul standby, apăsați pe butonul **+** SOURCE de la telecomanda televizorului.

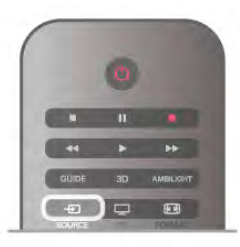

### **EasyLink**

Cu tehnologia EasyLink, puteti controla un dispozitiv conectat cu ajutorul telecomenzii televizorului. EasyLink utilizeaz# HDMI CEC pentru comunicatia cu dispozitivele conectate. Dispozitivele trebuie să fie compatibile HDMI CEC și trebuie să fie conectate prin intermediul unei conexiuni HDMI.

În Asistență, apăsați pe **\* Listă** și căutați EasyLink pentru mai multe informatii.

### 3.5 Cronometre și ceas

### Cronometru oprire

Cu funcția Cronometru oprire, puteți seta televizorul să comute automat în modul standby după o perioadă presetată.

Pentru a seta cronometrul de oprire, apăsați pe  $\bigoplus$ , selectați Sonfigurare și apăsați pe OK.

Selectați Setări TV > Setări generale > Cronometru oprire. Cu bara de glisor, puteți seta intervalul până la 180 de minute, în pași de 5 minute. Dacă este setat la 0 minute, cronometrul de oprire este dezactivat.

Puteti închide televizorul mai devreme sau puteti reseta timpul în timpul numărătorii inverse.

### Ceas

Pentru a afla cât este ceasul, apăsați pe GUIDE pentru a afla ora din ghidul TV.

În unele tăn, transmisiile digitale nu trimit informatii UTC (Timp universal coordonat). Este posibil ca trecerea la ora de vară să fie ignorată și televizorul să indice o oră incorectă.

Pentru a corecta ceasul televizorului, apăsați pe  $\bigcap$ , selectați Strate si apăsați pe OK.

Selectați Setări TV > Setări generale > Ceas și selectați În functie de tară.

Selectați Ora de vară și selectați setarea corespunzătoare. Pentru a seta manual ora și data, selectați Manual. Apoi selectați Oră sau Dată.

Când înregistrați programe cu Smart TV, Înregistrare, vă recomandăm să nu modificați data și ora manual.

### Oprire cronometru

Dacă nu apăsati pe un buton de la telecomandă în interval de 4 ore sau dacă televizorul nu primește semnal de intrare și nici comenzi de la telecomandă timp de 10 minute, televizorul se oprește automat, pentru economisirea energiei.

Dacă utilizati televizorul ca monitor sau utilizati un receptor digital pentru a viziona la televizor (un Set-top box - STB) și nu utilizati telecomanda televizorului, dezactivati oprirea automată.

Pentru dezactivare, apăsați pe  $\bigoplus$ , selectați  $\bigotimes$  Configurare, apoi apăsati pe OK.

Selectați Setări TV > Setări generale > Oprire cronometru și setati bara de glisor la 0.

În Asistență, apăsați pe **De Listă** și căutați în Economisire energie pentru mai multe informații despre setările ecologice ale televizorului.

### 3.6 Setări imagine

### Stil imagine

Pentru reglarea ușoară a imaginilor, puteți selecta o setare presetată cu opțiunea Stil imagine.

1 - În timp ce vizionați un canal TV, apăsați pe *III* OPTIONS pentru a deschide meniul de Opțiuni

2 - Selectați **in Imagine și sunet** din bara de meniuri și selectați Stil imagine.

3 - Selectați un stil și apăsați pe OK.

De asemenea, puteți regla o anumită setare a unui stil de imagine selectat, precum Luminozitate sau Contrast. Televizorul va memora reglajele efectuate.

#### Reglarea unui stil de imagine

Pentru reglarea unui stil de imagine . . .

1 - Selectați stilul și apăsați pe OK.

2 - Apăsați pe  $\hat{\mathbf{\pi}}$ , selectați  $\hat{\mathbf{\pi}}$  Configurare, apoi apăsați pe OK.

3 - Selectați Setări TV, navigați la setarea individuală și reglați-o.

4 - Apăsați pe  $\triangle$  pentru a închide meniul și pentru a se memora setarea.

Pentru a reveni la valorile originale ale optiunii Stil imagine . . . 1 - Apăsați pe **î**, selectați  $\ddot{\bullet}$  Configurare, apoi apăsați pe OK.

2 - Selectați Setări TV > Imagine > Stil imagine și selectați stilul pe care doriți să-l resetați.

3 - Apăsați pe **\*\*\*** Resetare. Stilul este resetat.

În Asistență, apăsați pe **\* Listă** și căutați Imagine pentru reglarea setărilor de imagine separate.

Stilurile de imagine disponibile sunt . . .

- Personal Preferintele dvs. din Setări rapide imagine
- Intens Ideal pentru vizionare în timpul zilei
- Natural Setări pentru imagine naturală
- Filme Ideal pentru a viziona filme

• Economisire energie - Setări eficiente din punct de vedere energetic

- Standard Setări standard din fabrică
- Fotografie Ideal pentru a viziona fotografii

#### Viu

Dacă opțiunea Stil imagine este readusă la Intens, la fiecare pomire a televizorului, locația acestuia este setată la Magazin. O setare creată pentru promovarea în magazine.

Pentru setarea televizorului în vederea utilizării acasă ...

1 - Apăsați pe  $\bigcap$ , selectați  $\bigotimes$  Configurare, apoi apăsați pe OK.

2 - Selectați Setări TV > Setări generale > Locație și apăsați pe OK.

3 - Selectați Acasă și apăsați pe OK.

4 - Apăsați pe  $\triangle$ , în mod repetat, dacă este necesar, pentru a închide meniul.

### Meniul Imagine

#### Contrast backlight

Cu ajutorul funcției Contrast backlight, puteți reglacontrastul imaginii. Dacă vizionati imagini 3D, această setare este comutată la Contrast backlight 3D.

Pentru reglarea contrastului . . .

1 - Apăsați pe **î**, selectați **și Configurare**, apoi apăsați pe OK.

2 - Selectați Setări TV > Imagine > Contrast backlight.

3 - Apăsați pe ▶ (dreapta) și reglați valoarea cu ▲ (sus) sau ▼  $(ios)$ .

4 - Apăsați pe  $\blacktriangle$ , în mod repetat, dacă este necesar, pentru a închide meniul.

#### Culoare

Cu ajutorul funcției Culoare, puteți regla nivelul de saturație a culorilor imaginii.

#### Pentru reglarea culorii. . .

1 - Apăsați pe **î**, selectați **și Configurare**, apoi apăsați pe OK.

2 - Selectați Setări TV > Imagine > Culoare.

3 - Apăsati pe ▶ (dreapta) și reglati valoarea cu ▲ (sus) sau ▼ (jos).

4 - Apăsati pe  $\triangle$ , în mod repetat, dacă este necesar, pentru a închide meniul.

#### **Definitie**

Cu ajutorul funcției Claritate, puteți regla nivelul de claritate al imaginii, în detalii fine.

Pentru reglarea clarității . . .

1 - Apăsați pe  $\hat{\mathbf{\pi}}$ , selectați  $\hat{\mathbf{\pi}}$  Configurare, apoi apăsați pe OK.

2 - Selectați Setări TV > Imagine > Claritate.

3 - Apăsați pe  $\blacktriangleright$  (dreapta) și reglați valoarea cu  $\blacktriangle$  (sus) sau  $\blacktriangleright$ (jos).

4 - Apăsați pe  $\blacktriangle$ , în mod repetat, dacă este necesar, pentru a închide meniul.

#### Reducerea zgomotului

Cu funcția Reducere zgomot, puteți filtra și reduce nivelul de zgomot al imaginilor.

Pentru reglarea reducerii zgomotului . . .

1 - Apăsați pe  $\bigcap$ , selectați  $\bigotimes$  Configurare, apoi apăsați pe OK.

2 - Selectați Setări TV > Imagine > Reducere zgomot.

3 - Apăsați pe > (dreapta) și selectați Maxim, Mediu, Minim sau Oprit.

4 - Apăsați pe  $\blacktriangle$ , în mod repetat, dacă este necesar, pentru a închide meniul.

#### Reducere pentru MPEG

Cu funcția de Reducere artefact MPEG, puteți fluidiza tranzițiile digitale din imagine. Artefactele MPEG sunt în mare parte vizibile sub forma unor blocuri mici sau a unor margini zimtate ale imaginilor.

Pentru reducerea artefactelor MPEG . . .

1 - Apăsați pe  $\bigcap$ , selectați  $\bigotimes$  Configurare, apoi apăsați pe OK.

2 - Selectați Setări TV > Imagine > Reducere artefact MPEG.

3 - Apăsați pe ▶ (dreapta) și selectați Maxim, Mediu, Minim sau Oprit.

4 - Apăsați pe  $\blacktriangle$ , în mod repetat, dacă este necesar, pentru a închide meniul.

#### HD Ultra Pixel

#### Perfect Natural Motion

Cu Perfect Natural Motion, puteți reduce tremuratul imaginii, vizibil la filmele pe televizor. Perfect Natural Motion uniformizează și fluidizează orice mișcare.

Pentru reglarea tremuratului imaginii. . .

1 - Apăsați pe **î**, selectați **și Configurare**, apoi apăsați pe OK.

#### 2 - Selectați Setări TV > Imagine > Ultra Pixel HD > Perfect Natural Motion.

3 - Apăsați pe  $\blacktriangleright$  (dreapta) și selectați Maxim, Mediu, Minim sau Oprit.

4 - Apăsați pe  $\blacktriangle$ , în mod repetat, dacă este necesar, pentru a închide meniul.

### ClearLCD

Cu Clear LCD, treceți la o claritate superioară a mișcării, un nivel de negru îmbunătățit, contrast ridicat fără pâlpâire, o imagine fără zgomot și un unghi de vizualizare mai amplu.

Pentru activare sau dezactivare. . .

1 - Apăsați pe **î**, selectați **și Configurare**, apoi apăsați pe OK.

2 - Selectați Setări TV > Imagine > Ultra Pixel HD > Clear LCD.

3 - Apăsați • (dreapta) și selectați Pornit sau Oprit.

4 - Apăsați pe  $\blacktriangle$ , în mod repetat, dacă este necesar, pentru a închide meniul.

#### Ultra resolution

Cu Ultra resolution, treceți la o claritate superioară a marginilor și contururilor liniilor.

Pentru activare sau dezactivare. . .

1 - Apăsați pe  $\bigcap$ , selectați  $\bigotimes$  Configurare, apoi apăsați pe OK.

2 - Selectați Setări TV > Imagine > Ultra Pixel HD > Ultra resolution.

3 - Apăsați > (dreapta) și selectați Pornit sau Oprit.

4 - Apăsați pe  $\blacktriangle$ , în mod repetat, dacă este necesar, pentru a închide meniul.

#### Contrast perfect

Cu Contrast perfect puteți seta nivelul la care televizorul îmbunătățește automat detaliile în zonele întunecate, de mijloc si luminoase ale imaginii.

Pentru reglarea nivelului. . .

1 - Apăsați pe  $\hat{\mathbf{\pi}}$ , selectați  $\hat{\mathbf{\pi}}$  Configurare, apoi apăsați pe OK.

2 - Selectați Setări TV > Imagine > Ultra Pixel HD > Contrast perfect.

3 - Apăsați pe > (dreapta) și selectați Maxim, Mediu, Minim sau Oprit.

4 - Apăsați pe  $\blacktriangle$ , în mod repetat, dacă este necesar, pentru a închide meniul.

#### Iluminare dinamică

Cu Iluminare dinamică puteți seta nivelul la care consumul de energie poate fi redus prin diminuarea intensitătii luminoase a ecranului. Optati pentru un consum optim de energie sau pentru imaginea cu cea mai bună intensitate luminoasă.

#### Pentru reglarea nivelului. . .

1 - Apăsați pe  $\bigcap$ , selectați  $\bigotimes$  Configurare, apoi apăsați pe OK.

2 - Selectati Setări TV > Imagine > Ultra Pixel HD > Iluminare dinamică.

3 - Apăsați • (dreapta) și selectați Imagine optimă, Energie optimă, Standard sau Oprit.

4 - Apăsati pe  $\triangle$ , în mod repetat, dacă este necesar, pentru a închide meniul.

#### Accentuare culoare

Cu opțiunea Îmbunătățire culoare, puteți îmbunătăți intensitatea culorii și detaliile din culorile luminoase.

Pentru reglarea nivelului. . .

1 - Apăsați pe  $\bigcap$ , selectați  $\bigotimes$  Configurare, apoi apăsați pe OK.

2 - Selectați Setări TV > Imagine > Ultra Pixel HD > Îmbunătățire culoare.

3 - Apăsați pe > (dreapta) și selectați Maxim, Mediu, Minim sau Oprit.

4 - Apăsați pe  $\blacktriangle$ , în mod repetat, dacă este necesar, pentru a închide meniul.

#### Setări avansate

#### Senzor de lumină

Functia Senzor de lumină reglează setările de imagine și Ambilight în mod automat, în functie de conditiile de iluminare ale încăperii. Puteti activa sau dezactiva Senzorul de lumină.

Pentru activare sau dezactivare. . .

1 - Apăsati pe **î**, selectati **de** Configurare, apoi apăsati pe OK.

2 - Selectați Setări TV > Imagine > Avansat > Senzor de lumină.

3 - Apăsați > (dreapta) și selectați Pornit sau Oprit.

4 - Apăsați pe  $\triangle$ , în mod repetat, dacă este necesar, pentru a închide meniul.

#### Gamma

Cu Gamma, puteti stabili o setare non-liniară pentru luminanta și contrastul imaginii. Gamma este o setare care se adresează utilizatorilor experti.

Pentru reglarea nivelului. . .

1 - Apăsați pe  $\hat{\mathbf{\pi}}$ , selectați  $\hat{\mathbf{\pi}}$  Configurare, apoi apăsați pe OK.

2 - Selectați Setări TV > Imagine > Avansat > Gamma.

3 - Apăsați pe  $\blacktriangleright$  (dreapta) și reglați valoarea cu  $\blacktriangle$  (sus) sau  $\blacktriangleright$  $(ios)$ .

 $4$  - Apăsați pe  $\blacktriangleleft$ , în mod repetat, dacă este necesar, pentru a închide meniul.

#### Temperatura culorii

Cu funcția Temperatura culorii, puteți seta o temperatură presetată a imaginii sau puteți selecta opțiunea Personalizare pentru a seta temperatura dorită de dvs., cu ajutorul functiei Temperatură culoare personalizată. Setările Temperatură culoare si Temperatură culoare personalizată se adresează utilizatorilor experti.

Pentru selectarea unei presetări. . .

1 - Apăsați pe  $\bigcap$ , selectați  $\bigotimes$  Configurare, apoi apăsați pe OK.

2 - Selectați Setări TV > Imagine > Avansat > Temperatura culorii.

3 - Apăsați • (dreapta) și selectați Normal, Cald sau Rece. Selectați Personalizare dacă doriți să setați temperatura culorii la valoarea dorită de dvs.

4 - Apăsați pe  $\triangle$ , în mod repetat, dacă este necesar, pentru a închide meniul.

#### Temperatură culoare personalizată

Cu funcția Temperatură culoare personalizată, puteți seta temperatura culorii la valoarea dorită de dvs. Pentru setarea unei temperaturi Personalizate a culorii, mai întâi selectați Personalizare din setările de Temperatură culoare, pentru a accesa meniul Temperatură culoare personalizată. Setarea de Temperatură culoare personalizată se adresează utilizatorilor experti.

Pentru setarea unei temperaturi de culoare personalizate . . . 1 - Apăsați pe  $\hat{\mathbf{\pi}}$ , selectați  $\hat{\mathbf{\pi}}$  Configurare, apoi apăsați pe OK.

#### $2$  - Selectați Setări TV > Imagine > Avansat > Temperatură culoare personalizată.

3 - Apăsati  $\blacktriangleright$  (dreapta).

4 - Selectați o setare folosind tastele săgeată. (WP reprezintă punctul alb iar BL reprezintă nivelul de negru.)

5 - Apăsati pe OK pentru a confirma o setare. De asemenea, puteți selecta una dintre presetările disponibile în acest meniu. 6 - Apăsați pe  $\blacktriangle$ , în mod repetat, dacă este necesar, pentru a închide meniul.

#### Contrast video

Cu funcția Contrast video, puteți micșora gama contrastului video. Dacă vizionați imagini 3D, această setare este comutată la Contrast video 3D. Contrast video și contrast video 3D sunt setări care se adresează utilizatorilor experți.

Pentru reglarea nivelului. . .

1 - Apăsați pe **î**, selectați  $\bullet$  Configurare, apoi apăsați pe OK.

2 - Selectati Setări TV > Imagine > Avansat > Contrast video.

3 - Apăsați pe  $\blacktriangleright$  (dreapta) și reglați valoarea cu  $\blacktriangle$  (sus) sau  $\blacktriangleright$  $(ios)$ .

4 - Apăsați pe  $\blacktriangle$ , în mod repetat, dacă este necesar, pentru a închide meniul.

#### Luminozitate

Cu funcția de Luminozitate puteți seta nivelul de luminozitate al semnalului imaginii. Luminozitatea este o setare care se adresează utilizatorilor experți. Recomandăm utilizatorilor care nu sunt experți să regleze luminozitatea cu ajutorul setării Contrast backlight.

Pentru reglarea nivelului. . .

1 - Apăsați pe  $\bigcap$ , selectați  $\bigotimes$  Configurare, apoi apăsați pe OK.

2 - Selectați Setări TV > Imagine > Avansat > Luminozitate. 3 - Apăsați pe  $\blacktriangleright$  (dreapta) și reglați valoarea cu  $\blacktriangle$  (sus) sau  $\blacktriangleright$  $(ios)$ .

4 - Apăsați pe  $\blacktriangle$ , în mod repetat, dacă este necesar, pentru a închide meniul.

#### Detectare nivel negru prin HDMI

Cu funcția Detectare nivel negru prin HDMI puteți seta automat nivelul de negru al unui semnal de intrare HDMI. Pentru o setare manuală, funcția Detectare nivel negru prin HDMI trebuie să fie dezactivată. Funcția Detectare nivel negru prin HDMI se adresează utilizatorilor experți. Setarea este disponibilă numai în meniul de Imagine, atunci când este selectată o sursă HDMI.

Pentru activare sau dezactivare. . .

1 - Apăsați pe  $\bigcap$ , selectați  $\bigotimes$  Configurare, apoi apăsați pe OK.

2 - Selectați Setări TV > Imagine > Avansat > Detectare nivel negru prin HDMI.

3 - Apăsați > (dreapta) și selectați Pornit sau Oprit. 4 - Apăsați pe  $\blacktriangle$ , în mod repetat, dacă este necesar, pentru a închide meniul.

#### Controlul culorilor

Cu functia Controlul culorilor, un expert ISF poate calibra redarea culorilor pe televizor. Controlul culorilor este o setare pentru expertul ISF.

#### Numai modul RGB

Cu functia Numai modul RGB, un expert ISF poate comuta ecranul exclusiv la culorile RGB.

#### Joc sau calculator

Puteți comuta televizorul la setările ideale de imagine pentru jocuri sau pentru utilizarea televizorului ca monitor de calculator. Există o setare diferită pentru Joc sau Calculator. Dacă un dispozitiv are tipul setat în mod corect în meniul Sursă - Consolă de jocuri sau Calculator - televizorul va trece automat la setarea ideală atunci când selectați dispozitivul. În cazul în care comutați la setare în mod manual, nu uitați să o dezactivați atunci când treceți la vizionarea canalelor TV sau a altui dispozitiv conectat.

#### Pentru selectarea manuală a setării . . .

1 - Apăsați pe **î**, selectați **și Configurare**, apoi apăsați pe OK.

#### 2 - Selectați Setări TV > Imagine > Joc sau calculator.

3 - Selectați Joc, Calculator sau Oprit. Setarea Oprit revine la setările de imagine pentru vizionarea canalelor TV.

4 - Apăsați pe  $\triangle$ , în mod repetat, dacă este necesar, pentru a închide meniul.

#### Format și margini

#### Format imagine

Pentru mai multe informații privind Formatul imaginii, apăsați pe **Execute 15 LIST** și căutați Format imagine.

#### Margini ecran

Cu funcția Margini ecran, puteți mări ușor imaginea pentru a ascunde marginile distorsionate.

Pentru reglarea marginilor . . .

1 - Apăsați pe **î**, selectați **și Configurare**, apoi apăsați pe OK.

#### 2 - Selectați Setări TV > Imagine > Format și margini > Margini ecran.

3 - Apăsați pe  $\blacktriangleright$  (dreapta) și reglați valoarea cu  $\blacktriangle$  (sus) sau  $\blacktriangleright$  $(ios)$ .

4 - Apăsați pe  $\blacktriangle$ , în mod repetat, dacă este necesar, pentru a închide meniul.

#### Deplasare imagine

Cu funcția Deplasare imagine, puteți deplasa ușor imaginea în sus sau în jos pe ecran. Dacă subtitrarea este vizibilă doar pe jumătate, puteti deplasa imaginea în sus pentru ca aceasta să fie complet vizibilă.

Pentru deplasarea imaginii . . .

1 - Apăsați pe  $\bigcap$ , selectați  $\bigotimes$  Configurare, apoi apăsați pe OK.

2 - Selectați Setări TV > Imagine > Format și margini > Deplasare imagine.

3 - Apăsați pe  $\blacktriangleright$  (dreapta) și reglați valoarea cu  $\blacktriangle$  (sus) sau  $\nabla$  $(ios)$ .

4 - Apăsați pe  $\blacktriangle$ , în mod repetat, dacă este necesar, pentru a închide meniul.

### Locație

Dacă televizorul se află într-un magazin, îl puteți seta să afișeze un banner promotional intern. Stilul de imagine este setat automat la Viu. Caracteristica automată Oprire cronometru este dezactivată.

Pentru a seta televizorul la Locație magazin . . .

1 - Apăsați pe **f**, selectați **și Configurare**, apoi apăsați pe OK.

2 - Selectați Setări TV > Setări generale > Locație și apăsați pe OK.

3 - Selectați Magazin și apăsați pe OK.
4 - Apăsați pe  $\Delta$ , în mod repetat, dacă este necesar, pentru a închide meniul.

## Calibrarea ISF

Cu ajutorul opțiunii Calibrare ISF®, puteți beneficia la maximum de afisajul HD al televizorului. Puteti solicita unui expert în calibrare ISF să se deplaseze la domiciliul dvs. și să seteze televizorul la setarea de imagine optimă. În plus, expertul poate seta o calibrare ISF pentru Ambilight. Solicitati-i distribuitorului o calibrare ISF a televizorului dvs.

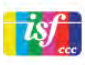

Expertul în calibrare ISF stochează și blochează setările ISF ca 2 setări de imagine. După efectuarea calibrării ISF, apăsați pe **III** OPTIONS, selectați Stil imagine și apăsați pe OK. Selectați ISF Ziua pentru a viziona la televizor în condiții de lumină strălucitoare, respectiv ISF Noaptea pentru condiții de iluminare redusă.

Se poate efectua o calibrare ISF pentru fiecare activitate din meniul Acasă, precum Vizionare TV sau vizionarea de pe un player Blu-ray Disc conectat.

Beneficiile calibrării sunt . . .

- o mai mare claritate și precizie a imaginii
- · detalii mai fine în părțile strălucitoare și întunecate
- culori închise mai profunde și mai intense
- puritate și calitate ale culorilor mai bune
- consum redus de energie

### Setări experte de imagine

Când se selectează ISF Ziua sau ISF Noaptea și calibrarea ISF a televizorului nu a fost efectuată, sunt disponibile unele setări expert de imagine. Apăsați pe **î**n, selectați **și Configurare** și apăsați pe OK. Selectați Setări TV > Imagine > Setări expert ISF si apăsati pe OK.

#### Resetarea setărilor de stil al imaginii

Pentru a reseta un stil de imagine la valorile sale originale, selectați stilul de imagine pe care doriți să-l resetați în meniul Optiuni. Apoi, apăsați pe **în**, selectați **S**Configurare și apăsați pe OK. Selectați Setări TV > Imagine, selectați Resetare, apăsati pe OK și confirmati.

## 3.7 Setări sunet

## Stil sunet

Pentru reglarea ușoară a sunetului, puteți selecta o setare presetată cu opțiunea Stil sunet.

În timp ce urmăriți un canal TV, apăsați pe *III* OPTIONS pentru a deschide meniul Opțiuni și selectați Stil sunet. Selectați un stil de sunet și apăsați pe OK.

### Stiluri de sunet

Cu stilurile de sunet, puteti comuta cu usurintă la setări ideale pentru vorbire (\$tiri) sau pentru vizionarea filmelor.

De asemenea, puteți regla o anumită setare a unui stil de sunet selectat, precum Sunete joase sau Sunete înalte. Televizorul va memora reglajele efectuate.

### Reglarea unui stil de sunet

Pentru reglarea unui stil de sunet . . .

1 - Selectați stilul și apăsați pe OK.

2 - Apăsați pe  $\bigcap$ , selectați  $\bigotimes$  Configurare, apoi apăsați pe OK.

3 - Selectați Setări TV, navigați la setarea individuală și reglați-o. 4 - Apăsați pe  $\blacktriangle$  pentru a închide meniul și pentru a se memora setarea.

Pentru a reveni la valorile originale ale opțiunii Stil sunet . . . 1 - Apăsați pe **f**, selectați **și Configurare**, apoi apăsați pe OK.

2 - Selectati Setări  $TV$  > Sunet > Stil sunet si selectati stilul pe care doriti să-l resetati.

3 - Apăsați pe **Resetare**. Stilul este resetat.

În Asistență, apăsați pe **\* Listă** și căutați Sunet pentru reglarea setărilor de sunet separate.

Diferitele stiluri de sunet sunt . . .

- Personal Alegerile dvs. efectuate în meniul Personalizare imagine si sunet
- Original Standard din fabrică
- Stiri Ideal pentru vorbire
- Filme Ideal pentru a viziona filme
- Joc Ideal pentru jocuri
- Muzică Ideal pentru a asculta muzică

## Setări sunet

### Bas

Cu funcția Bas puteți regla nivelul tonurilor joase ale sunetului.

Pentru reglarea nivelului. . .

1 - Apăsați pe **î**, selectați **și Configurare**, apoi apăsați pe OK.

2 - Selectati Setări TV > Sunet > Bas.

3 - Apăsați pe ▶ (dreapta) și reglați valoarea cu ▲ (sus) sau ▼  $(ios)$ .

4 - Apăsați pe  $\blacktriangle$ , în mod repetat, dacă este necesar, pentru a închide meniul.

### Sunete înalte

Cu funcția Sunete înalte puteți regla nivelul tonurilor înalte ale sunetului.

Pentru reglarea nivelului. . .

1 - Apăsați pe **î**, selectați **și Configurare**, apoi apăsați pe OK.

 $2$  - Selectati Setări TV  $>$  Sunet  $>$  Sunete înalte.

3 - Apăsati pe  $\blacktriangleright$  (dreapta) și reglati valoarea cu  $\blacktriangle$  (sus) sau  $\nabla$  $(ios)$ .

4 - Apăsați pe  $\blacktriangle$ , în mod repetat, dacă este necesar, pentru a închide meniul.

### Mod surround

Cu funcția Mod surround, puteți seta efectul de sunet al difuzoarelor televizorului. Dacă selectați Incredible surround pentru vizionare 2D, televizorul va trece automat la Incredible surround 3D atunci când începeți vizionarea 3D. Dacă nu doriti ca televizorul să treacă automat de la o setare la alta, selectati Oprit din meniul Incredible surround 3D automat.

Pentru setarea modului surround . . .

1 - Apăsați pe  $\bigcap$ , selectați  $\bigotimes$  Configurare, apoi apăsați pe OK.

2 - Selectați Setări TV > Sunet > Mod surround.

3 - Apăsați > (dreapta) și selectați Stereo, Incredible

surround sau Incredible surround 3D.

4 - Apăsați pe  $\triangle$ , în mod repetat, dacă este necesar, pentru a închide meniul.

#### Incredible surround 3D automat

Cu funcția Incredible surround 3D automat puteți bloca trecerea automată a televizorului la Incredible surround 3D atunci când televizorul este comutat la vizionare 3D.

Pentru activare sau dezactivare. . .

1 - Apăsați pe  $\bigcap$ , selectați  $\bigotimes$  Configurare, apoi apăsați pe OK.

#### 2 - Selectați Setări TV > Sunet > Incredible surround 3D automat.

3 - Apăsați  $\blacktriangleright$  (dreapta) și selectați Pornit sau Oprit.

4 - Apăsați pe  $\triangle$ , în mod repetat, dacă este necesar, pentru a închide meniul.

### Volum căști

Cu funcția Volum căști puteți seta în mod separat volumul unor căști conectate.

Pentru a regla volumul . . .

1 - Apăsați pe **III OPTIONS** și selectați **in Imagine și sunet** din bara de meniuri.

2 - Apăsați pe v (jos), selectați Volum căști și apăsați pe OK.

3 - Apăsați pe  $\triangle$  (sus) sau pe  $\nabla$  (jos) pentru a regla volumul.

4 - Apăsați pe  $\blacktriangle$ , în mod repetat, dacă este necesar, pentru a închide meniul.

### Mono/Stereo

Cu funcția Mono/Stereo puteți comuta sunetul la mono sau stereo. Această setare este disponibilă doar atunci când vizionați un canal analogic. Puteți comuta sunetul la mono când un semnal stereo digital care intră odată cu semnalul analogic este de proastă calitate.

Pentru comutarea sunetului la mono sau stereo . . .

1 - Apăsați pe  $\bigcap$ , selectați  $\bigotimes$  Configurare, apoi apăsați pe OK.

2 - Selectați Setări canal > Mono/Stereo.

3 - Apăsați pe  $\blacktriangleright$  (dreapta) și selectați Mono sau Stereo.

4 - Apăsați pe  $\blacktriangle$ , în mod repetat, dacă este necesar, pentru a închide meniul.

Dacă televizorul este prevăzut cu un tuner de satelit încorporat și urmăriți un canal analogic prin satelit, selectați Setări satelit din meniul Configurare.

#### Setări avansate de sunet

#### Ajustare automată a volumului

Cu funcția Reglare automată volum puteți seta televizorul să regleze în mod automat diferentele bruste de volum. Acestea apar în special la începutul reclamelor sau când comutați de la un canal la altul.

Pentru activare sau dezactivare. . .

1 - Apăsați pe  $\bigcap$ , selectați  $\bigotimes$  Configurare, apoi apăsați pe OK.

#### 2 - Selectați Setări TV > Sunet > Avansat > Reglare automată volum.

3 - Apăsați • (dreapta) și selectați Pornit sau Oprit. 4 - Apăsați pe  $\triangle$ , în mod repetat, dacă este necesar, pentru a

închide meniul.

## Boxe TV

Puteti transmite sunetul televizorului la un dispozitiv audio conectat - un sistem Home Theatre sau un amplificator. Cu ajutorul functiei **Difuzoare TV** puteti selecta unde doriti să ascultati sunetul TV si cum doriti să-l controlati.

Dacă selectati Oprit, veti dezactiva permanent difuzoarele televizorului.

Dacă selectati **Pornit**, difuzoarele televizorului vor fi pornite în permanentă.

Cu ajutorul unui dispozitiv conectat cu HDMI CEC, puteti utiliza una dintre setările EasyLink.

Dacă selectați EasyLink, televizorul va transmite sunetul către dispozitivul audio. Televizorul își va dezactiva difuzoarele atunci când dispozitivul va reda sunetul.

Dacă selectați EasyLink autostart, televizorul va porni dispozitivul audio, va transmite sunetul televizorului către dispozitiv și își va dezactiva difuzoarele.

Cu optiunile EasyLink sau EasyLink autostart selectate, puteți în continuare comuta la difuzoarele televizorului sau dispozitivului, din meniul de Imagine și sunet.

Pentru setarea difuzoarelor televizorului . . .

1 - Apăsați pe **î**, selectați **și Configurare**, apoi apăsați pe OK.

2 - Selectati Setări TV > Sunet > Avansat > Difuzoare TV.

3 - Apăsați • (dreapta) și selectați Pornit, Oprit, EasyLink sau EasyLink autostart.

4 - Apăsați pe  $\blacktriangle$ , în mod repetat, dacă este necesar, pentru a închide meniul.

Pentru comutarea difuzoarelor din meniul de Imagine si sunet .

. . **1 -** În timp ce priviți la televizor, apăsați pe **III OPTIONS** și selectați **in Imagine** și sunet.

2 - Selectați Difuzoare și selectați TV sau Amplificator (dispozitiv audio).

 $\overline{3}$  - Apăsați pe  $\overline{\triangle}$ , în mod repetat, dacă este necesar, pentru a închide meniul.

#### Sunet clar

Cu funcția Sunet clar veți îmbunătăți calitatea sunetului pentru voce. Ideal pentru programele de știri. Puteți activa sau dezactiva functia de îmbunătătire a vocii.

Pentru activare sau dezactivare. . .

1 - Apăsați pe  $\bigcap$ , selectați  $\bigotimes$  Configurare, apoi apăsați pe OK.

2 - Selectați Setări TV > Sunet > Avansat > Sunet clar.

3 - Apăsați > (dreapta) și selectați Pornit sau Oprit.

4 - Apăsați pe  $\blacktriangle$ , în mod repetat, dacă este necesar, pentru a închide meniul.

#### Format ieşire audio

Cu ajutorul formatului de ieșire audio, puteți seta semnalul de ie șire audio al televizorului astfel încât să corespundă capacităților de procesare sunet ale sistemului dvs. Home Theatre.

Pentru mai multe informații, apăsați pe **\* LIST** și căutați Format iesire audio.

#### Uniformizare iesire audio

Cu ajutorul setării de Uniformizare iesire audio, puteti uniformiza volumul sunetului de la Sistemul Home Theatre cu volumul televizorului, atunci când comutati de la un echipament la altul.

Pentru mai multe informatii, apăsati pe **\* LIST** și căutati Uniformizare iesire audio.

### HDMI ARC

Dacă nu aveti nevoie de un Audio Return Channel (ARC) la niciuna dintre conexiunile HDMI, puteti dezactiva semnalul ARC.

Pentru mai multe informații, apăsați pe **\* LIST** și căutați HDMI ARC.

#### Întârziere iesire audio

Dacă setați opțiunea Întârziere sincronizare audio la Sistemul Home Theatre, pentru a putea sincroniza sunetul cu imaginea trebuie să dezactivati optiunea Întârziere iesire audio de la televizor.

Pentru mai multe informații, apăsați pe **\* LIST** și căutați Întârziere iesire audio.

#### Decalai iesire audio

Dacă nu puteți seta o întârziere la Sistemul Home Theatre, puteți seta o întârziere la televizor cu opțiunea Deviație ieșire audio.

Pentru mai multe informații, apăsați pe  $\blacksquare$  LIST și căutați Decalaj ie sire audio.

## Poziționare TV

Ca parte a primei instalări, această setare are una dintre valorile Pe un suport TV sau Montat pe perete.

Dacă ati modificat pozitionarea televizorului de atunci, reglati această setare în consecință, pentru o reproducere optimă a sunetului.

1 - Apăsați pe  $\bigcap$ , selectați  $\bigotimes$  Configurare, apoi apăsați pe OK.

 $2$  - Selectați Setări TV > Setări generale > Poziționare TV si apăsati pe OK.

3 - Selectați Pe un suport TV sau Montat pe perete și apăsați pe OK.

4 - Apăsati pe  $\triangle$ , în mod repetat, dacă este necesar, pentru a închide meniul.

## 3.8 Setări Ambilight

## Pornire sau oprire Ambilight

Apăsati butonul **AMBILIGHT** de pe telecomandă pentru a deschide meniul aferent modului Ambilight. Puteti comuta Ambilight în pozitia Pornit sau Oprit. Altemativ, puteti selecta modul Ambilight preferat, Dinamic sau Static.

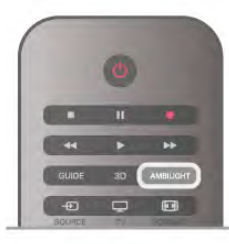

## Luminozitate Ambilight

Cu funcția Luminozitate puteți seta nivelul de luminozitate pentru Ambilight.

Pentru reglarea nivelului. . .

1 - Apăsați pe **î**, selectați  $\bullet$  Configurare, apoi apăsați pe OK.

2 - Selectați Setări TV > Ambilight > Luminozitate.

3 - Apăsați pe ▶ (dreapta) și reglați valoarea cu ▲ (sus) sau ▼  $(ios)$ .

 $\overline{4}$  - Apăsați pe  $\overline{\triangle}$ , în mod repetat, dacă este necesar, pentru a închide meniul.

## Mod Ambilight

Ambilight poate avea un mod dinamic sau static. Cu modul Dinamic, televizorul urmărește culorile imaginii de pe ecran. Puteti regla viteza cu care Ambilight răspunde.

Cu optiunea Static, Ambilight are o culoare statică constantă. Puteti crea propria dvs. culoare statică Ambilight. Mai întâi, selectați modul Ambilight preferat.

Pentru selectarea unui mod Ambilight . . .

1 - Apăsați pe **n**, selectați **și Configurare**, apoi apăsați pe OK.

2 - Selectați Setări TV > Ambilight > Mod.

3 - Selectați Dinamic, Static sau Oprit.

4 - Apăsați pe  $\Delta$ , în mod repetat, dacă este necesar, pentru a închide meniul.

## Viteză dinamică

Cu optiunea Dinamic, puteti seta viteza cu care Ambilight răspunde la imaginile de pe ecran. Reglați viteza între Relaxat sau Dinamic. Modul Ambilight trebuie să fie setat pe Dinamic pentru a putea regla Viteza dinamică.

Pentru a regla viteza . . .

1 - Apăsați pe **î**, selectați  $\ddot{\bullet}$  Configurare, apoi apăsați pe OK.

2 - Selectati Setări TV > Ambilight > Dinamic.

3 - Apăsați pe ▶ (dreapta) și reglați valoarea cu ▲ (sus) sau ▼  $(ios)$ .

4 - Apăsati pe  $\triangle$ , în mod repetat, dacă este necesar, pentru a închide meniul.

## Culoare statică

Cu opțiunea Static puteți seta culoarea statică Ambilight. Vă puteți crea propria dvs. culoare sau puteți selecta una dintre cele două presetări de lumină albă. Modul Ambilight trebuie să fie setat pe Static pentru a putea crea o culoare statică.

Pentru a vă crea propria culoare . . .

1 - Apăsați pe **î**, selectați  $\bullet$  Configurare, apoi apăsați pe OK.

2 - Selectați Setări TV > Ambilight > Static și apăsați pe OK. 3 - Selectați Paletă pentru a regla culoarea. Selectați Saturație pentru a regla intensitatea culorii. Folosiți săgețile pentru a selecta și regla. Apăsați pe OK pentru a confirma.

4 - Dacă preferați să selectați una dintre culorile presetate,

selectați Alb cald sau Alb rece și apăsați pe OK.

5 - Selectați Închidere și apăsați pe OK.

6 - Apăsați pe  $\blacktriangle$ , în mod repetat, dacă este necesar, pentru a închide meniul.

## Alb cald ISF

Cu functia Alb cald ISF îi puteti solicita unui expert ISF să calibreze o culoare statică Ambilight, pe lângă calibrarea ISF a imaginii. Optiunea alb cald ISF trebuie să fie selectată din meniul aferent modului Ambilight.

Pentru selectarea modului alb cald ISF . . . 1 - Apăsați pe **î**, selectați  $\bullet$  Configurare, apoi apăsați pe OK. 2 - Selectați Setări TV > Ambilight > Mod.

3 - Selectati Alb cald ISF.

4 - Apăsați pe  $\blacktriangle$ , în mod repetat, dacă este necesar, pentru a închide meniul.

Acum, expertul poate seta culoarea statică în setarea alb cald ISF din meniul Avansat.

## Setări Ambilight avansate

### Culoare perete

Cu opțiunea Culoare perete puteți neutraliza influența unui perete colorat asupra culorilor Ambilight. Selectati culoarea peretelui din spatele televizorului iar televizorul va adapta culorile Ambilight pentru ca acestea să apară în mod corespunzător.

Pentru selectarea culorii peretelui . . .

1 - Apăsați pe  $\hat{\mathbf{n}}$ , selectați  $\hat{\mathbf{z}}$  Configurare, apoi apăsați pe OK.

#### 2 - Selectați Setări TV > Ambilight > Avansat > Culoare perete.

3 - Selectați mostra de culoare care corespunde culorii peretelui din spatele televizorului dvs. și apăsați pe OK. 4 - Apăsați pe  $\blacktriangle$ , în mod repetat, dacă este necesar, pentru a închide meniul.

### Oprire televizor

Cu funcția Oprire televizor puteți seta Ambilight să se oprească imediat sau să se întrerupă gradat, atunci când opriți televizorul. Întreruperea gradată vă acordă timpul necesar pentru a porni iluminarea normală.

Pentru selectarea funcției Oprire televizor . . .

1 - Apăsați pe **î**, selectați  $\bullet$  Configurare, apoi apăsați pe OK.

2 - Selectați Setări TV > Ambilight > Avansat > Oprire televizor.

#### 3 - Selectați Oprire prin întrerupere gradată sau Oprire imediată.

4 - Apăsați pe  $\blacktriangle$ , în mod repetat, dacă este necesar, pentru a închide meniul.

### Lumină Lounge

Atunci când televizorul este în standby, puteți pomi funcția Ambilight pentru a crea un efect de Lumină lounge în camera dvs. Efectul de lumină lounge nu este disponibil atunci când funcția de Pomire rapidă este activată.

Pentru a activa Ambilight în timp ce televizorul este în standby, apăsați pe butonul AMBILIGHT.

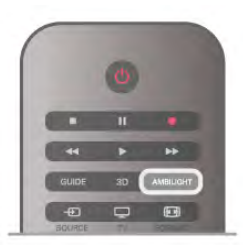

Pentru modificarea schemei de culori pentru Lumină Lounge, apăsati din nou pe butonul **AMBILIGHT**.

Pentru a dezactiva Lumină Lounge, tineți apăsat pe AMBILIGHT pentru câteva secunde.

Puteți configura schema de culori și din meniul Setări TV. Cu televizorul pomit, apăsati pe  $\bigoplus$ , selectati  $\bigotimes$  Configurare și apăsați pe OK.

Selectati Setări TV > Ambilight > Avansat > Lumină Lounge. Selectati schema de culori cu care va porni Lumină Lounge.

## 3.9 Acces universal

## Pornire

Cu opțiunea Acces universal activată, puteți seta unele opțiuni pentru persoanele cu deficiență de auz, respectiv de vedere.

## Pornire

Dacă nu ati comutat pe Acces universal la instalare, puteti să activați această opțiune din Configurare.

Pentru activarea accesului universal, apăsați pe  $\bigcap$ , selectați SConfigurare și apăsați pe OK.

Selectați Setări  $\mathsf{TV} > \mathsf{Se^t}$ ări generale > Acces universal. Selectați Activ și apăsați pe OK.

Cu funcția Acces universal activată în Configurare, aceasta este adăugată în meniul Opțiuni.

## Pentru pers. cu deficiențe de auz

Unele canale TV digitale transmit semnal audio special și subtitrări adaptate pentru persoane cu deficiențe de auz. Cu opțiunea Pentru pers. cu deficiente de auz activată, televizorul comută automat la sunetul și la subtitrările adaptate, dacă sunt disponibile. Pentru a putea activa opțiunea Pentru pers. cu deficiente de auz, trebuie să activați funcția Acces universal.

### Pornire

Pentru activarea optiunii Pentru pers. cu deficiente de auz. apăsati pe **III OPTIONS**, selectati **Acces universal** și apăsati pe OK.

Selectați Pentru pers. cu deficiente de auz, selectați Activ și apăsati pe OK.

Pentru a verifica dacă o limbă audio pentru persoane cu deficiente de auz este disponibilă, apăsati *III* OPTIONS, selectați Limbă audio și căutați o limbă audio marcată cu un  $\mathfrak{P}_1$ 

Dacă optiunea Acces universal nu apare în meniul Optiuni, activati Acces universal în Configurare. În Asistență, apăsați pe **est** Listă și căutați Acces universal pentru mai multe informatii.

## Deficiente vedere

### Pornire

Canalele TV digitale pot transmite un comentariu audio special, care descrie ce se petrece pe ecran. Pentru a putea seta efectele audio pentru persoanele cu probleme de vedere, trebuie mai întâi să activati optiunea Descriere audio. De asemenea, pentru a putea activa opțiunea Descriere audio, trebuie să activati functia Acces universal.

### Descriere audio

Cu optiunea Descriere audio, semnalul audio normal este completat de comentariul unui narator.

Pentru a activa comentariul (dacă este disponibil) . . . 1 - Cu optiunea Acces universal activată, apăsati pe **III** 

OPTIONS și selectați fila Opțiuni din bara de meniuri.

2 - Selectați Descriere audio și apăsați OK.

3 - Selectati Activ și apăsati pe OK.

Puteți verifica dacă este disponibil un comentariu audio. În meniul Opțiuni, selectați Limbă audio și căutați o limbă audio marcată cu  $\mathbf{d}$ .

### Boxe/Cască

Puteți selecta unde doriți să ascultați comentariul audio, adică numai la boxele televizorului, numai la cască sau la ambele.

Pentru a seta Boxe/Cască ...

1 - Apăsați pe **î**, selectați **și Configurare**, apoi apăsați pe OK.

2 - Selectați Setări canal > Limbă > Descriere audio > Boxe/cască și apăsați pe OK.

3 - Selectați Boxe, Cască sau Boxe + cască și apăsați pe OK. 4 - Apăsați pe  $\blacktriangle$ , în mod repetat, dacă este necesar, pentru a închide meniul.

### Volum mixt

Puteti mixa volumul semnalului audio normal cu acela al comentariului audio.

Pentru a mixa volumul . . .

1 - Apăsați pe *III OPTIONS* și selectați fila Opțiuni din bara de meniuri.

- 2 Selectați Volum mixt și apăsați pe OK.
- 3 Utilizați săgețile sus sau jos pentru a seta bara de glisor.
- 4 Apăsați pe OK pentru confirmare.

### Efect audio

Unele comentarii audio pot conține efecte audio suplimentare, precum stereo sau sunete care se estompează treptat.

Pentru activarea opțiunii Efecte audio (dacă este disponibilă) ...

. 1 - Apăsați pe  $\bigcap$ , selectați  $\bigotimes$  Configurare, apoi apăsați pe OK.

2 - Selectați Setări canal > Limbă > Descriere audio > Efecte audio și apăsați pe OK.

3 - Selectați Activ sau Oprit și apăsați pe OK.

4 - Apăsați pe  $\blacktriangle$ , în mod repetat, dacă este necesar, pentru a închide meniul.

## Vorbire

Comentariul audio poate conține, de asemenea, subtitrări pentru cuvintele care sunt rostite.

Pentru activarea acestor subtitluri (dacă sunt disponibile) . . . 1 - Apăsați pe  $\bigcap$ , selectați  $\bigotimes$  Configurare, apoi apăsați pe OK.

2 - Selectați Setări canal > Limbă > Descriere audio > Vorbire și apăsați pe OK.

3 - Selectați Descriere sau Subtitrări și apăsați pe OK.

4 - Apăsați pe  $\Delta$ , în mod repetat, dacă este necesar, pentru a închide meniul.

## Ton taste

Optiunea **Ton taste** oferă un feedback audio ori la fiecare apăsare pe o tastă de la telecomandă. Volumul tonului este fix.

### Pornire

Pentru activarea opțiunii Ton taste, apăsați pe **III OPTIONS**, selectați Acces universal și apăsați pe OK. Selectati Ton taste și selectați Activ.

Dacă opțiunea Acces universal nu apare în meniul Opțiuni, activați Acces universal în Configurare.

În Asistență, apăsați pe **\* Listă** și căutați Acces universal pentru mai multe informatii.

# 4 3D

## 4.1 De ce aveți nevoie

Acesta este un televizor Easy 3D.

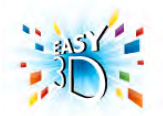

Pentru a viziona 3D, sunt necesare următoarele:

• acordarea la un canal TV care difuzează programe în 3D • închirierea unui film 3D de la un magazin video online, cu Smart TV

• vizionarea unui film în 3D de la un disc Blu-ray 3D, de la un dispozitiv USB sau de la un calculator

Puteți vizualiza fotografii la rezoluție Ultra HD în 3D, de pe o conexiune USB.

Nu puteți urmări clipuri video 3D sau native sau de pe un dispozitiv conectat la HDMI 5.

Pentru o pereche suplimentară de ochelari, comandati ochelarii Philips pasivi 3D PTA417 sau PTA426 (vânduti separat). Este posibil ca alti ochelari 3D să nu fie acceptati.

## 4.2 Ochelarii dvs. 3D pasivi

## Utilizarea ochelarilor

Când urmăriți un program 3D, trebuie doar să purtați ochelarii 3D pentru a viziona programul respectiv în 3D.

#### Înălțime de vizionare recomandată

Pentru o calitate optimă a imaginii, când urmăriți 3D pasiv, ochii trebuie să se afle la același nivel cu centrul ecranului.

## Întreținerea ochelarilor 3D

• Utilizati un material fin (microfibră sau flanelă din bumbac) pentru a curăța lentilele și a evita zgârierea acestora.

• Nu utilizați produse chimice de curățare care conțin alcool, solvenți, surfactanți sau ceară, benzen, diluanți, substanțe împotriva tântarilor sau lubrifianti. Utilizarea acestor substante chimice poate duce la decolorare sau fisuri.

• Nu expuneți ochelarii 3D la lumina directă a soarelui, la căldură, foc sau apă. Acest lucru ar putea duce la funcționarea incorect! a produsului sau izbucnirea unui incendiu.

• Nu lăsați să cadă, nu îndoiți și nu forțați lentilele ochelarilor 3D.

## 4.3 Vizionare 3D

### Comutare 3D

La prima detectare a unui semnal 3D, puteți seta preferințele dvs. privind modul de pornire 3D în viitor.

Pentru a comuta automat la 3D, selectati Automat. Pentru a se afișa în prealabil o notificare, selectați Notificare. Pentru a nu comuta niciodată la 3D, selectați Fără 3D.

Puteți însă modifica această preferință din meniul Configurare > Setări TV > 3D > Comutare la 3D.

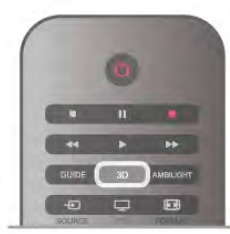

### Pornire 3D

Când televizorul comută la 3D sau când este afisată o notificare pentru disponibilitate 3D, puneți-vă ochelarii 3D.

Dacă televizorul nu poate detecta semnalul 3D (eticheta de semnal 3D lipseste), programul 3D este afisat ca o imagine dublă pe ecran. Pentru a comuta la 3D, apăsați pe 3D, selectați Paralel sau Sus/jos, în funcție de pozițiile imaginilor duble.

### Oprire 3D

Pentru a opri vizionarea în 3D, apăsați pe **III OPTIONS**, selectați Adâncime 3D și selectați Oprit. 3D comută la 2D atunci când se schimbă canalul sau când se trece la alt dispozitiv conectat.

### Conversie 2D în 3D

Puteți converti orice program 2D pentru a-l viziona în 3D. Pentru a converti un program 2D la 3D, apăsați pe 3D, selectați Conversie 2D în 3D și confirmați cu OK. Pentru a opri conversia din 2D în 3D, apăsați pe 3D și selectați 2D, apoi apăsați pe OK sau comutați la o altă activitate din meniul Acasă. Conversia nu se va întrerupe dacă se schimbă canalele TV.

Puteți modifica adâncimea 3D, pentru a obține un efect 3D mai mult sau mai puțin intens în conversia din 2D în 3D. Pentru modificarea adâncimii 3D, apăsați pe **III OPTIONS** și selectați Adâncime 3D. Selectați Oprire (fără 3D), M. puțin (adâncime 3D mai redusă), **Normal** (calitate 3D optimă) sau Mai mult (adâncime 3D suplimentară).

## 4.4 Vizionare 3D optimă

Pentru o experiență de vizionare 3D optimă, vă recomandăm: · să vă așezați la o distanță de televizor egală cu de cel puțin 3 ori înălțimea ecranului televizorului, dar nu la o distanță mai mare de 6 m.

• să evitați lumina fluorescentă (precum lumina TL sau anumite becuri economice care funcționează la frecvență joasă) și lumina directă a soarelui, deoarece pot afecta vizionarea 3D.

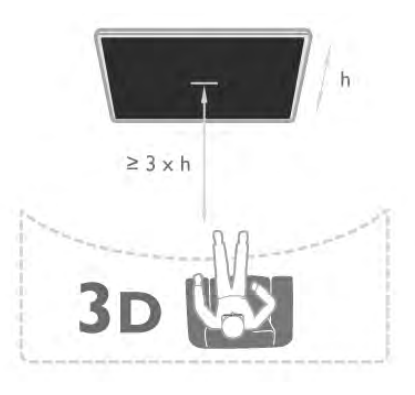

## 4.5 Avertisment pentru sănătate

• Nu se recomandă vizionarea 3D pentru copii sub sase ani. • Dacă dvs. sau membrii familiei dvs. prezintă antecedente de epilepsie sau de fotosensibilitate, consultați un cadru medical profesionist înainte de a vă expune la surse de lumină intermitentă, la secvențe de imagini rapide sau la vizionare 3D.

• Dacă resimțiți vreun disconfort, încetați vizionarea 3D și nu vă angajați imediat în nicio activitate potențial periculoasă (conducerea unui vehicul, de exemplu) înainte de dispariția simptomelor. Dacă simptomele persistă, nu reluați vizionarea 3D decât după ce ați consultat un cadru medical profesionist.

• Pentru a evita neplăceri precum ameteala, durerile de cap sau dezorientarea, vă recomandăm să nu vizionați programe 3D pe perioade îndelungate.

• Nu utilizați ochelarii 3D în niciun alt scop decât pentru vizionarea programelor de televiziune 3D.

• Dacă, de obicei, purtati ochelari de corectie sau utilizati lentile de contact, purtați ochelarii 3D împreună cu acești ochelari sau cu lentilele.

• Nu lăsați ochelarii la îndemâna copiilor mici pentru a evita înghițirea unor piese sau baterii mici.

· Părinții trebuie să își monitorizeze copiii în timpul vizionărilor 3D și să se asigure că nu resimt niciun disconfort de tipul celor menționate mai sus. Vizionarea 3D nu este recomandată pentru copiii cu vârsta mai mică de 6 ani, deoarece sistemul lor vizual nu este încă dezvoltat complet.

• Evitați utilizarea ochelarilor 3D în cazul infecțiilor oculare sau bolilor transmise prin contact (ex. conjunctivită, păduchi etc.) Utilizați ochelarii 3D doar după ce infecția dispare complet.

# 5 Smart TV

## 5.1 Meniul Acasă

Din meniul Acasă, puteți începe orice activitate care poate fi efectuată prin intermediul televizorului.

Deschideti meniul Acasă pentru a începe să vizionati programe TV sau un disc de la sistemul dvs. Home Theatre. De asemenea, în meniul Home puteți deschide Smart TV pentru a naviga pe Internet, puteți porni Skype sau deschide sistemul Asistență, dacă aveți nevoie de informații privind utilizarea televizorului.

### Deschiderea meniului Acasă

Pentru a deschide meniul Acasă, apăsați pe  $\biguparrow$ . Selectați o activitate utilizând tastele săgeată și apăsați pe OK

pentru a începe activitatea.

Pentru a închide meniul Acasă fără a modifica activitatea curentă, apăsați pe  $\blacktriangle$ .

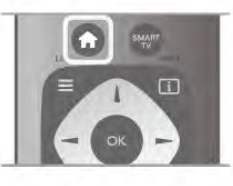

### - TV

Selectați TV și apăsați pe OK pentru a viziona canalele TV.

#### - Satelit

Selectați Satelit și apăsați pe OK pentru a urmări canalele prin satelit (numai pentru televizoarele cu tuner de satelit încorporat).

#### - Smart TV

Selectați Smart TV și apăsați pe OK pentru a deschide prima pagină Smart TV.

#### - Sursă

Selectați Sursă și selectați un dispozitiv conectat din lista aflată sub pictogramă. Apăsați pe OK pentru a comuta la dispozitivul selectat.

#### - Ghid TV

Selectați Ghid TV și apăsați pe OK pentru a deschide o listă a programelor TV curente și a celor planificate de pe canalele dvs.

#### - Înregistrări

Selectati Înregistrări și apăsati pe OK pentru a deschide lista cu înregistrările dvs.

#### - Skype

Selectati Skype pentru a efectua apeluri video gratuite.

#### - Configurare

Selectați Configurare pentru a instala canale și pentru a regla toate setările televizorului.

### - Asistentă

Selectați Asistență și apăsați pe OK pentru a deschide sistemul de asistentă pe ecran. Puteti căuta un subiect într-o listă în ordine alfabetică.

## 5.2 Aplicații Smart TV

## De ce aveți nevoie

Pentru a beneficia de aplicațiile Smart TV, trebuie să conectați televizorul la un router cu o conexiune de mare viteză (bandă largă) la Internet. Puteți utiliza o rețea la domiciliu conectată la Internet. Nu aveti nevoie de un calculator.

În Asistentă, apăsati pe **e Listă** și căutati Retea pentru mai multe informatii.

## Sugestie

Pentru a introduce text sau pentru a naviga pe Internet cu mai multă ușurință, puteți lua în calcul conectarea unei tastaturi și a unui mouse USB la televizor.

În Asistență, apăsați pe **est Listă** și căutați Tastatură USB sau Mouse USB pentru mai multe informatii.

## **Configurare**

La prima deschidere a aplicației Smart TV, trebuie să vă configurați conexiunea. Citiți și acceptați termenii și condițiile pentru a continua. Pentru a părăsi Smart TV, apăsați pe  $\blacktriangle$ .

#### Înregistrare

Înregistrarea la Clubul Philips. Selectați Înregistrare și apăsați pe OK. Introduceți adresa dvs. de e-mail, selectați Continuare și apăsați pe OK. Confirmati adresa de e-mail.

### Restricționare acces minori

Pentru a bloca aplicațiile cotate pentru adulți 18+, activați controlul parental al Smart TV selectând Activare, apoi apăsați pe OK.

Introduceți un cod PIN de deblocare la alegerea dvs. Confirmați codul PIN. În acest moment, aplicațiile cotate pentru adulți 18+ sunt blocate.

Pentru a deschide o aplicație blocată, selectați aplicația și apăsați OK. Televizorul vă va solicita să introduceți codul din 4 cifre.

#### Reconfigurare

Pentru reconfigurarea conexiunii cu Smart TV, ștergeți memoria Internet a televizorului.

Pentru stergerea memoriei Internet, apăsați pe  $\bigoplus$  și selectați SConfigurare, apoi apăsați pe OK.

Selectați Setări rețea > Stergere memorie Internet și apăsați pe OK.

## Prima pagină Smart TV

Prima pagină Smart TV este legătura dvs. cu Internetul. Puteți închiria filme online, citi ziare, viziona clipuri video și asculta muzică, dar puteți face și cumpărături online, deschide pagina dvs. din retelele sociale (Facebook, Twitter, . . .) sau viziona programele TV, după bunul plac, cu aplicația Online TV. Pentru aceasta, deschideti Aplicațiile - site-uri Internet adaptate pentru TV. Cu televizorul conectat la Internet, puteți deschide Smart TV.

### Deschidere Smart TV

Pentru a deschide prima pagină Smart TV, apăsati pe Smart TV.

Altemativ, puteți să apăsați pe **î**, selectați Smart TV și apăsati pe OK.

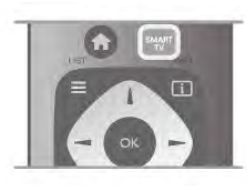

Televizorul se conectează la Internet și deschide prima pagină Smart TV. Această operație poate necesita câteva secunde.

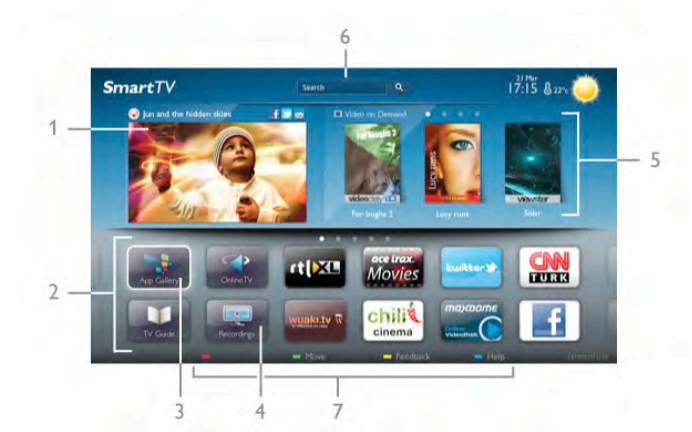

- 1 Acum la televizor
- 2 Aplicatiile dvs.
- 3 Galerie de aplicații
- 4 Internet
- 5 Aplicatii recomandate
- 6 Căutare
- 7 Taste color pentru control

### Aplicațiile dvs.

Aplicațiile pot fi pornite din prima pagină Smart TV. Dacă prima pagină nu conține aplicații, le puteți adăuga din Galeria de aplicatii

Lista aplicațiilor poate conține mai multe pagini. Utilizați tastele săgeată pentru a accesa pagina anterioară, respectiv următoare. Altemativ, apăsați pe CH+ (Pagina următoare) sau pe CH-(Pagina anterioară).

### Galerie de aplicatii

În Galeria de aplicatii se pot găsi toate aplicatiile disponibile.

#### Internet

Aplicatia Internet deschide World Wide Web la televizorul dvs.

La televizorul dys., puteți viziona orice site Web din Internet, dar majoritatea nu sunt adaptate pentru ecranele televizoarelor. - Unele plug-in-uri (de ex., pentru vizualizarea paginilor sau a clipurilor video) nu sunt disponibile la televizorul dvs. - Paginile de Intemet sunt afișate pe rând, în format ecran complet.

### Aplicații recomandate

În această fereastră, Philips prezintă o gamă de aplicații recomandate pentru țara dvs., aplicații pentru Online sau o selecție de filme de închinat de la magazinele video. Puteți selecta și deschide aceste aplicații din fereastra Aplicații recomandate.

### Căutare

Funcția Căutare permite identificarea aplicațiilor relevante în Galeria de aplicatii.

Introduceți un cuvânt cheie în câmpul text, selectați  $\mathbf Q$  și apăsați pe OK pentru a începe căutarea. Puteți introduce nume, titluri, genuri și cuvinte cheie descriptive pentru căutare. Altemativ, puteți lăsa câmpul text necompletat și puteți căuta cele mai populare căutări/cuvinte cheie pentru o anumită gamă de categorii. În lista cuvintelor cheie găsite, selectați un cuvânt cheie și apăsați pe OK pentru a căuta elemente cu ajutorul cuvântului cheie respectiv.

În lista aplicațiilor din prima pagină Smart TV, puteți . . .

#### Elimina o aplicatie

Pentru a elimina o aplicație din prima pagină Smart TV, selectați pictograma aplicației și apăsați pe **Eliminare**.

#### Muta o aplicație

Pentru a repoziționa o aplicație în listă, selectați pictograma aplicației, apăsați pe **\* Mutare** și utilizați tastele săgeată pentru repoziționarea aplicației. Apăsați pe OK pentru a confirma poziția.

#### Bloca o aplicatie

Pentru a bloca o aplicație, selectați pictograma aplicației și apăsați pe **Blocare**.

Când blocați o aplicație, trebuie să introduceți codul PIN din 4 cifre setat pentru controlul parental atunci când ați configurat Smart TV. În listă, o aplicație blocată este marcată cu un lacăt ¬.

Pentru a debloca o aplicație, selectați pictograma aplicației și apăsați pe **Deblocare**. Pentru deblocare, trebuie să introduceți codul PIN din 4 cifre.

### Emite feedback cu privire la o aplicație

Selectați aplicația și apăsați pe **\* Feedback** pentru a selecta un buton "Îmi place" sau "Nu-mi place" și pentru a ne trimite o sugestie sau o remarcă. De asemenea, puteți raporta funcționarea inadecvată a unei aplicații.

#### Închide Smart TV

Pentru a închide prima pagină Smart TV, apăsați pe  $\biguparrow$ ; și selectați o altă activitate.

TP Vision Netherlands B.V. nu își asumă nicio responsabilitate privind continutul și calitatea continutului oferit de furnizorii de servicii de continut.

## Utilizarea aplicațiilor

Pentru a pomi o aplicație, mai întâi trebuie să o adăugați pe lista de aplicatii din prima pagină Smart TV.

Puteti adăuga aplicatii pe lista dvs. din Galeria de aplicatii.

### Galerie de aplicatii

În Galeria de aplicații, veți găsi toate aplicațiile disponibile. Galeria de aplicații afișează aplicațiile în liste pentru fiecare țară în parte.

Pentru a deschide Galeria de aplicatii, selectati pictograma Galerie de aplicații din prima pagină Smart TV și apăsați pe OK.

În Galeria de aplicatii, utilizati tastele cu săgeată pentru a selecta elementele din pagină.

Pentru a vizualiza aplicațiile ordonate pe categorii, apăsați pe Toate aplicațiile, selectați o categorie și apăsați pe OK.

Pentru a vizualiza aplicatiile din altă tară, apăsati pe **\*\* Tară**, selectați o tară și apăsați pe OK.

Pentru a bloca o aplicație, selectați pictograma aplicației și apăsați pe **Blocare**.

Când blocati o aplicatie, trebuie să introduceti codul PIN din 4 cifre setat pentru controlul parental atunci când ati configurat Smart TV. În listă, o aplicație blocată este marcată cu un lacăt ¬.

Pentru a debloca o aplicatie, selectati pictograma aplicatiei si apăsati pe **Deblocare**. Pentru deblocare, trebuie să introduceti codul PIN din 4 cifre.

Pentru a reveni la prima pagină Smart TV, apăsați pe  $\equiv$  LIST sau pe  $\blacktriangle$ .

### Adăugarea unei aplicații pe listă

În Galeria de aplicații, selectați pictograma aplicației și apăsați pe OK.

Selectați Adăugare și apăsați pe OK.

Altemativ, selectați Adăugare și mutare pentru a adăuga aplicația și pentru a o poziționa imediat în poziția dorită din lista dvs.

#### Pornirea unei aplicatii

Pentru a porni o aplicație, apăsați pe  $\bigoplus$  și selectați Smart TV. În prima pagină, selectați o pictogramă de aplicație și apăsați pe OK.

Într-o aplicație, apăsați pe  $\blacktriangle$  pentru a vă deplasa înapoi cu 1 pas sau pagină.

#### Reîncărcarea unei pagini de aplicație

Dacă o pagină de aplicație nu s-a încărcat corespunzător, apăsați pe **III OPTIONS** și selectati Reîncărcare pentru reîncărcarea paginii.

#### Zoom

Puteți mări o pagină de aplicație.

Pentru a mări o pagină, apăsați pe **III OPTIONS** și selectați Zoom pagină.

Utilizați bara de glisor pentru a seta nivelul de zoom. Reveniți la vizualizarea normală prin resetarea barei de glisor.

### Vizualizarea informatiilor de securitate

Puteți verifica nivelul de securitate al unei pagini de aplicație.

Într-o pagină de aplicație, apăsați pe **III OPTIONS** și selectați Informații de securitate. Dacă imaginea unui lacăt  $\hat{\mathbf{n}}$  este afișată lângă animația de încărcare de la baza ecranului în timpul încărcării unei pagini, transferul este securizat.

#### Închiderea unei aplicații

Pentru a închide o aplicație și a reveni la prima pagină Smart TV, apăsați pe Smart TV.

## $\overline{5.3}$ Clipuri video, fotografii sau muzică

## Prin USB sau Calculator în retea

### De ce aveți nevoie

Puteti să vizualizati fotografii sau să redati muzică și clipuri video de pe o unitate flash USB sau de pe un hard disk USB conectat. Dacă dispuneti de un calculator în reteaua dvs. de la domiciliu, puteți viziona și reda fișierele de pe calculator la televizor.

### De pe un dispozitiv USB

Cu televizorul pomit, conectați o unitate USB flash sau un hard disk USB la una dintre conexiunile USB. Televizorul detectează dispozitivul și listează fișierele.

Dacă lista nu apare automat, apăsati pe **SOURCE**, selectati Navigare USB si apăsati pe OK.

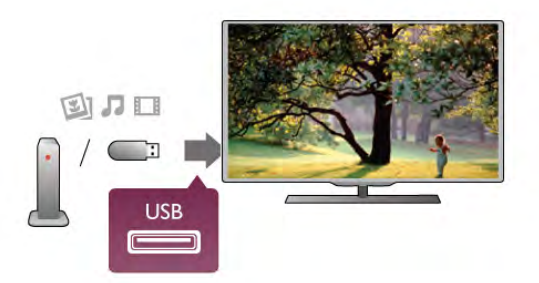

#### Avertisment

Dacă încercați să întrerupeți sau să înregistrați un program cu un hard disk USB conectat, vi se va solicita să formatați hard disk-ul USB. Prin formatare se vor șterge toate fișierele curente de pe hard disk-ul USB.

#### De la un calculator

Dacă televizorul și calculatorul se află în aceeași retea, televizorul poate parcurge fișierele memorate în calculator și le poate reda.

La calculator, trebuie să instalați un software de tip server media precum Twonky™ pentru partajarea fişierelor cu televizorul. Televizorul afişează folderele și fișierele în modul în care acestea sunt organizate în calculator.

Pentru a naviga în fișierele din calculator, apăsați pe SOURCE, selectați Navigare rețea și apăsați pe OK.

#### Bară de meniuri și sortare

Cu un dispozitiv USB conectat, televizorul sortează fișierele după tip. Navigați la bara de meniuri și selectați tipul de fișiere căutat.

Dacă navigați în fișierele de pe un calculator, puteți naviga în fișiere și în foldere numai în maniera în care sunt organizate în calculator.

#### Bara de meniuri

Navigați la bara de meniuri și selectați tipul de fișier pe care doriți să-l vizionați sau să-l redați

Selectați **Q** Fotografii, **J** Muzică sau **El** Clipuri video. Altemativ, puteți deschide vizualizarea **E Foldere** și naviga în folderele dvs. pentru a căuta un fișier.

#### Sortare

Pentru a naviga în fotografii după dată, lună, an sau alfabetic, după nume, apăsați pe **· Sortare**.

Pentru a naviga în fișierele cu muzică după album, artist, gen sau în alfabetic, după nume, apăsati pe **\* Sort**. Clipurile video sunt sortate în ordine alfabetică.

#### Vizualizare imagini

Pentru vizualizarea fotografiilor, selectați **Q** Fotografii în bara de meniuri, selectați o miniatură de fotografie și apăsați pe OK. Dacă în același folder se află mai multe fotografii, selectați o fotografie și apăsați pe **\* Prezentare** pentru a începe o prezentare a tuturor fotografiilor din acest folder. Pentru a trece la fotografia următoare sau la cea anterioară,

apăsați pe CH+ sau pe CH-.

Pentru a opri prezentarea sau pentru a închide fotografia, apăsați pe  $\equiv$  LIST sau pe  $\Box$  (Oprire).

Prezentarea poate fi însotită de muzică.

Începeți prezentarea după începerea piesei muzicale.

1 - Selectati o melodie sau un folder cu melodii si apăsati pe OK.

### $2$  - Apăsați pe  $\equiv$  LIST și selectați  $\bar{\mathbf{Q}}$  Fotografii.

3 - Selectati o fotografie sau un folder cu fotografii si apăsati pe **\*** Prezentare.

#### Informatii!

Pentru a vizualiza informații despre o fotografie (dimensiune, data realizării, calea fișierului etc.), selectați o fotografie și apăsați  $pe$   $\overline{1}$  INFO.

Apăsați din nou pentru a ascunde informațiile.

#### Optiuni

Apăsati pe **III OPTIONS**.

- Amestecare

- Afisează fotografiile în mod aleator.
- Repetare

Redă prezentarea în mod continuu.

- Viteză prezentare diapozitive

Setează viteza de prezentare.

- Tranzitie prezentare diapozitive

Setează stilul tranzitiilor între fotografii.

Pentru a închide Navigare USB sau Navigare retea, apăsați pe  $\biguparrow$  si selectati o altă activitate.

#### Redarea muzicii

Pentru a reda muzică, selectați **J Muzică** în bara de meniuri, selectați o melodie și apăsați pe OK.

Dacă în același folder se află mai multe melodii, apăsați pe Redare toate pentru redarea tuturor melodiilor din folder. Pentru a trece la melodia următoare sau la cea anterioară. apăsati pe CH+ sau pe CH-.

Pentru a întrerupe muzica, apăsați pe OK. Apăsați pe OK din nou pentru a continua.

Pentru a efectua un salt de 10 secunde înainte sau înapoi într-o melodie, apăsați pe ▶ sau pe ◀.

Pentru a derula înapoi sau rapid înainte, apăsați pe << sau pe  $\blacktriangleright$ . Apăsați de mai multe ori pe taste pentru a mări viteza -

2x, 4x, 8x, 16x, 32x. Pentru a opri redarea muzicii, apăsați pe  $\blacksquare$  (Oprire).

Dacă apăsați pe = LIST sau pe  $\Rightarrow$ , redarea muzicii va continua.

#### Informatii!

Pentru a vizualiza informațiile despre melodie (titlu, artist, durată etc.), selectați melodia și apăsați pe  $\Box$  INFO. Apăsați din nou pentru a ascunde informațiile.

### Optiuni

Apăsați pe **III OPTIONS**.

## - Amestecare

Muzica este redată aleator.

- Repetare

Melodia este redată o dată sau continuu.

#### Dezactivare ecran

Dacă doar ascultați muzică, puteți dezactiva ecranul televizorului pentru a economisi energie.

Pentru a dezactiva ecranul, apăsați pe **III OPTIONS**, selectați Setări ecologice în bara de meniuri, selectați Dezactivare ecran și apăsați pe OK. Pentru a reactiva ecranul, apăsați pe orice buton al telecomenzii.

Pentru a închide Navigare USB sau Navigare rețea, apăsați pe  $\biguparrow$  și selectați o altă activitate.

### Redare clipuri video

Pentru a reda un clip video, selectați **El Clipuri video** în bara de meniuri, selectati un clip video si apăsati pe OK.

Dacă în același folder se află mai multe clipuri video, apăsați pe Redare toate pentru redarea tuturor clipurilor video din folder.

Pentru a trece la clipul video următor sau la cel anterior, apăsati pe CH+ sau pe CH-.

Pentru a întrerupe clipul video, apăsați pe OK. Apăsați pe OK din nou pentru a continua.

Pentru a efectua un salt de 10 secunde înainte sau înapoi întrun clip video, apăsați pe  $\blacktriangleright$  sau pe  $\blacktriangleleft$ .

Pentru a derula înapoi sau rapid înainte, apăsați pe << sau pe  $\blacktriangleright$ . Apăsați de mai multe ori pe taste pentru a mări viteza -2x, 4x, 8x, 16x, 32x.

Pentru a opri redarea clipului video, apăsati pe  $\blacksquare$  (Oprire).

#### Informatii!

Pentru a vizualiza informatii despre un clip video (pozitia capului de redare, durată, titlu, dată etc.), selectati clipul video și apăsati  $pe$   $\overline{1}$  INFO.

Apăsați din nou pentru a ascunde informațiile.

#### Optiuni

Apăsati pe **III OPTIONS**. - Subtitrări Dacă subtitrările sunt disponibile, le puteți aplica opțiunea Activ, Oprit sau Activ fără sonor. - Amestecare Clipurile video sunt redate aleator. - Repetare Un clip video este redat o singură dată sau continuu - DivX® VOD

Deschide înregistrarea DivX.

Pentru a închide Navigare USB sau Navigare rețea, apăsați pe  $\biguparrow$  și selectați o altă activitate.

### DivX® VOD

Aceste televizor este un dispozitiv DivX Certified® și redă clipuri video DivX Video-On-Demand de înaltă calitate.

Pentru redarea clipurilor video DivX VOD de la un magazin video sau din calculator, mai întâi trebuie să activați DivX VOD la televizor. Activarea pentru DivX VOD a televizorului este gratuită.

#### Înregistrare

Dacă televizorul nu este activat la începerea redării unui clip video DivX închiriat, televizorul va afisa codul de înregistrare DivX pentru înregistrarea aparatului.

Pentru înregistrare, urmați acești pași.

1 - Când televizorul afișează codul de înregistrare din 8 sau 10 cifre, notați-l și vizitați http://vod.divx.com la calculator

2 - Descărcați și instalați software-ul pentru player DivX pe calculator.

3 - Pomiți software-ul pentru player DivX și creați un cont  $DivX (VOD > Creare cont DivX ...)$ 

4 - În playerul DivX, înregistrați televizorul cu ajutorul codului de înregistrare (VOD > Înregistrare dispozitiv certificat DivX . . .)

5 - Descărcați și salvați clipul video de înregistrare, când vi se solicită aceasta.

6 - Transferați clipul video de înregistrare la televizor. Puteți utiliza o unitate USB flash sau conexiunea de rețea.

7 - Redați clipul video de înregistrare la televizor. Cu aceasta, înregistrarea s-a încheiat și sistemul DivX este activat la televizorul dvs.

Pentru asistență detaliată, consultați site-ul Web DivX.

#### Anulare înregistrare

Puteți anula înregistrarea televizorului și dezactivarea redării DivX VOD.

Pentru a anula înregistrarea, apăsati pe **SOURCE**, selectati Navigare USB și apăsați pe OK.

Apăsați pe **III OPTIONS**, selectați **DivX® VOD** și apăsați pe OK.

DivX®, DivX Certified® si logo-urile asociate sunt mărci comerciale ale Rovi Corporation sau ale filialelor sale si sunt utilizate sub licentă.

DESPRE CONTINUTUL VIDEO DIVX: DivX este un format video digital creat de către DivX, LLC, o filială a Rovi Corporation.

Acesta este un dispozitiv oficial DivX Certified® care redă continut video DivX. Vizitati divx.com pentru mai multe informatii și instrumente software pentru conversia fișierelor în clipuri video DivX.

DESPRE DIVX VIDEO-ON-DEMAND: Acest dispozitiv DivX Certified® trebuie înregistrat pentru a reda filme DivX Videoon-Demand (VOD) achizitionate. Pentru a obtine codul dvs. de înregistrare, localizati sectiunea DivX VOD din meniul de configurare al dispozitivului. Vizitati vod.divx.com pentru mai multe informatii despre modul de finalizare a înregistrării.

## Cu Wi-Fi Miracast

#### Ce este Wi-Fi Miracast?

Televizorul dvs. este un dispozitiv certificat Wi-Fi Miracast™. Cu Miracast™, puteți viziona și partaja ecranul smartphone-ului, tabletei sau calculatorului dvs., direct pe ecranul televizorului, prin wireless. Puteti transfera clipuri video (audio si video), partaja fotografii sau orice altceva apare pe ecranul dispozitivului tău. Nu este nevoie să conectati dispozitivul la reteaua de domiciliu. Atât dispozitivul cât și televizorul trebuie să fie certificate Wi-Fi Miracast™ și să aibă funcția Miracast activată.

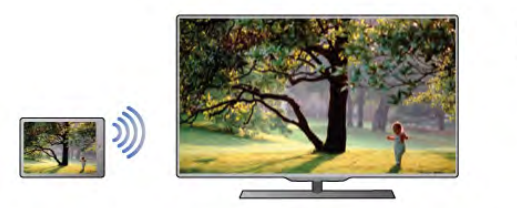

Pentru mai multe informații despre certificarea Wi-Fi Miracast™ accesati www.wi-fi.org

Wi-Fi®, logo-ul Wi-Fi CERTIFIED, logo-ul Wi-Fi sunt mărci înregistrate ale Wi-Fi Alliance. Wi-Fi CERTIFIED Miracast™, Miracast™ sunt mărci înregistrate ale Wi-Fi Alliance.

#### Comutarea pe Miracast

Televizorul este livrat cu Miracast Pornit și este pregătit să afiseze ecranul unui dispozitiv dotat cu Miracast.

#### Dezactivare Miracast

Dacă nu doriți ca televizorul dvs. să primească solicitări de partajare a ecranului din partea altor dispozitive, puteți dezactiva Miracast de pe televizor.

1 - Apăsati pe  $\bigcap$ , selectati  $\bigotimes$  Configurare, apoi apăsati pe OK.

2 - Selectati Setări retea > Wi-Fi Miracast > Oprit și apăsati pe OK.

3 - Apăsați pe  $\Delta$ , în mod repetat, dacă este necesar, pentru a închide meniul.

### Partajarea unui ecran pe televizor

Pentru partajarea ecranului smartphone-ului, tabletei sau calculatorului dvs. pe televizor . . .

1 - Pomiti televizorul.

2 - Pe dispozitiv, deschideți o aplicație precum Wi-Fi Miracast, Wi-Fi Direct™, Intel®Wireless Display\* sau o aplicație similară și începeți scanarea pentru dispozitive Miracast.

3 - În lista dispozitivelor identificate, selectați televizorul și conectați-vă.

4 - Pe televizor, acceptați solicitarea de conectare la televizor. Este posibil să vi se solicite introducerea unui cod PIN de pe dispozitiv pe televizor - introduceți numerele cu ajutorul tastelor numerice de pe telecomandă. Alternativ, este posibil ca televizorul să vă solicite introducerea unui cod PIN pe dispozitiv. Dacă vă conectați, televizorul va afișa ecranul dispozitivului.

5 - Pe dispozitiv, selectați clipurile video, fotografiile sau fișierele pe care doriți să le vizualizați pe televizor.

\* Miracast este acceptat de WiDi 3.5 sau versiuni mai recente.

#### Oprirea partajării unui ecran

#### De pe dispozitiv

Cu aplicația utilizată pentru a porni Miracast, puteți deconecta și opri vizualizarea ecranului dispozitivului pe televizor. Televizorul va reveni la ultimul program selectat.

#### De pe televizor

Pentru oprirea vizualizării ecranului dispozitivului pe televizor, puteți . . .

- apăsa pe TV pentru a urmări un program TV
- $\bullet$  apăsa pe  $\bigoplus$  pentru a iniția o altă activitate pe televizor
- apăsa pe  $\bigoplus$  SOURCE pentru a deschide meniul Sursă și selecta un dispozitiv conectat.

#### Blocarea unui dispozitiv

Prima dată când primiți o solicitare de conectare din partea unui dispozitiv, puteți bloca dispozitivul respectiv. Această solicitare si toate solicitările ulterioare de la acest dispozitiv vor fi ignorate.

Pentru blocarea unui dispozitiv, selectați **Blocare** . . . din fereastra de solicitare și apăsați pe OK.

#### Deblocarea tuturor dispozitivelor

Toate dispozitivele conectate si blocate anterior sunt memorate în lista de conexiuni Wi-Fi Miracast. Dacă goliti această listă, toate dispozitivele blocate vor fi deblocate.

Pentru deblocarea tuturor dispozitivelor blocate . . .

1 - Apăsați pe  $\bigcap$ , selectați  $\bigotimes$  Configurare, apoi apăsați pe OK.

2 - Selectați Setări rețea > Conexiuni Wi-Fi Miracast și apăsati pe OK.

3 - Selectați Stergere tot și apăsați pe OK pentru a goli lista. 4 - Apăsați pe  $\blacktriangle$ , în mod repetat, dacă este necesar, pentru a închide meniul.

#### Blocarea unui dispozitiv conectat anterior

Dacă doriti să blocati un dispozitiv conectat anterior, trebuie mai întâi să goliți lista de conexiuni Wi-Fi Miracast. Dacă goliți această listă va trebui să confirmati sau să blocati din nou conexiunea, pentru fiecare dispozitiv.

#### Întârziere ecran

Întârzierea normală atunci când partajați un ecran cu Miracast este de aproximativ 1 secundă. Întârzierea poate fi mai mare dacă utilizați dispozitive/calculatoare de generație mai veche, cu viteză mai mică de procesare.

#### Date specifice

• Miracast pe acest televizor face subiectul protocolului HDCP și nu poate afișa conținutul premium protejat de legea drepturilor de autor, transmis de un dispozitiv.

• Rezoluția video maximă acceptată este 720p.

## 5.4 Multi room

## Ce este Multi room?

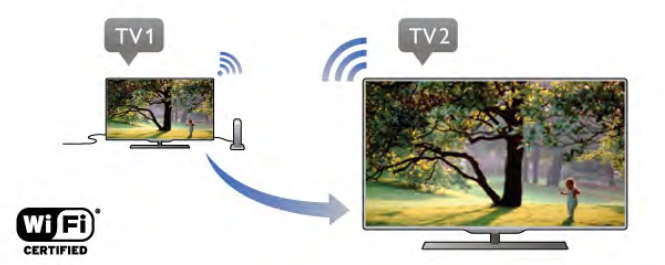

Cu Multi room puteti transmite wireless canalele TV de la un alt televizor Philips la acest televizor. Puteti transmite orice canal TV digital și de la celălalt televizor sau canale de pe un card inteligent de abonament. Dacă puteti urmări canalul digital pe celălalt televizor, îl puteți viziona și pe acesta. Nu vă trebuie o conexiune cu antenă în camera în care se află acest televizor, puteti utiliza Multi room pentru a urmări canalele digitale pe care le oferă celălalt televizor.

Dacă numărul de model al ambelor televizoare se termină cu cifra opt, spre ex. (dimensiunea ecranului) **PFLxxx8**, puteti porni celălalt televizor dacă acest televizor se află în standby. De asemenea, înregistrările efectuate cu celălalt televizor și stocate pe HDD-ul conectat pot fi vizionate pe acest televizor.

Transmiterea unui canal TV cu Multi room va reduce rezoluția de la HD la SD.

Nu puteti transmite canale radio (doar audio).

## De ce aveți nevoie

Pentru a transmite și urmări canale TV de la un alt televizor Philips, celălalt televizor trebuie să fie sursa pentru canalul TV. Ambele televizoare trebuie să fie conectate la reteaua dvs. wireless de acasă.

În Asistentă, cititi capitolul Retea din Configurare, pentru a vă conecta televizorul la reteaua dvs. de acasă.

Dacă celălalt televizor Philips are număr de model care se termină cu sapte, de ex. (dimensiunea ecranului) **PFLxxx7**, si are cea mai recentă versiune de software, este tot ce aveti nevoie.

Pe celălalt televizor, cititi capitolul de asistentă **Actualizare** software pentru a actualiza software-ul TV.

### Pornire din modul standby

Dacă numărul de model al ambelor televizoare se termină cu cifra opt, de ex. (dimensiunea ecranului) PFLxxx8, puteti porni din standby celălalt televizor cu ajutorul acestui televizor. Asigurati-vă că ati activat setarea Pornire cu Wi-Fi pe celălalt televizor.

Pentru a activa Pornirea cu Wi-Fi, apăsati  $\bigoplus$ , selectati  $\bigoplus$ Configurare si apăsati OK. Selectati Setări retea > Pornire cu Wi-Fi și selectați On și apăsați OK.

Dacă toate conditiile sunt îndeplinite pe ambele televizoare, puteti utiliza Multi room.

## Utilizarea Multi room

#### Prima utilizare

Când porniți Multi room pentru prima dată, porniți ambele televizoare.

Odată ce unul din televizoare s-a conectat la celălalt televizor, acesta din urmă va apărea automat în meniul Navigare rețea chiar și când este în standby.

#### Transmiterea unui canal TV

Cu Multi room, puteți urmări canalul TV actual sau puteți deschide lista de canale a celuilalt televizor. Dacă selectați un canal din listă, celălalt televizor va comuta, de asemenea, pe canalul selectat. Dacă celălalt televizor dispune de tuner cu satelit încorporat cu canale instalate sau un HDD conectat cu înregistrări\*, le puteți urmări și pe acestea pe acest televizor. Nu puteți schimba canalele în timp ce celălalt televizor înregistrează, este în modul Pause TV sau utilizează Skype.

Pentru a transmite si urmări un canal TV de pe celălalt televizor . . .

1 - Asigurați-vă că celălalt televizor este în standby\* sau că este pornit.

2 - La acest televizor, apăsati **+ SURSĂ**, selectati Navigare retea și apăsați OK.

3 - Dacă televizorul nu este conectat încă la reteaua de acasă. instalarea retelei va începe automat. Dacă televizorul este deja conectat, treceți la pasul 4.

4 - Din meniul Navigare retea, selectati numele celuilalt televizor si apăsati OK. Dacă aveti mai multe televizoare în casă, ar trebui să schimbați numele celuilalt televizor. Puteți face acest lucru de pe respectivul televizor.

5 - Selectati ce donti să vizionati de pe celălalt televizor . . pentru a urmări canalul curent al celuilalt televizor, selectați Current channel (Canal curent) și apăsați OK.

pentru a deschide lista de canale a celuilalt televizor, selectați Vizionare TV și apăsați • (Dreapta).

• pentru a deschide lista de canale a celuilalt televizor, selectati Vizionare satelit și apăsați > (Dreapta).

· pentru a deschide lista de canale a celuilalt televizor, selectați Vizionare înregistrări și apăsați > (Dreapta).

• puteți schimba canalele apăsând CH+ și CH-. Nu puteți schimba canalele când celălalt televizor înregistrează, este în Pause TV sau utilizează Skype.

\* Pentru a scoate din standby cel"lalt televizor sau pentru a viziona înregistrări de pe un HDD conectat, numărul de model al ambelor televizoare trebuie să se termine în opt, ex. (dimensiune ecran) PFLxxx8.

#### Nume televizor

Pentru a schimba numele televizorului, apăsați pe  $\biguparrow$  > Configurare > Setări rețea > Nume rețea TV.

## 5.5 Aplicația MyRemote

## Despre aplicația MyRemote

#### Ce poate face această aplicație

Aplicația MyRemote și acest televizor vă oferă ...

- Control utilizati smartphone-ul sau tableta pe post de telecomandă TV
- SimplyShare partajați fotografii, muzică și clipuri video de pe smartphone sau tabletă
- Ghid TV consultați programul TV și schimbați pe canalul TV dorit
- Înregistrare MyRemote programați o înregistrare din ghidul TV cu smartphone-ul sau tableta

• Wi-Fi smart screen - urmăriți un canal TV pe smartphone sau tabletă

Aplicatia MyRemote v4.x este disponibilă pentru iPhone, iPad si Android™. Functiile aplicatiei MyRemote pot varia în functie de versiune și sistemul de operare al dispozitivului mobil.

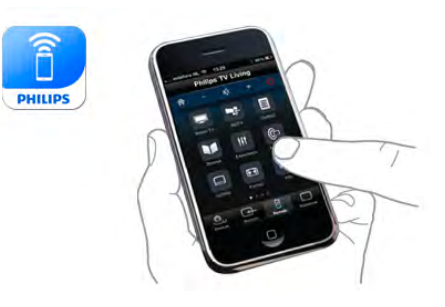

## Este gratuită

Puteti descărca aplicatia MyRemote gratuit. Dacă doriți să adăugați funcțiile Wi-Fi smart screen, poate fi perceput un cost.

### Limbi

În aplicația MyRemote sunt disponibile următoarele limbi: engleză, germană, franceză, italiană, spaniolă, portugheză, olandeză și rusă.

Dacă limba setată pe dispozitivul dvs. mobil nu este una dintre acestea, aplicația MyRemote comută la limba engleză.

Aplicația MyRemote este dezvoltată continuu. Versiunile viitoare vor avea noi funcții și vor fi disponibile treptat. Verificați periodic actualizările aplicației MyRemote în magazinele de aplicatii.

Apple, iPhone și iPad sunt mărci înregistrate ale Apple Inc., înregistrată în SUA și alte țări. Android este o marcă înregistrată a Google Inc. Google Play este o marcă înregistrată a Google Inc.

### Utilizarea aplicației pe alte televizoare Philips

#### Aplicația MyRemote cu alte televizoare

Puteți folosi aplicația MyRemote pe modele TV Philips fabricate începând cu 2009.

Dacă televizorul dvs. este un model din 2009, trebuie să actualizati software-ul televizorului și să activati functia IointSpace. Dacă aveti un model din 2010, trebuie numai să activati funcția JointSpace pe televizor. Modelele TV din 2011 sau mai recente sunt pregătite pentru a folosi aplicația MyRemote.

Pentru a afla anul de fabricație al televizorului dvs., verificați codul de produs al acestuia (de ex., xxPFLxxx4). Dacă ultima cifră este "4", televizorul dvs. este un model din 2009. Dacă ultima cifră este "5", televizorul dvs. este din 2010. Cifra "6" indică anul 2011, cifra "7" este pentru 2012 iar "8" este pentru 2013.

## Reteaua dvs.

### Retea la domiciliu

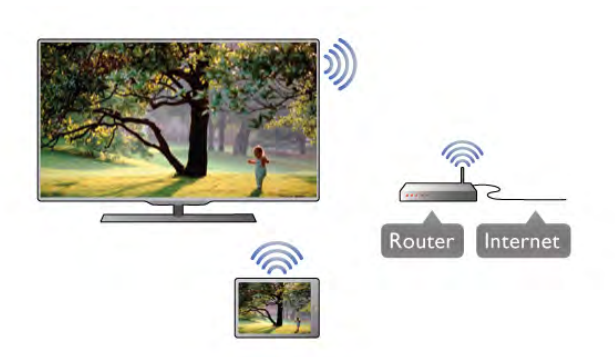

#### Retea la domiciliu

Pentru a beneficia de aplicația MyRemote, televizorul, smartphone-ul, tableta și calculatorul trebuie să fie conectate la reteaua la domiciliu.

Pentru conectarea televizorului la reteaua la domiciliu ... 1 - Conectati routerul de retea la Internet, dacă nu a fost conectat încă (o conexiune Internet de bandă largă). 2 - Conectați (cu sau fără fir) televizorul la routerul de rețea. În Asistență, apăsați pe **\* Listă** și căutați Rețea, wireless sau Retea, cu fir pentru mai multe informații.

#### Software server media

#### Software server media

Dacă doriți să vizualizați fotografiile sau să redați muzica și clipurile video de pe calculator pe televizor, va trebui să instalați un software server media pe calculator. Configurați acest software server media astfel încât să partajați fișierele în rețeaua de domiciliu.

În Asistență, apăsați pe **est Listă** și căutați Servere media acceptate pentru lista programelor server media compatibile cu televizorul.

#### DMR - Digital Media Renderer

#### DMR - Digital Media Renderer

Dacă fisierele media nu sunt redate pe televizor, asigurati-vă că funcția Digital Media Renderer este activată. Ca setare din fabrică, funcția DMR este activată.

Pentru a verifica dacă funcția DMR este activată . . .

1 - Apăsați pe  $\biguparrow$  și selectați  $\bigcirc$  Configurare, apoi apăsați pe OK.

2 - Selectați Setări rețea și apăsați pe OK.

3 - Selectați Digital Media Renderer - DMR și apăsați pe OK.

4 - Selectați Activ și apăsați pe OK.

5 - Apăsați pe  $\blacktriangle$ , în mod repetat, dacă este necesar, pentru a închide meniul.

#### Nume retea TV

#### Nume retea TV

Dacă aveti mai multe televizoare în reteaua de la domiciliu, puteti redenumi televizorul în Setări retea.

Pentru redenumirea televizorului . . .

1 - Apăsați pe  $\hat{\mathbf{\pi}}$  și selectați  $\hat{\mathbf{\pi}}$  Configurare, apoi apăsați pe OK.

2 - Selectați Setări rețea și apăsați pe OK.

3 - Selectați Nume rețea TV și apăsați pe OK pentru a afișa numele curent. Puteti utiliza tastatura de la telecomandă pentru a modifica numele rețelei TV.

4 - Selectați Executat și apăsați pe OK când ați terminat. 5 - Apăsați pe  $\blacktriangle$ , în mod repetat, dacă este necesar, pentru a închide meniul.

### Pornire cu Wi-Fi - WoWLAN

Puteti porni acest televizor cu smartphone-ul sau cu tableta dacă televizorul este în standby. Setarea Pornire cu Wi-Fi (WoWLAN) trebuie să fie setată la Pornit.

Pentru a activa această setare ..

1 - Apăsați pe  $\bigcap$  și selectați  $\bigotimes$  Configurare, apoi apăsați pe OK.

2 - Selectați Setări rețea > Pornire cu Wi-Fi (WoWLAN).

3 - Selectați Activ și apăsați pe OK.

4 - Apăsați pe  $\Delta$ , în mod repetat, dacă este necesar, pentru a închide meniul.

## Descărcare aplicație

Pentru a descărca aplicația MyRemote pe smartphone-ul sau tableta dvs., puteți folosi codurile QR din această pagină. Selectați sistemul de operare (sau tipul de dispozitiv) dorit și folositi cititorul de coduri QR pentru a accesa direct pagina de descărcare.

## Apple iPhone

Pentru a descărca aplicatia pe iPhone, accesati Apple Appl Store si căutati aplicatia Philips MyRemote.

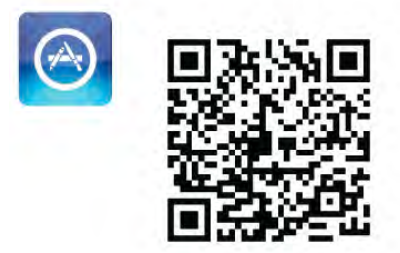

## Apple iPad

Pentru a descărca aplicația pe iPad, accesați Apple App Store și căutați aplicația Philips MyRemote HD.

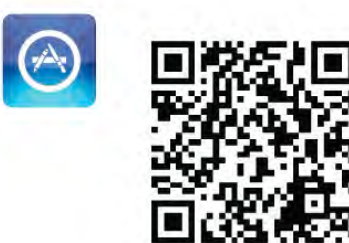

### Google play

Pentru a descărca aplicația pe dispozitivul dvs. Android, accesați Google play și căutați aplicația Philips MyRemote.

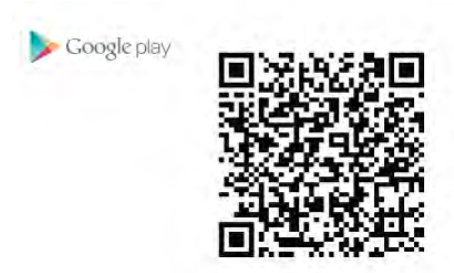

## Meniu Aplicație

Din Meniu Aplicație puteți accesa diversele funcții ale aplicației MyRemote. Atingeti pur și simplu o funcție pentru a o deschide.

Pentru a reveni la Meniu Aplicație, atingeți butonul Meniu Aplicatie din partea de sus a paginii.

## Sugestii instrumente  $\bigoplus$

Pentru a afla ce fac butoanele aplicatiei, apăsati pictograma  $\bigoplus$ . Vor apărea explicațiile în partea de sus a butoanelor disponibile. Pentru a închide Sugestii instrumente, atingeți ecranul tactil

oriunde.

### Selectare dispozitiv

Din meniul aplicației MyRemote, puteți selecta dispozitivul ex. acest televizor - la care doriți să utilizați toate funcțiile aplicației. Apăsați butonul Selectare dispozitiv din colțul dreapta sus al meniului aplicației.

\* Puteti să verificati compatibilitatea aplicatiei MyRemote cu celelalte produse Philips ale dys. în pagina de asistentă online a produsului, la adresa www.philips.com/support. De asemenea, asigurați-vă că produsul dvs. Philips a fost actualizat la cea mai recentă versiune software.

## Funcții aplicație

## **SimplyShare**

Cu SimplyShare, puteti trimite fisiere media precum fotografii, muzică sau clipuri video de la un dispozitiv din reteaua dvs. de la domiciliu către un alt dispozitiv din retea.\*

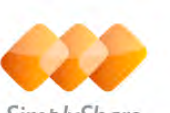

SimplyShare

Pentru a deschide SimplyShare în aplicația MyRemote, atingeți butonul SimplyShare din meniul aplicației MyRemote.

### Selectarea unui dispozitiv de la care se vor trimite mediile

1 - Atingeti bara albă de sus pentru a deschide lista dispozitivelor din retea disponibile. 2 - Atingeti un dispozitiv din listă.

### Selectarea unui dispozitiv pentru redarea mediilor

1 - Atingeți bara albă de jos pentru a deschide lista dispozitivelor din retea disponibile. 2 - Atingeti un dispozitiv din listă.

#### Selectarea unui fișier media

Unele dispozitive oferă fișiere în funcție de tipul de media. În acest caz, puteți selecta tipul de media dorit - Muzică, Video sau Fotografii.

1 - Atingeti tipul de media căutat.

2 - În listă, atingeți melodia, clipul video sau fotografia pentru a o reda la dispozitivul selectat.

### Formate media compatibile

O gamă variată de formate media pot fi redate la televizor.

În Asistență, apăsați pe **De Listă** și căutați Formate de redare pentru a consulta lista formatelor de fișier compatibile pentru televizorul dvs.

\* Puteti să verificati compatibilitatea aplicatiei MyRemote cu produsul dvs. Philips specific în pagina de asistență online a produsului, la adresa www.philips.com/support. De asemenea, asigurati-vă că produsul dvs. Philips a fost actualizat la cea mai recentă versiune software.

### Control

Cu funcția Control din meniul aplicației MyRemote, vă transformați smartphone-ul sau tableta într-o telecomandă completă pentru televizor.

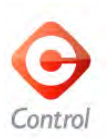

Atingeti butonul **Control** pentru a selecta televizorul (sau playerul Blu-ray Philips sau sistemul Home Theatre) care va fi comandat.

Atingeti pictograma dispozitivului pentru a afisa telecomanda acestuia.

#### Wi-Fi smart screen

#### De ce aveti nevoie

Cu functia Wi-Fi smart screen, puteti urmări un canal TV digital de pe televizorul dvs. pe smartphone sau tabletă. Dacă utilizați un sistem de operare Android, puteți viziona numai canale TV gratuite.

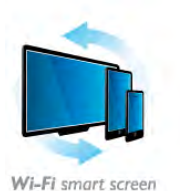

#### De ce aveti nevoie

Pentru a urmări programe TV de pe smartphone sau tabletă ...

. • trebuie să aveți canale TV digitale instalate pe televizor (canalele pe care le urmăriți cu Watch TV (Vizionare TV))

• televizorul trebuie să fie pornit

• reteaua dvs. la domiciliu trebuie să fie securizată. Securizați rețeaua cu WEP, WPA, WPA2 sau configurați-o folosind WPS. • trebuie să aveți activată setarea Wi-Fi smart screen. Apăsați pe  $\hat{\mathbf{\pi}}$  (acasă) > Configurare > Setări rețea > Wi-Fi smart screen.

#### Cumpără Wi-Fi smart screen

#### Cum să cumpărati

Atingeti Wi-Fi smart screen în Meniul Aplicatie pentru a deschide funcția. Dacă nu ați cumpărat deja funcția, vi se va cere să o cumpărați online. După achiziționare, Wi-Fi smart screen se deschide automat si puteti începe să vizionati programe TV.

### Parental rating (Control parental)

Unele televiziuni și-au evaluat programele. Atunci când evaluarea este egală sau superioară celei setate pentru vârsta copilului dvs., programul va fi blocat. Veti avea nevoie de un cod PIN pentru a debloca si viziona programul.

Pentru a activa Control parental, atingeti butonul Configurare din Meniul Aplicație. Activați Control parental, setați codul PIN și vârsta. Controlul parental în aplicația MyRemote este setat pentru vizionarea programelor TV pe smartphone-ul sau tableta dvs., nu pe televizor.

Dacă ați uitat codul PIN, trebuie să reinstalați aplicația MyRemote din App Store. Pe pagina de achiziționare a Wi-Fi smart screen, puteți reface procedura de cumpărare fără costuri.

#### Vizionarea unui canal TV

Pentru a viziona un canal TV cu functia Wi-Fi smart screen, atingeti Wi-Fi smart screen în Meniul Aplicatie. Wi-Fi smart screen va arăta canalul TV pe care este televizorul. Dacă televizorul este comutat pe un dispozitiv conectat, trebuie să comutați înapoi televizorul pe Vizionare TV sau pe Vizionare satelit (dacă este disponibil un tuner de satelit încorporat).

#### Comutarea între canalele TV

Pentru a comuta între canalele TV, glisați ecranul tactil al smartphone-ului sau tabletei dvs. Glisați la dreapta pentru a viziona canalul precedent sau la stânga pentru a viziona canalul următor. Secvența de canale urmează lista de canale TV. Puteti folosi de asemenea Bara de canale pentru a căuta și comuta între canale.

#### Pause TV și înregistrare

Dacă întrerupeți transmisia TV pe televizor sau începeți să înregistrați o transmisie TV (pe un hard disk USB conectat), funcția Wi-Fi smart screen se va opri.

#### Sunet

Sunetul care însoțește canalul TV este sunet mono.

#### Subtitrări

Subtitrările nu sunt acceptate de funcția Wi-Fi smart screen.

### Bara de canale

Pentru a trece la canalul următor în sus și în jos în lista de canale TV, puteti apela Bara de canale. Pentru a apela Bara de canale, atingeți o dată mijlocul ecranului tactil. Bara de canale apare în partea de jos a ecranului, împreună cu **Bara cu instrumente** din partea de sus. Puteti glisa bara de canale si căuta canale TV. Pentru a comuta pe un canal TV, atingeți o dată pictograma

canalului.

Pentru a închide bara de canale și bara cu instrumente, atingeți din nou mijlocul ecranului.

#### Bara cu instrumente

În bara cu instrumente a Wi-Fi smart screen, puteți selecta formatul de imagine, lista de canale TV sau prin satelit (dacă sunt disponibile pe televizor), puteți deschide sugestiile despre instrumente sau comuta televizorul în standby.

Pentru a apela Bara cu instrumente, atingeți o dată mijlocul ecranului tactil. Bara cu instrumente apare în partea de sus a ecranului, împreună cu Bara de canale.

Pentru a închide bara de canale și bara cu instrumente, atingeți din nou mijlocul ecranului.

#### Butonul Meniu Aplicație

Pentru a reveni la meniul aplicației MyRemote, atingeți butonul Meniu Aplicație.

#### Scalare

Pentru a scala imaginea pentru încadrare sau pentru a umple ecranul, atingeți butonul Scalare pentru a comuta între umplere și încadrare.

#### TV sau Satelit

Dacă televizorul dvs. are un tuner de satelit încorporat, puteți selecta lista de canale pentru Watch TV (Vizionare TV) sau pentru Watch satellite (Vizionare satelit). Butonul arată care listă de canale este selectată curent.

Pentru a schimba lista de canale curentă, atingeți butonul și atingeți TV sau Satelit pentru a selecta lista de canale dorită. Dacă nu aveți un tuner de satelit încorporat, butonul de selectare nu există.

# 6 Skype

## 6.1 Ce este Skype?

Cu Skype™, puteți efectua gratuit apeluri video cu ajutorul televizorului. Puteți apela și vă puteți vedea prietenii din orice parte a lumii. Conversați cu prietenii dvs. în timp ce îi urmăriți pe ecranul mare al televizorului.

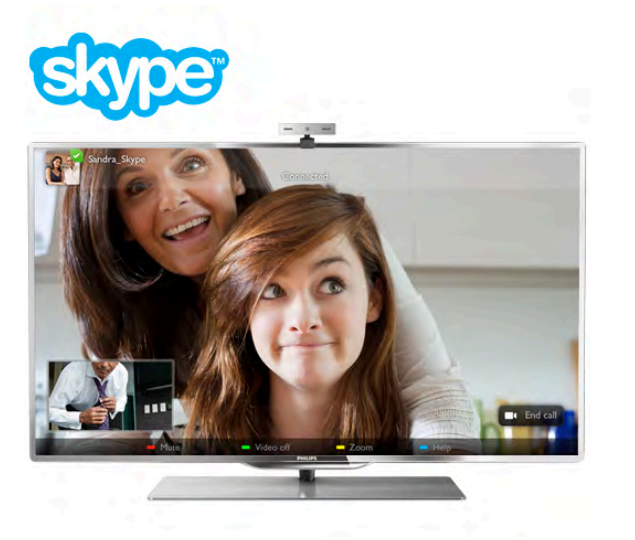

Pentru a efectua un apel video cu Skype, aveti nevoie de camera  $TV$  Philips PTA317 vândută separat, cu microfon încorporat și o conexiune de bună calitate la Internet.

Televizorul trebuie să fie conectat la Internet înainte de a putea configura Skype. Puteți conecta televizorul cu fir sau fără fir. În Asistență, apăsați pe **De Listă** și căutați Rețea, wireless pentru conectarea televizorului la rețeaua la domiciliu și la Internet.

### Cont Skype

Pentru a utiliza Skype, trebuie să creați un cont Skype pentru dys. sau pentru familie. Puteti crea un cont nou pentru Skype la televizor sau la calculator.

### Credit Skype sau abonamente Skype

Cu Skype, contra unui preț modic, puteți de asemenea să apelați telefoane sau telefoane mobile. Cu ajutorul calculatorului, puteți achiziționa un credit Skype sau un abonament Skype la adresa www.skype.com

## 6.2 Porniți Skype

## Instalati camera

Conectați cablul camerei TV la una din conexiunile USB de pe televizor.

Îndoiți clema mică așa cum se vede în ilustrația de mai jos și poziționați camera pe televizor.

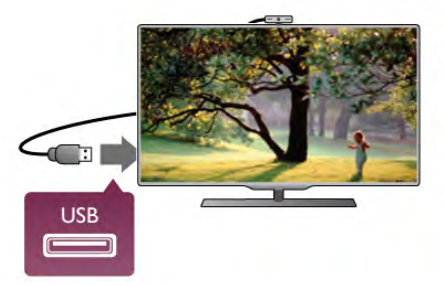

Orientați camera spre poziția în care stați de obicei. În setările Skype, puteți testa camera, îi puteți verifica unghiul de vedere sau seta nivelul de zoom.

Puteți poziționa camera oriunde doriți, dar se recomandă amplasarea acesteia la distanță de boxele televizorului.

În cazul în care camera TV nu este conectată, Skype nu va porni.

## Conectare - Cont nou

Cu televizorul conectat la Internet si camera TV instalată sau încorporată, puteți porni Skype pe televizorul dvs.

Pentru a deschide pagina de conectare Skype, apăsați pe  $\biguparrow$ pentru a deschide meniul Acasă, selectați Skype și apăsați pe OK.

Introduceti valorile adecvate pentru parametrii Nume Skype si Parolă, selectați Conectare și apăsați pe OK. Meniul Skype apare pe ecran.

### V-ati uitat numele sau parola Skype?

Porniti Skype la calculator pentru a obtine o parolă temporară de la Skype.

### Creati un cont nou

Dacă încă nu dețineți un Nume și o Parolă de Skype, puteți crea un cont nou în pagina de conectare afișată pe televizor.

1 - În pagina de conectare, selectați Cont nou și apăsați pe OK.

- 2 Creați noul dvs. cont.
- Nume complet

Introduceți numele dvs. complet.

### - Nume Skype

Introduceți un nume pentru numele Skype. Numele dvs. Skype va fi afişat pe lista de contacte a altor utilizatori Skype. Un nume Skype trebuie să înceapă cu o literă, majusculă sau literă mică. Trebuie să aibă între 6 și 32 de caractere și poate conține numere. Numele Skype nu pot conține spații.

#### - Parolă

Introduceți parola. O parolă trebuie să aibă între 6 și 20 de caractere și trebuie să conțină cel puțin o literă sau un număr. Parolele nu pot conține caractere speciale, precum semnul de marcă înregistrată, marcaje de listă sau simbolul euro. O parolă Skype nu poate contine spatii.

#### - E-mail

Introduceți adresa dvs. de e-mail

3 - Citiți și acceptați Condițiile de utilizare Skype.

4 - Dacă noul dvs. cont a fost acceptat, sunteți conectat.

Vă puteti edita sau finaliza profilul Skype la calculator. Pomiti Skype la calculator, conectati-vă cu numele Skype și parola și deschideti-vă profilul Skype. Puteți schimba imaginea profilului, puteți adăuga un mesaj de stare de spirit sau stabili setările de confidentialitate.

## Fără apeluri de urgență

## Fără apeluri de urgență - Skype nu este un înlocuitor al telefonului și nu poate fi utilizat pentru apeluri de urgență.

## 6.3 Contacte

## Pagina Contacte

În pagina  $\bullet$  Contacte puteti vedea o listă a contactelor dvs. Skype. Contactele sunt afisate cu numele Skype ale acestora. În această pagină, puteți adăuga, bloca sau sterge contacte. Puteți vizualiza detaliile unui contact sau istoricul apelurilor derulate cu acest contact.

## Informatii contact

Pentru a vizualiza detaliile unui contact, selectați un contact și apăsați pe **i** INFO.

### Istoric contacte

Pentru a vizualiza apelurile efectuate cu un prieten, apăsați pe **Exercic** contacte.

La conectarea cu un alt cont Skype la acest televizor, istoricul tuturor contactelor aferente contului dvs. este șters.

### Statut online

Pentru a afla dacă un contact este online, verificați pictograma de statut online de lângă numele Skype al contactului respectiv. Ca toți utilizatorii, statutul dvs. online este, de asemenea, afișat în paginile de contacte ale persoanelor respective. Dar, tot ca alți utilizatori, vă puteți modifica statutul online.

1 - În pagina Contacte, apăsați pe **III OPTIONS** și selectați Statut online.

2 - În listă, selectați un statut și apăsați pe OK.

La fiecare pomire a televizorului, statutul dvs. revine la starea Online.

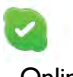

#### - Online

Aceasta este setarea uzuală când vă conectati la Skype. Contactele dvs. pot vedea că sunteti online și vă pot conecta.

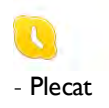

Contactele pot vedea că sunteti conectat, dar nu vizionati în mod necesar un program TV. Contactele pot încerca, în continuare, să vă apeleze.

## - Nu deranjați

Contactele dvs. pot vedea că sunteți online, dar nu doriți să fiți deranjat. Contactele vă pot apela; veți fi alertat prin intermediul unui sunet.

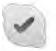

### - Invizibil

Veți apărea ca fiind offline pentru toate contactele dvs., dar puteti utiliza în continuare Skype ca de obicei. Puteti utiliza Skype fără a fi deranjat de apelurile primite.

## - Offline

Se afișează automat atunci când nu sunteți conectat la Skype. De asemenea, vă puteți seta personal statutul la Offline.

### Numere de telefon fix sau mobil

Puteti adăuga, în lista dvs. de contacte, un număr de telefon fix sau mobil. Un asemenea contact va fi marcat cu această pictogramă.

**CO** 

## Adăugare contact

În cazul în care cunoașteți numele Skype sau adresa de e-mail a unui prieten, îl puteti adăuga cu usurintă pe lista dvs. de contacte. Dacă nu cunoașteți aceste informații, puteți încerca să căutați după nume.

1 - În bara de meniuri, selectați pagina **& Contacte**. Puteți apăsa pe  $\equiv$  LIST sau pe  $\Rightarrow$  pentru a trece la bara de meniuri. 2 - Apăsați pe **\* Adăugare contact**.

3 - În câmpul de text, introduceți un nume Skype, o adresă de e-mail sau un nume. Utilizati tastatura telecomenzii pentru a introduce textul.

4 - Selectați Căutare și apăsați pe OK.

5 - Skype va găsi utilizatorii care se potrivesc căutării dvs. Pentru a afla dacă ati selectat persoana pe care o căutati, apăsati pe **i** INFO pentru detaliile contactului respectiv. 6 - Dacă aceasta este persoana pe care o căutați, selectați

Adăugare și apăsați pe OK.

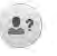

Contactul nou adăugat trebuie să accepte solicitarea dvs. de adăugare a numelui său pe lista dvs. de contacte. Până la acceptarea solicitării dvs., noul contact apare offline.

### Acceptarea unei solicitări de contact

Alti utilizatori Skype vă pot invita pe lista lor de contacte. Veti fi notificat de solicitarea acestora, solicitare pe care o puteti accepta sau declina.

## Blocarea unui contact

Puteți bloca încercările oricărui utilizator Skype de a vă găsi online. Un contact blocat nu va putea lua legătura cu dvs. prin intermediul Skype. Un contact blocat nu va fi notificat, iar dvs. veti apărea întotdeauna ca fiind Offline în lista de contacte a contactului blocat.

 $\ln$  pagina  $\clubsuit$  Contacte, selectati un contact si apăsati pe  $\blacksquare$ Blocare contact.

Puteti întotdeauna să deblocati un contact. Pentru a debloca, selectați contactul din listă și apăsați pe **Debloc. contact**.

# $\overline{\mathbf{c}}$

În lista de contacte, un contact deblocat prezintă această pictogramă.

Pentru a vizualiza o listă de contacte blocate, apăsati pe **III** OPTIONS si selectati Contacte blocate.

Pentru a debloca o persoană din listă, selectati numele și apăsați pe OK.

## 6.4 Apelarea cu Skype

## Apel video și vocal

### Efectuarea unui apel video

Cu apelul video, vă puteți apela și vizualiza prietenii gratuit pe ecranul televizorului.

### Efectuarea unui apel video

În pagina  $\bullet$  Contacte, selectați persoana pe care doriți să o apelați, apoi selectați butonul **II Apel video** și apăsați pe OK.

În cazul în care contactul are o cameră conectată și acceptă apelul, puteți vedea persoana respectivă la televizor, în format ecran complet. Când camera TV este pomită, LED-ul indicator albastru luminează. În ecranul mic de pe televizorul dvs., puteți controla ce anume poate vedea interlocutorul dvs.

Pentru a anula sonorul microfonului în timp ce efectuati apelul, apăsați pe **Mut.** 

Pentru a opri camera, apăsați pe **· Cameră oprit**.

Pentru mărire și pentru încadrarea camerei, apăsati pe **\*\*** Zoom. Acum, puteți să apăsați pe **\* Mic**sorare sau pe <sup>\*</sup> Mărire. Puteti utiliza săgețile pentru încadrarea camerei. Când mărirea și încadrarea vă satisfac, apăsati pe **\* Setare zoom**.

Pentru a încheia un apel, selectati butonul Final apel și apăsati pe OK.

### Efectuarea unui apel vocal

Puteți efectua un apel vocal fără semnal video, cu camera oprită.

Pentru a efectua un apel vocal fără semnal video, selectati contactul, apoi selectați butonul  $\bullet$  Apel vocal și apăsați pe OK.

Pentru a anula sonorul microfonului în timp ce efectuați apelul, apăsați pe **Mut.** 

Pentru a încheia apelul vocal, selectați butonul Final apel și apăsați pe OK.

În timpul unui apel vocal, aveți însă posibilitatea de a comuta la apelul video. Pentru a comuta la apelul video, apăsați pe Cameră activ.

Un contact vă poate adăuga la un apel vocal cu mai mulți participanți. Nu puteți adăuga personal un participant suplimentar.

## Apelarea posturilor telefonice fixe, respectiv mobile

Skype permite și apelarea posturilor telefonice fixe și a telefoanelor mobile. Pentru a apela posturi telefonice, trebuie să achiziționați un credit Skype, utilizând calculatorul. Puteți achizitiona un credit Skype sau un abonament Skype.

#### Apelarea unui post telefonic

1 - Selectați **a Apelare telefoane** în bara de meniuri. Puteți apăsa pe  $\equiv$  LIST pentru a trece la bara de meniuri. 2 - Introduceți numărul de telefon cu ajutorul butoanelor telecomenzii sau selectați numerele de la tastatura de pe ecran.

Pentru a introduce semnul + (plus), apăsați pe  $\Box$  +. Pentru a introduce semnul \* (asterisc), apăsați pe Pentru a introduce semnul  $\#$  (diez), apăsați pe  $\Box$  #. Pentru a sterge o cifră, apăsați pe **\* Stergere**.

3 - Când ați introdus numărul complet, selectați butonul Apel și apăsați pe OK pentru a începe apelarea.

Pentru a anula sonorul microfonului în timp ce efectuați apelul, apăsați pe **\* Mut.** 

Pentru a încheia un apel telefonic, selectați butonul Final apel și apăsați pe OK.

#### Lista posturilor telefonice apelate recent

Dacă anterior ați mai apelat unele posturi telefonice prin intermediul Skype, puteți selecta un număr de telefon din lista situată în stânga paginii.

Pentru a sterge numărul de telefon selectat, apăsați pe  $\blacksquare$  St nr.

Pentru a adăuga acest număr de telefon la lista de contacte, apăsați pe **· Adăug. la contacte**.

Pentru a sterge toate numerele de telefon, apăsați pe **\* \$t** tot.

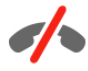

Fără apeluri de urgență - Skype nu este un înlocuitor al telefonului și nu poate fi utilizat pentru apeluri de urgență.

## Primirea unui apel

Când sunteți conectat la Skype și vizionați un program TV, veți fi notificat cu privire la un apel primit prin intermediul unui mesaj afișat pe ecran. În notificare se precizează apelantul, iar dvs. puteți accepta sau refuza apelul.

Pentru a accepta apelul, selectati butonul Răspuns din notificare și apăsați pe OK.

Pentru a refuza, selectați butonul Refuză și apăsați pe OK.

De asemenea, solicitările de contacte noi vor fi afisate imediat.

### Utilizarea Skype pe durata filmelor închiriate și a funcției Pause TV

În timpul vizionării unui film închiriat de la un furnizor sau magazin video, sau în timp ce utilizați Pause TV, acceptarea unui apel Skype va întrerupe filmul sau programul aflat în pauză. Pentru a relua vizionarea filmului închiriat, este necesar să reveniți la magazinul video sau la serviciul de transmisie. Unele magazine video și servicii nu permit repornirea filmului. Partea de program memorată cu funcția Pause TV se va pierde.

### Utilizarea Skype în timpul înregistrărilor

În timpul înregistrării unui program pe un hard disk USB, veti fi notificat în cazul primirii unui apel, notificarea continând și identitatea apelantului. Televizorul nu permite acceptarea unui apel Skype pe durata înregistrării. Puteți răspunde cu ușurință la apel din pagina  $\Theta$  Recent, după încheierea înregistrării.

#### Notificări contact

În afara apelurilor normale, puteți primi notificări și atunci când contactele dvs. sunt online sau offline. Puteți dezactiva aceste notificări de contact în pagina  $\clubsuit$  Setări.

## Apeluri recente

În pagina  $\Theta$  Recent, puteți vizualiza evenimentele Skype recente.

Cel mai recent eveniment Skype este afișat primul. Acesta indică identitatea contactului, tipul evenimentului (apel video sau apel telefonic), precum și ora la care s-a produs.

Ca și în pagina Contacte, puteți efectua un apel video, un apel vocal sau un apel telefonic către un contact selectat.

#### Istoric

Durata de păstrare a evenimentelor Skype în această listă de istoric este dependentă de numărul contactelor de care dispuneți și de intensitatea de utilizare a programului Skype. De asemenea, dacă vă conectați la un alt cont Skype pe acest televizor, istoricul recent va fi șters.

## Mesagerie vocală

Dacă primiți un apel pe Skype la care nu puteți răspunde, apelantul poate lăsa un mesaj vocal în sistemul de mesagerie vocală Skype.

Pentru a lăsa un mesaj în sistemul de mesagerie vocală al unui contact, este necesar să configurati mesageria vocală Skype la calculatorul dvs.

Dacă nu ati configurat mesageria vocală pentru dvs., dar contactul care a sunat si-a configurat sistemul propriu de mesagerie vocală, persoana respectivă poate lăsa un mesaj vocal pentru dvs.

În pagina **e Mesagerie vocală**, puteti reda mesajele vocale care v-au fost lăsate. Dacă în apropierea pictogramei de mesagerie vocală din bara de meniuri este afișat un număr, înseamnă că aveti un mesaj vocal nou - e 1.

#### Redarea unui mesaj vocal

Pentru redarea unui mesaj vocal, selectați pictograma de mesagerie vocală **e din** bara de meniuri, selectati noul mesaj vocal din listă și apăsati pe OK. Puteti asculta noul mesaj vocal ori de câte ori doriți. Totuși, la părăsirea paginii e Mesagerie vocală, toate mesajele vocale redate vor fi sterse din listă.

Ca si în pagina Contacte, puteti efectua un apel video, un apel vocal sau un apel telefonic către un contact selectat.

## 6.5 Credit Skype

În Skype, puteți achiziționa un credit Skype sau un abonament Skype. Având la dispoziție un credit Skype sau un abonament Skype, puteti apela posturi telefonice fixe sau telefoane mobile prin intermediul televizorului.

### Cumpără credit Skype

Pentru a achiziționa un credit Skype sau un abonament Skype, conectați-vă la Skype de la calculator. Creditul Skype achizitionat va fi disponibil la conectarea la Skype prin intermediul televizorului.

Volumul creditului sau informațiile privind abonamentul sunt afișate pe fiecare pagină atunci când efectuați un apel.

#### Credit Skype limitat

Veți fi notificat în cazul în care creditul este prea redus pentru a efectua un apel.

## 6.6 Setări Skype

## Conectare automată

Puteti seta Skype să execute automat conectarea la pomirea televizorului. Nu trebuie să introduceți numele Skype sau parola.

Navigați la bara de meniuri și selectați  $\clubsuit$  Setări pentru a deschide pagina Setări.

Selectati Conectare automată și apăsati pe OK pentru a bifa sau debifa.

## Notificări contact

Puteți primi sau bloca notificările de statut online ale contactelor dys. în timp ce urmăriti un program TV.

Navigați la bara de meniuri și selectați  $\clubsuit$  Setări pentru a deschide pagina Setări.

Selectati Notificări contact și apăsati pe OK pentru a bifa sau debifa.

## Statut online

Vă puteti modifica propriul statut online.

Navigați la bara de meniuri și selectați  $\clubsuit$  Setări pentru a deschide pagina Setări.

Selectați Statut online, apoi selectați statutul online pe care doriți să-l vizualizeze contactele dvs. atunci când sunteți online si apăsați pe OK.

## Volum ton de apel

Puteti regla volumul tonului de apel Skype.

Navigati la bara de meniuri și selectați **» Setări** pentru a deschide pagina Setări.

Selectați Vol. ton de apel și reglați volumul cu ajutorul săgeților sus și jos.

## Test cameră

Puteți testa funcționalitatea camerei și a microfonului Skype. De asemenea, puteți mări și încadra imaginea camerei astfel încât aceasta să cuprindă în câmpul vizual exact ceea ce doriți să vadă contactele dvs.

Navigați la bara de meniuri și selectați  $\clubsuit$  Setări pentru a deschide pagina Setări.

Selectați Test cameră. Va apărea imaginea surprinsă de cameră; iar atunci când vorbiți, volumul microfonului trebuie să indice nivelul vocii dvs.

### Mărire și încadrare imagine

- 1 Apăsați **\* Zoom.**
- 2 Apăsați pe **\* Mic** Micsorare sau pe **\* Mărire**.

3 - Cu imaginea măntă, puteți deplasa cadrul camerei în sus, în jos, la stânga sau la dreapta pentru a obține o încadrare exactă a imaginii. Pentru deplasare, utilizați butoanele cu săgeți de la telecomandă.

4 - Apăsați pe **· Setare zoom** când ați terminat.

Volumul microfonului se reglează automat.

## Schimbare parolă

Vă puteți schimba parola Skype curentă și introduce o nouă parolă.

1 - Navigați la bara de meniuri și selectați  $\clubsuit$  Setări pentru a deschide pagina Setări.

2 - Selectati Schimbare parolă.

3 - Selectați câmpul text Parola curentă pentru a vă introduce parola.

4 - Selectati câmpul text Parolă nouă și introduceti o parolă nouă.

5 - Selectați câmpul text Repetare parolă nouă și introduceți din nou parola nouă.

6 - Apăsati pe OK pentru a trimite noua parolă în vederea confirmării.

## 6.7 **Deconectare**

Navigati la bara de meniuri si selectati **S** Setări pentru a deschide pagina Setări.

Selectati Deconectare pentru a închide Skype la televizor.

## 6.8 Condiții de utilizare

Cititi Termenii de utilizare Skype la www.skype.com/go/tou

De asemenea, citiți Declarația de confidențialitate la www.skype.com/privacy

# 7 ocuri

## 7.1 Redare joc

Cu o consolă de jocuri conectată la televizor, puteți reda jocuri la televizor.

## Începere joc

Porniți consola de jocuri și apăsați pe  $\bigcap$ , selectați pictograma setată pentru consola de jocuri (de ex., Joc sau Jucător) și apăsați pe OK pentru a vizualiza jocul.

## Setare Joc ideală

La unele jocuri, care necesită viteză și precizie, configurați televizorul la setarea Joc ideală înainte de a începe jocul. În cazul în care consola de jocuri este adăugată ca dispozitiv de tip Joc în meniul Sursă (listă de conexiuni), televizorul este configurat automat la setarea **Joc** ideală.

Dacă tipul consolei de jocuri este setat la Jucător și se utilizează în cea mai mare parte a timpului ca player de discuri, lăsați tipul dispozitivului setat la Jucător.

Pentru configurarea manuală a televizorului la setarea ideală ... 1 - Apăsați pe **n**, selectați **și Configurare**, apoi apăsați pe OK.

2 - Selectați Setări TV > Imagine > Joc sau calculator, apoi apăsați pe OK.

3 - Selectați Joc și apăsați pe OK.

4 - Apăsați pe  $\triangle$ , în mod repetat, dacă este necesar,pentru a închide meniul. Nu uitați să readuceți setarea pentru Joc sau calculator înapoi la Oprit când opriți redarea jocului.

În Asistență, apăsați pe **\* Listă** și căutați Consolă de jocuri, conectare pentru conectarea unei console de jocuri la televizor.

## 7.2 Jocuri în doi

## Ce este un joc cu doi jucători

În cazul unui joc cu mai mulți jucători și ecrane divizate, puteți seta televizorul să afișeze fiecare ecran sub forma unui ecran complet. Fiecare jucător vede numai partea proprie din joc, pe întreg ecranul. Televizorul utilizează tehnologia 3D pentru afisarea ecranelor.

Pentru a vizualiza cele două imagini diferite în format text complet, aveti nevoie de o pereche de ochelari 3D pentru fiecare jucător.

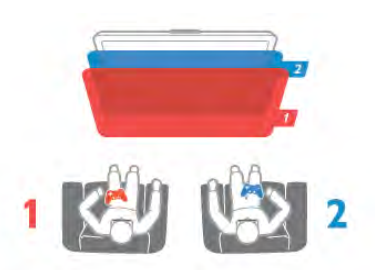

### De ce aveți nevoie

Pentru a juca un joc cu doi jucători la acest televizor, aveți nevoie de un kit pentru doi jucători, cu 2 ochelari 3D pasivi -Philips PTA436 (vândut separat).

De asemenea, consola de jocuri trebuie conectată prin intermediul HDMI.

## Jucați un joc cu doi jucători

Pentru a începe un joc cu doi jucători . . .

1 - Apăsați pe  $\bigoplus$  Sursă, selectați consola de jocuri și apăsați pe OK.

2 - Pe consola de jocuri, porniți jocul și selectați modul cu jucători multipli sau cu doi jucători. Selectati modul pentru vizionarea ecranului divizat.

3 - La televizor, apăsați pe **III OPTIONS**, selectati **n** Imagine și sunet, selectați Jocuri în 2 și apăsați pe OK\*. 4 Selectati formatul în care este afisat pe ecran jocul cu ecran divizat, Paralel sau Sus/jos și apăsați pe OK. Televizorul afișează cele 2 ecrane ca ecrane integrale.

Pentru a viziona cele 2 ecrane diferite, fiecare jucător își pune una dintre perechile de ochelari - jucătorul 1 sau jucătorul 2.

### În interiorul sau în exteriorul vizualizării cu ecran divizat

În vizionarea cu ecran divizat pentru doi jucători, puteți comuta înainte și înapoi din ecranul divizat la vizualizare combinată, pentru a putea citi meniul jocului sau scorurile jocului. Pentru a comuta între vizualizăn, apăsați pe butonul OK de pe telecomanda televizorului.

### Oprirea unui joc cu doi jucători

Pentru a opri vizualizarea ecranului divizat pentru doi jucători, apăsați pe  $\bigcap$  și selectați o altă activitate.

\* Dacă opțiunea Jocuri în 2 nu este disponibilă în meniu, apăsați pe butonul 3D de la telecomandă, selectați 2D și apăsați pe OK.

# 8 Specificațiile televizoarelor

## 8.1 Protecția mediului

## Economisirea energiei

Economisirea energiei reunește setările TV care contribuie la protectia mediului.

Când vizionați canale TV, apăsați pe tasta **\* pentru** a deschide Setări ecologice. Setările active sunt marcate cu semnul  $\left[\mathbf{H}\right]\left[\mathbf{H}\right]$ .

Apăsați din nou pe **\* pentru** a închide.

### Economie de energie

Această opțiune de imagine inteligentă setează imaginea, împreună cu Ambilight, la varianta cea mai eficientă, ideală din punct de vedere energetic. Pentru a porni, selectați Econ. energie din Setări eco și apăsati OK.

Pentru a opri Econ, energie, selectati altă setare Smart picture.

#### Dezactivare ecran

Dacă doar ascultați muzică, puteți dezactiva ecranul televizorului pentru a economisi energie. Selectați Dezactivare ecran și apăsați pe OK. Pentru a activa din nou ecranul, apăsați pe orice buton de la telecomandă.

#### Senzor de lumină

Pentru a economisi energie, senzorul încorporat de lumină ambiantă reduce luminozitatea ecranului televizorului atunci când lumina ambiantă își diminuează intensitatea. Senzorul de lumină încorporat, alături de tehnologia Ambilight, reglează automat imaginea în funcție de condițiile de iluminare ale camerei. Pentru a activa senzorul, selectați Senzor de lumină și apăsați pe OK. Pentru a dezactiva senzorul, apăsați din nou pe OK.

#### Oprire cronometru

Dacă nu apăsați pe un buton de la telecomandă în interval de 4 ore sau dacă televizorul nu primește semnal timp de 10 minute, televizorul se oprește automat, pentru economisirea energiei. Selectați Oprire cronometru.

Dacă utilizați televizorul ca monitor sau utilizați un receptor digital pentru a viziona un program TV (un Set-top box - STB) și nu utilizați telecomanda televizorului, dezactivați oprirea automată

În afara acestor setări ecologice, televizorul dispune și de reglaje ecologice în ceea ce privește consumul de putere.

#### Consum redus în regim standby

Circuitele de înaltă clasă și foarte avansate reduc consumul de energie al televizorului la un nivel extrem de scăzut, fără a se pierde funcționalitatea constantă în standby.

#### Gestionarea consumului de energie

Gestionarea avansată a consumului de energie a acestui televizor asigură cea mai eficientă utilizare a energiei acestuia. Puteți verifica modul în care setările dvs. personalizate pentru televizor, nivelul de luminozitate al imaginilor de pe ecran și conditiile de lumină ambientală determină consumul relativ de energie.

Pentru a controla consumul relativ de energie, apăsați pe  $\bigcap$ Configurare > Vizualizare demonstrații > Control activ și apăsați pe OK. Selectați o setare pentru a verifica valorile corespunzătoare.

## Eticheta energetică europeană

Eticheta energetică europeană vă informează asupra clasei de eficientă energetică a acestui produs. Cu cât clasa de eficientă energetică a produsului este mai ecologică, energia consumată de acesta este mai redusă.

Pe etichetă, găsiți clasa de eficiență energetică, consumul de curent mediu al acestui produs când este în uz și consumul de curent mediu pentru 1 an. De asemenea, puteți găsi valorile de consum electric al acestui produs pe site-ul Web Philips pentru tara dys. la

www.philips.com/TV

## **Casare**

### Casarea produsului și a bateriilor uzate

Produsul dvs. este proiectat și fabricat din materiale și componente de înaltă calitate, care pot fi reciclate și reutilizate.

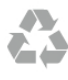

Când acest simbol în formă de pubelă tăiată este atașat la un produs, înseamnă că produsul este acoperit de Directiva Europeană 2002/96/CE.

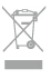

Vă rugăm să vă informați cu privire la sistemul de colectare separată pentru produse electrice și electronice.

Actionați conform reglementărilor locale și nu aruncați produsele vechi împreună cu gunoiul menajer uzual. Scoaterea din uz corectă a produselor vechi ajută la prevenirea consecințelor cu potențial negativ asupra mediului și sănătății umane.

Produsul dumneavoastră conține baterii asupra cărora se aplică Directiva Europeană 2006/66/CE, ce nu pot fi evacuate împreună cu gunoiul menajer.

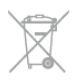

Vă rugăm să vă informați cu privire la reglementările locale referitoare la colectarea separată a bateriilor, întrucât scoaterea din uz corectă ajută la prevenirea consecințelor cu potențial negativ asupra mediului și sănătății umane.

## 8.2 Alimentare

Specificațiile produsului pot fi modificate fără preaviz. Pentru mai multe detalii privind specificațiile acestui produs, consultați www.philips.com/support

### **Alimentare**

- Sursă de alimentare de la rețea: 220 240 V c.a. +/-10%
- Temperatură ambiantă: de la 5 °C la 35 °C
- Consum de energie în standby: < 0,1 W

• Funcții pentru economisirea energiei: Senzor de lumină, mod Eco, Dezactivare sonor imagine (pentru radio), Cronometru deconectare automată, meniu Setări ecologice.

Clasa de putere menționată pe placa de tip a produsului reprezintă consumul de energie pentru acest produs în timpul utilizării casnice normale (IEC 62087 Ed.2). Puterea nominală maximă, mentionată între paranteze, este utilizată pentru siguranța electrică (IEC 60065 Ed. 7.2).

## 8.3 Receptie

- Intrare antenă: 75 ohmi, coaxial (IEC75)
- Benzi pentru tuner: Hyperband, S-Channel, UHF, VHF
- DVB: DVB-T (terestru, antenă) COFDM 2K/8K, DVB-T2: numai pentru tipuri de televizoare '. . . T/12', DVB-C (cablu) QAM
- Redare video analogică: NTSC, SECAM, PAL
- Redare video digitală: MPEG2 SD/HD (ISO/IEC 13818-2); MPEG4 SD/HD (ISO/IEC 14496-10)
- Redare audio digitală (ISO/IEC 13818-3)
- Consultați țările selectate pe plăcuța cu date tehnice a televizorului

## 8.4 Afişaj

## Tip

- Dimensiune diagonală ecran:
- 65PFL9708: 165 cm / 65 inch
- 84PFL9708: 213 cm / 84 inch
- Rezolutie afisaj:  $3840 \times 2160p$
- 3D: Easy 3D, Ecran complet pentru jocuri în doi, Adâncime 3D premium, Conversie 2D - 3D premium

## Rezoluții intrare

## Formate video

Rezoluție - Rată de reîmprospătare

- 480i 60 Hz
- 480p 60 Hz
- 576i 50 Hz
- 576p 50 Hz
- 720p 50 Hz, 60 Hz
- 1080i 50 Hz, 60 Hz
- 1080p 24 Hz, 25 Hz, 30 Hz
- 1080p 50 Hz, 60 Hz
- 2160p 24 Hz, 25 Hz, 30 Hz (numai cu o conexiune HDMI 5)

### Formate pentru calculator

Rezoluții (printre altele)

- $\cdot$  640  $\times$  480p 60 Hz
- $800 \times 600p 60$  Hz
- $1024 \times 768p 60$  Hz
- $1280 \times 768p 60$  Hz
- $1360 \times 765p 60$  Hz
- $1360 \times 768p 60 Hz$
- $1280 \times 1024p 60$  Hz
- $1920 \times 1080p 60$  Hz

 $\bullet$  3840  $\times$  2160p - 24 Hz, 25 Hz, 30 Hz (numai cu o conexiune HDMI 5)

## 8.5 Sunet

## HD Stereo 3D wOOx

- Putere de ieșire (RMS): 27W la 30%THD (84PFL9708S : 90W)
- Îmbunătățire sunet: Echilibrare automată a volumului,

Dynamic Bass Enhancement, Clear Sound, Incredible surround, Incredible Surround 3D, Pure Bass

## 8.6 Multimedia

## Conexiuni

- USB 2.0
- LAN Ethemet RJ-45
- Wi-Fi 802.11b/g/n (încorporat)

### Sisteme de fisiere USB acceptate

• FAT 16, FAT 32, NTFS

### Formate de redare

- Containere: 3GP, AVCHD, AVI, DivX®, MPEG-PS, MPEG-TS, MPEG-4, Matroska (MKV), Quicktime (MOV, M4V, M4A), Windows Media (ASF/WMV/WMA)
- Codecuri video: DivX®, MPEG-1, MPEG-2, MPEG-4 Part 2, MPEG-4 Part 10 AVC (H264), VC-1, WMV9
- Codecuri audio: AAC, HE-AAC (v1/v2), AMR-NB, Dolby Digital, Dolby Digital Plus, DTS 2.0 + Digital Out™, MPEG-1/2/2.5 Layer I/II/III (inclusiv MP3), WMA (v2 - v9,2), WMA Pro (v9/v10)
- Subtitrări:
- Formate: SAMI, SubRip (SRT), SubViewer (SUB), MicroDVD (TXT), mplayer2 (TXT), TMPlayer (TXT), subtitrari DivX® – Codificări caractere: UTF-8, Europa Centrală și de Est (Windows-1250), Chirilice (Windows-1251), Greacă (Windows-1253), Turcă (Windows-1254), Europa de Vest (Windows-1252)
- Codecuri de imagine: JPEG
- Limitări:

– Rata totală de biți maximă acceptată pentru un fișier media este de 30 Mbps.

– Rata de biți video maximă acceptată pentru un fișier media este de 20 Mbps.

– MPEG-4 AVC (H.264) este acceptat până la High Profile  $@$  $14.1.$ 

– VC-1 este acceptat până la Advanced Profile @ L3.

### Wi-Fi Certified Miracast™

Acest televizor acceptă dispozitive WiDi 4.x.

## DivX<sup>®</sup>

În Asistență, apăsați pe **\* Listă** și căutați DivX® VOD pentru mai multe informații.

### Software pentru server media acceptat (DMS)

- PC Microsoft Windows XP, Vista sau Windows 7 – Puteti utiliza orice software de server media DLNA certificat®.
- Microsoft Windows Media Player
- Mac OS X
- Puteti utiliza orice software de server media DLNA certificat®.
- Dispozitive mobile
- Philips MyRemote iOS, Android

– Este posibil ca interoperabilitatea și performanțele să varieze, în funcție de caracteristicile dispozitivului mobil și de programul software utilizat.

### Reglementări ESD

Acest aparat întrunește criteriile de performanță A pentru ESD. În cazul în care aparatul nu repomește în modul de partajare a fișierelor din cauza unei descărcări electrostatice, este necesară intervenția utilizatorului.

## $\overline{8.7}$ **Conectivitate**

### În spatele televizorului

- 3 intrări HDMI cu ARC (3D)
- Intrare audio (DVI la HDMI) (mini-jack stereo 3,5 mm)
- Scart (adaptor inclus): Audio S/D, intrare CVBS, RGB
- YPbPr: Y Pb Pr (adaptor inclus), Audio S/D (mini-jack stereo 3,5 mm)
- leșire audio S/D afișare sincronizată (optică, Toslink)
- Retea LAN  $(R|45)$

### Parte laterală televizor

- 1 intrare HDMI cu ARC (3D)
- 1x HDMI în Ultra HD, acceptă 4K
- 3x USB 2.0
- Slot interfată comună (CAM)
- Cască (mini-jack stereo 3,5 mm)

## 8.8 Dimensiuni și greutăți

### 65PFL9708

Lătime 1467 mm - Înăltime 846 mm - Adâncime 59 mm -Greutate ±38 kg ... cu suport TV - Înăltime 925 mm - Adâncime 281 mm -Greutate ±40 kg

### 84PFL9708

Lățime 1918 mm - Înălțime 1114 mm - Adâncime 77 mm -Greutate ±68 kg

... cu suport TV - Înăltime 1190 mm - Adâncime 413 mm -Greutate ±77 kg

UMv 3104 327 0091.1 - 130813

## 9 Software televizor

## 9.1 Versiune software

Pentru a vizualiza versiunea curentă a software-ului TV, apăsati pe  $\biguparrow$ , selectați  $\biguplus$  Configurare și apăsați pe OK. Selectați Setări software și apăsați pe OK. Selectati Informatii despre progr. curent si consultati Versiune: . . .

## 97 Actualizare software

## Actualizare software de pe Internet

Dacă televizorul este conectat la Internet, este posibil să primiți un mesaj de la TP Vision pentru a actualiza software-ul televizorului. Aveti nevoie de o conexiune de Internet de mare viteză (bandă largă).

Dacă primiți acest mesaj, vă recomandăm să efectuati actualizarea. Selectati Actualizare. Urmati instructiunile de pe ecran.

De asemenea, puteți căuta personal actualizări noi. Pentru a căuta o actualizare, apăsați pe **î**, selectați **d** Configurare si apăsati pe OK.

Selectați Actualizare software și apăsați pe OK. Urmați instrucțiunile de pe ecran.

După ce s-a încheiat actualizarea, televizorul se oprește și repomeste din nou, în mod automat. Asteptati repornirea automată a televizorului. Nu utilizați comutatorul de pomire  $\bigcirc$ al televizorului.

## Actualizare software de pe USB

Poate fi necesară actualizarea software-ului televizorului. Aveti nevoie de un calculator cu o conexiune de Internet de mare viteză și un dispozitiv de memorie USB pentru a încărca software-ul pe televizor. Utilizati un dispozitiv de memorie USB cu spațiu liber de 256 MB. Asigurați-vă că protecția la scriere este dezactivată.

### 1 Începeți actualizarea pe televizor

Pentru a începe actualizarea software, apăsați pe  $\bigcap$ , selectați Sonfigurare și apăsați pe OK. Selectați Actualizare software > USB și apăsați pe OK.

#### 2 - Identificați televizorul.

Insera"i dispozitivul de memorie USB într-una din conexiunile USB ale televizorului, selectați Pornire și apăsați OK. Pe dispozitivul de memorie USB va fi scris un fisier de identificare.

### 3 Descărcați software-ul pentru televizor

Introduceti dispozitivul de memorie USB în calculator. Pe dispozitivul de memorie USB, localizați fișierul update.htm și dați dublu clic pe acesta. Dați clic pe Trimitere ID. Dacă noul software este disponibil, descărcați fișierul .zip. După descărcare, decomprimați fișierul și copiați fișierul autorun.upg pe dispozitivul de memorie USB. Nu plasați acest fișier într-un folder.

### 4 Actualizați software-ul pentru televizor

Inserați din nou dispozitivul de memorie USB în televizor. Actualizarea pomește automat. Televizorul se oprește automat timp de 10 secunde și apoi pomește din nou. Vă rugăm asteptati.

#### Nu . . .

- utilizati telecomanda
- scoateți dispozitivul de memorie USB din televizor

Dacă o are loc o pană de curent în timpul actualizării, nu scoateți dispozitivul de memorie USB din televizor. Când alimentarea cu energie electrică revine, actualizarea va continua.

La sfârșitul actualizării, pe ecran apare mesajul Operație reușită. Scoateți dispozitivul de memorie USB și apăsați pe butonul  $\bigcirc$ de la telecomandă.

#### Nu ...

- apăsati pe (<sup>I</sup>) de două ori
- utilizati comutatorul  $\bigcup$  de la televizor

Televizorul se oprește automat (timp de 10 secunde) și apoi pornește din nou. Așteptați.

Software-ul televizorului a fost actualizat. Puteți utiliza televizorul din nou.

Pentru a împiedica o actualizare accidentală a software-ului televizorului, ștergeți fișierul autorun.upg de pe dispozitivul de memorie USB.

## 9.3 Software open source

Acest televizor conține software open source. Prin prezenta, TP Vision Netherlands B.V. se oferă să livreze la cerere o copie a codului sursă complet corespunzător pentru acele pachetele de software open source cu drepturi de autor utilizate în cadrul acestui produs, pentru care această ofertă este solicitată prin licentele respective.

Această ofertă este valabilă maximum trei ani de la achizitia produsului pentru oricine primește aceste informații. Pentru a obține codul sursă, scrieți în limba engleză la adresa . . .

## Intellectual Property Dept.

TP Vision Netherlands B.V. C.P. 80077 5600 KA Eindhoven Olanda

## 9.4 Licență open source

# 10 Suport

## $10.1$ Înregistrare

Înregistrați-vă televizorul și bucurați-vă de o serie de beneficii printre care asistență integrală (inclusiv materiale pentru descărcare), acces privilegiat la informații despre produse noi, oferte și reduceri exclusive, ocazia de a câștiga premii și chiar de a participa la sondaje speciale despre noile lansări.

Vizitati www.philips.com/welcome

## 10.2

# Utilizarea opțiunilor de asistență și căutare

Acest televizor oferă asistență pe ecran.

Puteți găsi informațiile căutate în lista de subiecte sau citiți conținutul de Asistență sub forma unei cărți împărțite pe capitole.

## Deschideti Asistentă

Apăsați pe  $\bigoplus$  pentru a deschide meniul Acasă. Selectati **?** Asistentă și apăsati pe OK.

Pentru a vizualiza o listă de subiecte în ordine alfabetică. selectati fila  $\equiv$  Listă în bara de meniuri. Pentru a citi continutul de Asistentă sub forma unei cărti, selectați **D** Carte în bara de meniuri.

Înainte de a executa instrucțiunile de Asistență, închideți Asistență.

Pentru a închide Asistență, apăsați pe  $\blacktriangle$ sau pe  $\blacktriangle$ .

La majoritatea setărilor și a opțiunilor din meniuri, puteți să apăsați pe **\*** (tasta albastră) pentru a citi unele informații despre setarea sau optiunea selectată.

Dacă informațiile despre setare sau opțiune sunt disponibile, puteți să apăsați din nou pe **\*\*** (tasta albastră) pentru a deschide pagina relevantă din sistemul de Asistență.

Pentru unele activități, precum Teletext, tastele colorate au anumite funcții și nu pot deschide sistemul de Asistență.

### Asistență pentru televizor pe tabletă, smartphone sau calculator

Puteți descărca sistemul de asistență pentru televizor pentru a-I citi pe smartphone, tabletă sau calculator.

Pentru a efectua mai usor succesiuni extinse de instructiuni, puteți tipări pagina de Asistență relevantă de la calculator. Pentru a descărca Asistență (manualul utilizatorului), vizitați www.philips.com/support

## 10.3 Asistență online

Pentru a rezolva eventualele probleme legate de televizorul Philips, puteți consulta asistența noastră online. Puteți selecta limba dvs. și introduce numărul modelului pentru televizorul dvs.

### Vizitati www.philips.com/support.

Puteți găsi pe site-ul de asistență numărul de telefon de contact pentru țara dvs., precum și răspunsuri la întrebări frecvente (FAQ). În anumite țări, puteți discuta online cu unul din colaboratorii noștri și adresa întrebările dvs. direct sau prin e-mail

Puteți descărca software nou pentru televizor sau manualul, pentru a-l citi pe calculatorul dvs.

## $\frac{1}{104}$ Asistență pentru clienți

Pentru asistență, puteți apela linia telefonică de asistență pentru clienți din țara dvs. Puteți găsi numărul de telefon în documentația tipărită care însoțește televizorul. Sau consultati site-ul nostru Web www.philips.com/support

### Modelul și numărul de serie al televizorului

Este posibil să vi se solicite să precizați numărul modelului și numărul de serie ale televizorului. Puteți găsi aceste numere pe eticheta de pe ambalaj ori pe eticheta cu tipul televizorului, de pe spatele televizorului, sau din partea inferioară a acestuia.

# 11 Drepturi de autor și licente

## 11.1 HDMI

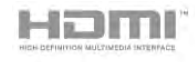

## **HDMI®**

Termenii HDMI și HDMI High-Definition Multimedia Interface, precum și sigla HDMI, sunt mărci comerciale sau mărci comerciale înregistrate ale HDMI Licensing LLC în Statele Unite și în alte țări.

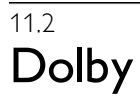

**DOLBY.**<br>DIGITAL PLUS

Dolby®

Produs sub licența Dolby Laboratories. Dolby și simbolul D dublu sunt mărci comerciale ale Dolby Laboratories.

## 11.3 DTS 2.0 + Digital Out™

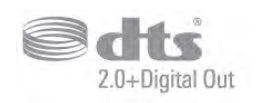

## DTS 2.0 + Digital Out™

Fabricat sub licență cu nr. de brevete S.U.A: 5.956.674; 5.974.380; 6.487.535 și alte brevete S.U.A și din întreaga lume emise și în așteptare. DTS, simbolul și DTS și simbolul împreună sunt mărci comerciale înregistrate și DTS 2.0+Digital Out este o marcă comercială a DTS, Inc. Produsul include software. © DTS, Inc. Toate drepturile rezervate.

11.4 Skype

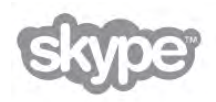

Skype™ este marcă comercială a Skype™ Limited sau a companiilor sale afiliate.

11.5

# DLNA Certified®

dina'

© 2013 Digital Living Network Alliance. Toate drepturile rezervate. © 2013 DLNA. Toate drepturile rezervate.

## 11.6 DivX Certified®

DESPRE VIDEO DIVX: DivX® este un format video digital creat de DivX, LLC, o filială a Rovi Corporation. Acesta este un dispozitiv DivX Certified® oficial, care redă conținut video DivX. Vizitati divx.com pentru mai multe informatii si instrumente software pentru a vă converti fișierele în clipuri video DivX.

DESPRE DIVX VIDEO-ON-DEMAND: Acest dispozitiv DivX Certified® trebuie să fie înregistrat pentru a reda filme DivX Video-on-Demand (VOD) achizitionate.

Pentru a obține codul de înregistrare, localizați secțiunea DivX VOD în meniul de configurare a dispozitivului. Vizitați vod.divx.com pentru mai multe informații despre finalizarea înregistrării.

## 11.7 Microsoft

## Windows Media

Windows Media este fie o marcă comercială înregistrată, fie o marcă comercială a Microsoft Corporation în Statele Unite si/sau în alte țăn.

## Microsoft PlayReady

Proprietarii de conținut utilizează tehnologia de accesare a conținutului Microsoft PlayReady™ pentru a-și proteja proprietatea intelectuală, inclusiv conținutul protejat prin drepturi de autor.

Acest dispozitiv utilizează tehnologia PlayReady pentru accesarea conținutului protejat PlayReady și/sau a conținutului protejat WMDRM. Dacă dispozitivul nu aplică în mod corespunzător restricțiile privind utilizarea conținutului, deținătorii conținutului pot solicita Microsoft să anuleze capacitatea dispozitivului de a consuma conținut protejat PlayReady. Anularea nu trebuie să afecteze conținutul neprotejat sau conținutul protejat de alte tehnologii de acces la conținut. Deținătorii de conținut pot solicita efectuarea unui upgrade la PlayReady pentru a permite accesul la conținutul respectiv. Dacă refuzați efectuarea unui upgrade, nu veți putea accesa conținut care necesită upgrade-ul respectiv.

## 11.8 Wi-Fi Alliance

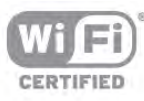

**Wi-Fi®**, logo-ul Wi-Fi CERTIFIED, logo-ul Wi-Fi sunt mărci înregistrate ale Wi-Fi Alliance. **Wi-Fi CERTIFIED Miracast™**, Miracast™ sunt mărci înregistrate ale Wi-Fi Alliance.

## 11.9 Software MHEG

Drepturile de autor pentru software-ul MHEG ("Software") din acest televizor ("produsul") și incluse pentru a vă permite să utilizați funcțiile de televiziune interactivă sunt proprietatea S&T CLIENT SYSTEMS LIMITED ("proprietarul"). Se permite utilizarea Software-ului doar în combinație cu acest produs.

## $11.10$ Alte mărci comerciale

Toate celelalte mărci comerciale înregistrate și neînregistrate aparțin proprietarilor lor.

# Index

## 3

3D, 2D în 3D 43 3D, avertisment pentru sănătate 44 3D, curățarea ochelarilor 43 3D, vizionare optim ! 43

## A

Accentuare culoare 35 Acces universal 41 Activ și oprit 20 Actualizare automată canale 27 Ajustare automată a volumului 38 Ambilight, culoare perete 40 Ambilight, culoare statică 40 Ambilight, ISF 40 Ambilight, luminozitate 39 Ambilight, mod 39 Ambilight, oprire televizor 40 Ambilight, pornire sau oprire 39 Ambilight, poziționare televizor 5 Ambilight, viteză dinamică 40 Amplificator 38 Aplicația MyRemote, Control 54 Aplicația MyRemote, descărcare 53 Aplicația MyRemote, JointSpace 52 Aplicația MyRemote, meniu 53 Aplicația MyRemote, rețea 52 Aplicația MyRemote, SimplyShare 53 Aplicația MyRemote, Wi-Fi smart screen 54 Aplicație Internet 46 Aplicație, blocare 46 Aplicație, căutare 46 Aplicatie, feedback 46 Aplicație, galerie 47 Aplicație, recomandată 46 Asistența online 66 Asistență, pentru o tabletă 66 Asistență, utilizare 66

## B

Bas 37 Benzi negre 30 Blocare canal 27 Boxe TV 38

## C

Calibrarea ISF® 37 Calitate recepție 30 Cameră foto, conectare 15 Canal radio 25 Canal, favorit 26 Canal, redenumire 26 Canal, reordonare 26 Canal, schimbare 24 Canale, actualizare 27 Canale, logo-uri 26 Canale, reinstalare 28 Casare 62 Ceas 33 Ceasul televizorului 33 ClearLCD 34

Cod de blocare pentru copii 27 Comentariu audio 41 Comutare automată subtitrare 10 Conexiune antenă 5 Conexiune de antenă, sugestii 8 Conexiune HDMI, sugestii 8 Conexiune SCART, sugestii 9 Conexiune YPbPr, sugestii 9 Conexiuni, listă 31 Consolă de jocuri, conexiune A/V SD 13 Consolă de jocuri, conexiune Ultra HD 13 Consum de energie 62 Contrast backlight 33 Contrast perfect 34 Contrast video 35 Control activ 18 Copiere listă canale 28 Copiere listă canale, copiere 28 Copiere listă canale, încărcare 28 Culoare 33 Căști, conectare 17

## D

Definiție 34 Deplasare imagine 36 Difuzoare/căști 41 Dimensiune pas frecvență 30 Distanța de vizionare 5 DivX® VOD 49 DMR - Digital Media Renderer 7 DVB 29 DVB, setări 29 DVI, conectare 8

## E

EasyLink 10 EasyLink, conexiuni 8 EasyLink, setări 10 Economisirea energiei 62 Ecran, oprire 48 Efect audio 41 ESD 64 Eticheta energetică europeană 62

## F

Fișiere cu muzică, redare 48 Fișiere video, redare 48 Formate de redare 63 Fotografii, prezentare 48 Frecvență rețea 30

## G

Gamma 35 Ghid de conectivitate 8

## H

Hard disk USB, informatii 13 Hard disk USB, instalare 14 HbbTV 31 HDCP, protecție la copiere 8 HDMI ARC 9

## I

leșire audio - optică 9 Iluminare dinamic ! 34 Incredible surround 3D automat 38 Instalare manual ! 30

J Joc sau calculator 36 Joc sau calculator, calculator 16 Joc sau calculator, joc 61 Joc, doi jucători 61 Joc, redare 61 Joc, începerea unui joc cu doi jucători 61

## L

Legătură Pixel Plus 10 Liste de canale 25 Listă canale, Nou 28 Locație magazin 36 Luminozitate 36 Lumină Lounge 40

## M

Margini ecran 36 Memorie Internet, ștergere 8 Meniu Sursă 31 Meniul Acasă 45 Mesaj actualizare canale 27 MHEG 31 Miracast, blocare/deblocare 50 Miracast, oprire partajare 50 Miracast, partajare ecran 50 Miracast™ 49 Mod Frecvență rețea 29 Mod Rată simbol 29 Mono/Stereo 38 Montare pe perete, VESA 5 Mouse USB<sup>1</sup> 15 Mouse, conectare 15 Mouse, viteză 15 Multi room, ce 50 Multi room, configurare 51 Multi room, modul de functionare 51

## N

Nume rețea TV 8

## O

Ochelari 3D, tip 43 Ochelari 3D, utilizare 43 Oprire cronometru 62 Opțiuni, pe un canal 25

## P

Parental rating (Control parental) 27 Pentru pers. cu deficiențe de auz 41 Perfect Natural Motion 34 Pictogramă dispozitiv 31 Pointer, despre 23 Pointer, dezactivare 23 Pointer, utilizare 23 Pointer, viteză 23 Pomire rapidă 20 Poziționare TV 39 Priză de alimentare 5

## R

Rate de simbol predefinite 29 Rată simbol 29 Reducere pentru MPEG 34 Reducerea zgomotului 34

Reinstalare televizor 28 Rețea, cu fir 7 Rețea, DHCP 7 Rețea, IP static 7 Rețea, parolă 6 Rețea, setări 7 Rețea, wireless 6 Router de rețea 6

## S

Scanare frecvențe 30 Selectare video 25 Senzor de lumină 62 Senzor în infraroșu 23 Servere media acceptate 64 Setări ecologice 62 Setări fabrică 28 Setări rapide imagine 17 Sincronizare semnal audio cu semnal video 12 Sincronizarea semnalului audio cu semnalul video 12 Sistem Home Theatre, multicanal 12 Skype 56 Skype, apel vocal 58, 58 Skype, apelare posturi telefonice 58 Skype, blocare contact 58 Skype, conectare 56 Skype, conectare automată 59 Skype, cont nou 56 Skype, contacte 57 Skype, credit 59 Skype, deconectare 60 Skype, eveniment 59 Skype, fără sonor 58 Skype, istoric 59 Skype, mesagerie vocală 59 Skype, notificări 60 Skype, primire apeluri 59 Skype, schimbare parolă 60 Skype, statut online 57 Skype, test cameră 60 Skype, ton de apel  $60$ Smart TV, cod PIN 45 Smart TV, prima pagină 46 Smart TV, înregistrare 45 Software open source 65 Software server media 7 Software, actualizare de pe Internet 65 Software, actualizare de pe USB 65 Software, versiune curentă 65 Standby 20 Stare 25 Stil imagine 33 Stil sunet 37 Sunet surround 38 Sunete înalte 37 Super rezoluție 34

## T

Tastatura USB 14 Tastatură, conectare 14 Telecomandă, accente și simboluri 22 Telecomandă, Azerty 22 Telecomandă, baterii 24 Telecomandă, Chirilice 23 Telecomandă, Majuscule 22 Telecomandă, pointer 23 Telecomandă, sincronizare 24

Telecomandă, tastatură 22 Telecomandă, Taste 21 Televiziune interactivă 31 Temperatura culorii 35 Temperatură culoare personalizată 35 Timer Sleep 32 Ton taste 42

### U

Ultra HD 3 Ultra HD, conexiune 9 Uniformizare volum Sistem Home Theatre 12 Unitate flash USB, conectare 15

### V

Vizionare TV 24 Volum căști 38 Volum mixt 41 Vorbire 42

### W

Wi-Fi smart screen, Bara cu instrumente 54 Wi-Fi smart screen, Bara de canale 54 Wi-Fi smart screen, Vizionare TV 54 WoWLAN 52 WPS - Configurare protejată Wi-Fi 6 WPS, cod PIN 6 WWW. 46

## Î

Întreținerea ecranului 19 Întârziere standby 20

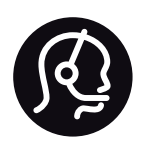

# Contact information

Argentina 0800 444 7749 Buenos Aires 0810 444 7782

België / Belgique  $070\overline{700}035(0.15)$ 

Bosna i Hercegovina 033 941 251 (Lokalni poziv)

**Brazil** 0800 701 0245 Sao Paulo 2938 0245

**Бълария** 02 4916 273 (Национален номер)

Česká republika 228880895 (Místní tarif)

Danmark 3525 8314

Deutschland 0180 501 04 69 (0,14€/Min.)

Ελλάδα 2111983028 (Εθνική κλήση)

España 902 88 10 83 (0,10 $\in$  + 0,08 $\in$ /min.)

 $F<sub>st</sub>onia$ 6683061 (Kohalikud kõned)

France 01 57 32 40 50 (local)

Hrvatska 01 777 66 01 (Lokalni poziv)

**Italia** 0245 28 70 14 (chiamata nazionale)

Ireland 0818 210 140 (national call)

Northern Ireland 0844 338 04 88 (5p/min BT landline)

Казакстан 8 10 800 2000 00 04 (free)

l atvia 6616 3263 (Vietējais tarifs)

Lithuania 8 5 214 0293 (Vietinais tarifais)

Luxembourg / Luxemburg 2487 1100 (Nationale Ruf / appel national)

Magyarország 06 1 700 8151 (Belföldi hívás)

Nederland 0900 202 08 71 (0,10€/min.)

Norge 22 97 19 14

Österreich 0820 40 11 33 (0,145€/Min.)

Polska 22 397 15 04 (Połączenie lokalne)

Portugal 707 78 02 25 (0,12€/min. - Móvel  $0,30 \in \text{/min.}$ 

Romānä 031 6300042 (Tarif local)

Россия 8-800-22 00004 (бесплатно)

Suisse / Schweiz / Svizzera 0848 000 291 (0,081 CHF/Min.)

Србија 011 321 6840 (Lokalni poziv)

Slovakia 2 332 154 93 (Vnútroštátny hovor)

Slovenija 1 888 83 12 (Lokalni klic)

Suomi 09 88 62 50 40

Sverige 08 5792 9096 (lokalsamtal)

ประเทศไทย (Thailand) 02 652 7650

Türkiye 444 8445

United Kingdom 0844 338 04 88 (5p/min BT landline)

Україна 0-800-500-480 (безкоштовно)

www.philips.com/support

Non-contractual images / Images non contractuelles / Außervertragliche Bilder

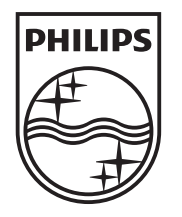

Specifications are subject to change without notice. Philips and the Philips' shield emblem are registered trademarks of Koninklijke Philips N.V. and are used under license from Koninklijke Philips N.V. All registered and unregistered trademarks are property of their respective owners. 2013 © TP Vision Netherlands B.V. All rights reserved.

www.philips.com